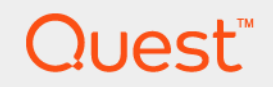

# Foglight® for vCloud Director 5.8.3 **User and Reference Guide**

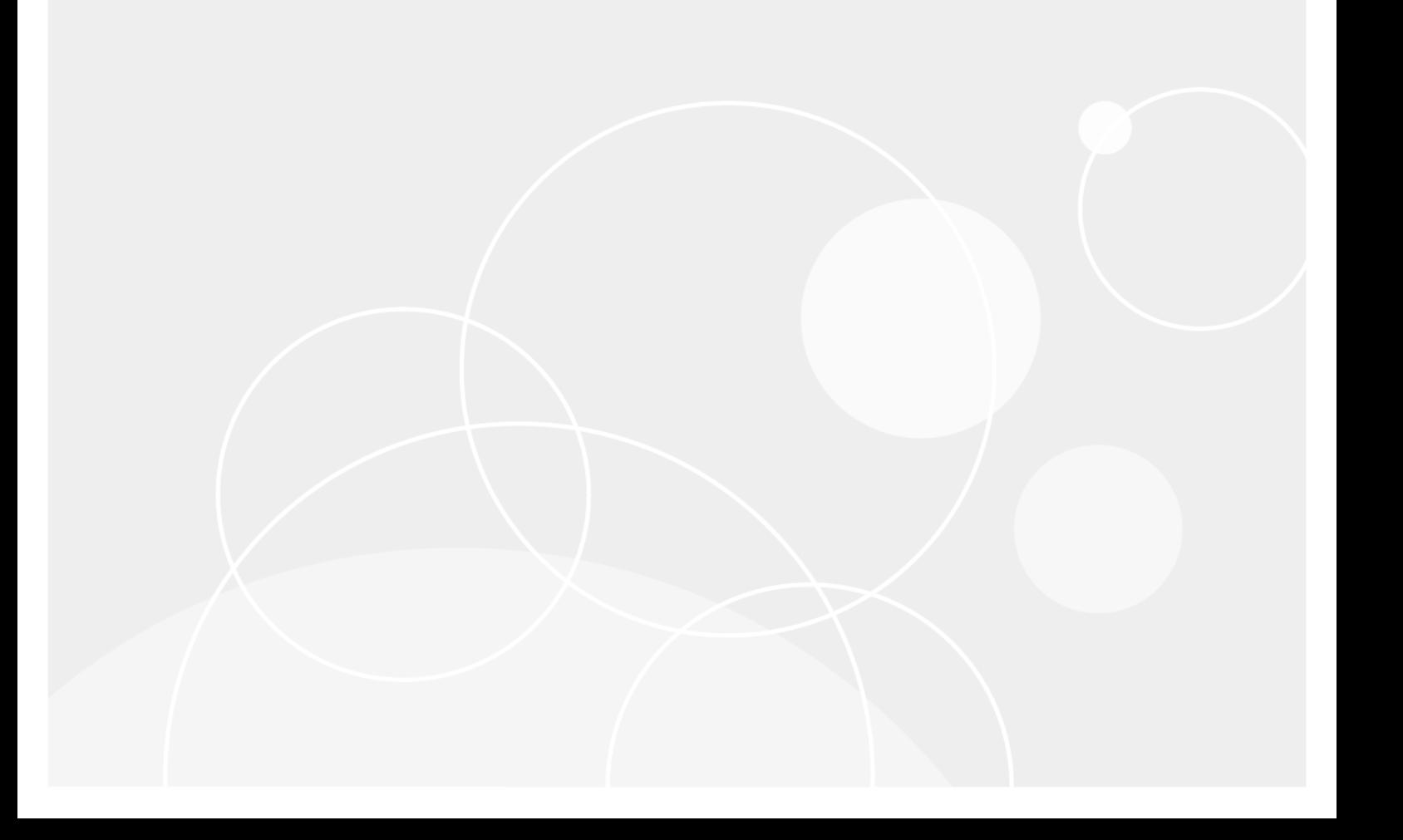

#### **© 2020 Quest Software Inc.**

#### **ALL RIGHTS RESERVED.**

This guide contains proprietary information protected by copyright. The software described in this guide is furnished under a software license or nondisclosure agreement. This software may be used or copied only in accordance with the terms of the applicable agreement. No part of this guide may be reproduced or transmitted in any form or by any means, electronic or mechanical, including photocopying and recording for any purpose other than the purchaser's personal use without the written permission of Quest Software Inc.

The information in this document is provided in connection with Quest Software products. No license, express or implied, by estoppel or otherwise, to any intellectual property right is granted by this document or in connection with the sale of Quest<br>Software products. EXCEPT AS SET FORTH IN THE TERMS AND CONDITIONS AS SPECIFIED IN THE LICENSE<br>A EXPRESS, IMPLIED OR STATUTORY WARRANTY RELATING TO ITS PRODUCTS INCLUDING, BUT NOT LIMITED TO, THE IMPLIED WARRANTY OF MERCHANTABILITY, FITNESS FOR A PARTICULAR PURPOSE, OR NON-INFRINGEMENT. IN NO EVENT SHALL QUEST SOFTWARE BE LIABLE FOR ANY DIRECT, INDIRECT, CONSEQUENTIAL, PUNITIVE, SPECIAL OR INCIDENTAL DAMAGES (INCLUDING, WITHOUT LIMITATION, DAMAGES FOR LOSS OF PROFITS, BUSINESS<br>INTERRUPTION OR LOSS OF INFORMATION) ARISING OUT OF THE USE OR INABILITY TO USE THIS DOCUMENT, EVEN IF QUEST SOFTWARE HAS BEEN ADVISED OF THE POSSIBILITY OF SUCH DAMAGES. Quest Software makes no representations or warranties with respect to the accuracy or completeness of the contents of this document and reserves the right to make changes to specifications and product descriptions at any time without notice. Quest Software does not make any commitment to update the information contained in this document.

If you have any questions regarding your potential use of this material, contact:

Quest Software Inc. Attn: LEGAL Dept. 4 Polaris Way Aliso Viejo, CA 92656

Refer to our website [\(https://www.quest.com](https://www.quest.com)) for regional and international office information.

#### **Patents**

Quest Software is proud of our advanced technology. Patents and pending patents may apply to this product. For the most current information about applicable patents for this product, please visit our website at [https://www.quest.com/legal.](https://www.quest.com/legal)

#### **Trademarks**

Quest, the Quest logo, and Where next meets now are trademarks and registered trademarks of Quest Software Inc. For a complete list of Quest marks, visit [https://www.quest.com/legal/trademark-information.aspx.](https://www.quest.com/legal/trademark-information.aspx) "Apache HTTP Server", Apache,<br>"Apache Tomcat" and "Tomcat" are trademarks of the Apache Software Foundation. Google is a registere Inc. Android, Chrome, Google Play, and Nexus are trademarks of Google Inc. Red Hat, JBoss, the JBoss logo, and Red Hat Enterprise Linux are registered trademarks of Red Hat, Inc. in the U.S. and other countries. CentOS is a trademark of Red Hat, Inc. in the U.S. and other countries. Fedora and the Infinity design logo are trademarks of Red Hat, Inc. Microsoft, .NET, Active Directory, Internet Explorer, Hyper-V, Office 365, SharePoint, Silverlight, SQL Server, Visual Basic, Windows, Windows Vista and Windows Server are either registered trademarks or trademarks of Microsoft Corporation in the United States and/or other countries. AIX, IBM, PowerPC̄, PowerVM, and WebSphere are trademarks of International Business Machines Corporation,<br>registered in many jurisdictions worldwide. Java, Oracle, Oracle Solaris, PeopleSoft, Siebel, Sun, WebLog trademarks or registered trademarks of Oracle and/or its affiliates in the United States and other countries. SPARC is a registered<br>trademark of SPARC International, Inc. in the United States and other countries. Products based on an architecture developed by Oracle Corporation. OpenLDAP is a registered trademark of the OpenLDAP Foundation. HP is a registered trademark that belongs to Hewlett-Packard Development Company, L.P. Linux is a registered trademark of Linus Torvalds in the United States, other countries, or both. MySQL is a registered trademark of MySQL AB in the United States, the European Union and other countries. Novell and eDirectory are registered trademarks of Novell, Inc., in the United States and other countries. VMware, ESX, ESXi, vSphere, vCenter, vMotion, and vCloud Director are registered trademarks or trademarks<br>of VMware, Inc. in the United States and/or other jurisdictions. Sybase is a registered trademark o Foundation. "Eclipse", "Eclipse Foundation Member", "EclipseCon", "Eclipse Summit", "Built on Eclipse", "Eclipse Ready" "Eclipse<br>Incubation", and "Eclipse Proposals" are trademarks of Eclipse Foundation, Inc. IOS is a regi Cisco Systems, Inc. and/or its affiliates in the United States and certain other countries. Apple, iPad, iPhone, Mac OS, Safari, Swift, and Xcode are trademarks of Apple Inc., registered in the U.S. and other countries. Ubuntu is a registered trademark of Canonical<br>Ltd. Symantec and Veritas are trademarks or registered trademarks of Symantec Corporation or AppFlow, NetScaler, XenApp, and XenDesktop are trademarks of Citrix Systems, Inc. and/or one or more of its subsidiaries, and may be registered in the United States Patent and Trademark Office and in other countries. AlertSite and DéjàClick are either trademarks or registered trademarks of Boca Internet Technologies, Inc. Samsung, Galaxy S, and Galaxy Note are registered trademarks of Samsung Electronics America, Inc. and/or its related entities. MOTOROLA is a registered trademarks of Motorola<br>Trademark Holdings, LLC. The Trademark BlackBerry Bold is owned by Research In Motion Limited and authorized by Research In Motion Limited. Ixia and the Ixia four-petal logo are registered trademarks or trademarks of Ixia. Opera,<br>Opera Mini, and the O logo are trademarks of Opera Software ASA. Tevron, the Tevron logo, trademarks of Tevron, LLC. PostgreSQL is a registered trademark of the PostgreSQL Global Development Group. MariaDB is a trademark or registered trademark of MariaDB Corporation Ab in the European Union and United States of America and/or other<br>countries. Vormetric is a registered trademark of Vormetric, Inc. Intel, Itanium, Pentium, and Xeo Corporation in the U.S. and/or other countries. Debian is a registered trademark of Software in the Public Interest, Inc. OpenStack is a trademark of the OpenStack Foundation. Amazon Web Services, the "Powered by Amazon Web Services" logo, and "Amazon<br>RDS" are trademarks of Amazon.com, Inc. or its affiliates in the United States and/or other countries Server, and RMX® are registered trademarks of Polycom, Inc. All other trademarks and registered trademarks are property of

their respective owners.

#### **Legend**

- **WARNING: A WARNING icon indicates a potential for property damage, personal injury, or death.**  $\blacksquare$
- **CAUTION: A CAUTION icon indicates potential damage to hardware or loss of data if instructions are not followed.** ţ
- **IMPORTANT NOTE**, **NOTE**, **TIP**, **MOBILE**, or **VIDEO:** An information icon indicates supporting information.

Foglight for vCloud Director User and Reference Guide Updated - November 2020 Software Version - 5.8.3

# **Contents**

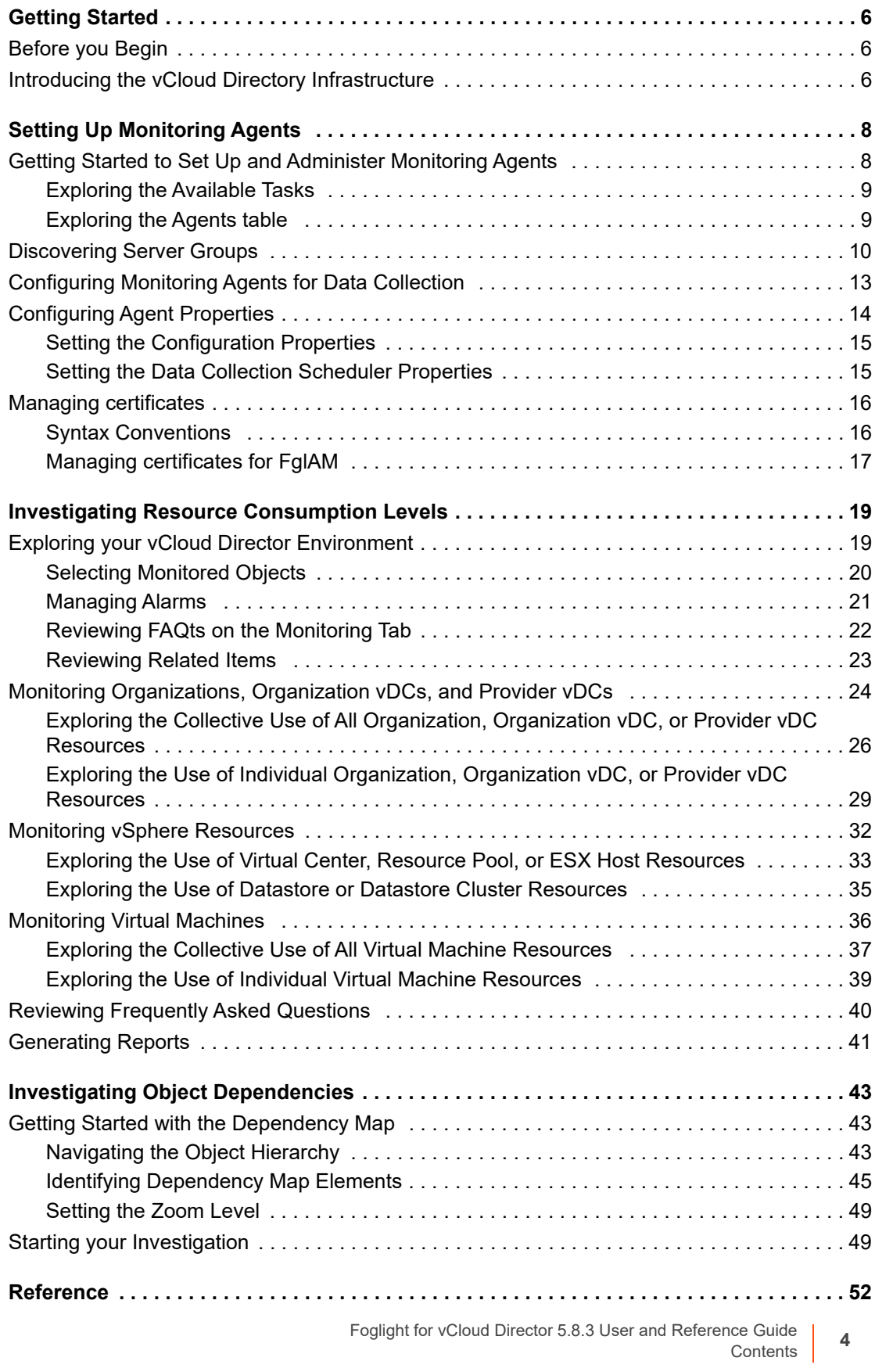

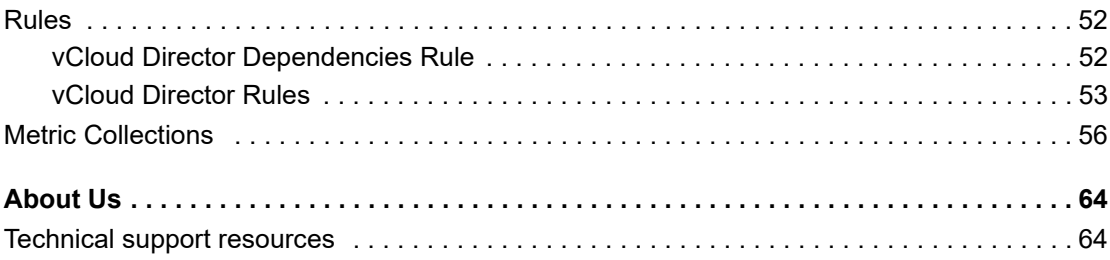

# **Getting Started**

<span id="page-5-0"></span>Foglight® for vCloud Director allows you monitor virtual vCloud Director infrastructure. Foglight for vCloud Director alerts you about infrastructure problems as soon as they develop, enabling you to resolved issues proactively before end users are affected. Early intervention ensures consistent application performance at established service levels. Foglight for VMware monitors the health of your virtual system by tracking resource consumption such as CPU, network, and memory consumption for individual clusters, servers, and virtual machines in your integrated environment.

- **•** [Before you Begin](#page-5-1)
- **•** [Introducing the vCloud Directory Infrastructure](#page-5-2)

# <span id="page-5-1"></span>**Before you Begin**

- **•** Ensure that Foglight for vCloud Director is installed on the Management Server. For installation instructions, see the *Foglight for VMware Release Notes*.
- **•** If you want to monitor a Virtual Center, you need a running instance of the VMware Performance Agent. This agent is provided with Foglight for VMware. For more information about this product, see the *Managing Virtualized Environments User and Reference Guide*.
- **•** If you want to collect Foglight for Storage Management data, you need the Foglight for Storage Management cartridge installed on the Management Server. For more information about this product, see the *Managing Storage in Virtual Environments User and Reference Guide*.

# <span id="page-5-2"></span>**Introducing the vCloud Directory Infrastructure**

VMware® vCloud Director® supplies an innovative mechanism for organizing access to a Web console to various members of an organization. It manages the use of organizational resources, virtual applications, and machines. Foglight® for vCloud Director accommodates environments of all sizes, that leverage the vCloud Director platform by analyzing the virtual environment and providing a knowledgeable and interactive view of its components.

A vCloud Director environment consists of objects that lend their resources to virtual clouds that can be accessed through Web-based and programmatic interfaces. This model allows users to manage and monitor the resources allocated to the system, to create and provision organizations, and to set policies and preferences that determine the end-users' capability of using the available virtual applications and resources.

Foglight for VMware focuses on the following main components of the monitored virtual infrastructure:

- **•** *Provider vDCs*. A provider vDC combines the CPU, memory, and storage resources of the associated resource pools and datastores.
- **•** *Org vDCs*. An organization vDC is a part of a provider vDC, encapsulating the CPU, memory, and storage resources, that are available to an organization.
- **•** *Organizations*. An organization is a collection of users, groups, and resources that are available to users.
- **•** *Virtual Machines*. A virtual machine resides on an ESX host. Virtual machines share many of the characteristics of physical systems (like storage and network interaction), but they do not have direct access to the hardware that is used to process their information. Each virtual machine runs on a guest operating system, for example, MS Windows XP, and is allocated access to a specific set of the server's resources, which includes the number of processors and the amount of memory it can leverage.
- **•** *vSphere Resources*. vSphere resources represent the underlying vSphere resources provided by the associated datastores, ESX hosts, resource pools, and virtual centers.

# <span id="page-7-2"></span>**Setting Up Monitoring Agents**

<span id="page-7-0"></span>Foglight for vCloud Director relies on vCloud Director Agents to collect data from the monitored system. When you install Foglight for VMware, you need to create monitoring agents to collect performance information from your environment.

If the vCloud Director<sup>®</sup> servers that you want to monitor belong to a vCloud server group, and you have connection information for at least one vCloud server in that group, use the **vCloud Discovery Wizard** to configure monitoring of the desired vCloud server.

If you want to create a new vCloud server group and have the connection information for the vCloud server that you want to monitor, simply create a new vCloud Director Agent instance using the **Create vCloud Agent** wizard.

- **•** [Getting Started to Set Up and Administer Monitoring Agents](#page-7-1)
- **•** [Discovering Server Groups](#page-9-0)
- **•** [Configuring Monitoring Agents for Data Collection](#page-12-0)
- **•** [Configuring Agent Properties](#page-13-0)
- **•** [Managing certificates](#page-15-0)

# <span id="page-7-1"></span>**Getting Started to Set Up and Administer Monitoring Agents**

Foglight for vCloud Director includes a set of dashboards that allow you to monitor your virtual environment and manage monitoring agents. The vCloud Environment dashboard consists of several tabs, each focusing on a specific aspect of your monitoring needs. The **Administration** tab

To access this tab, on the navigation panel, under **Dashboards**, choose **vCloud Director > vCloud Environment**, and then open the **Administration** tab.

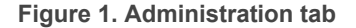

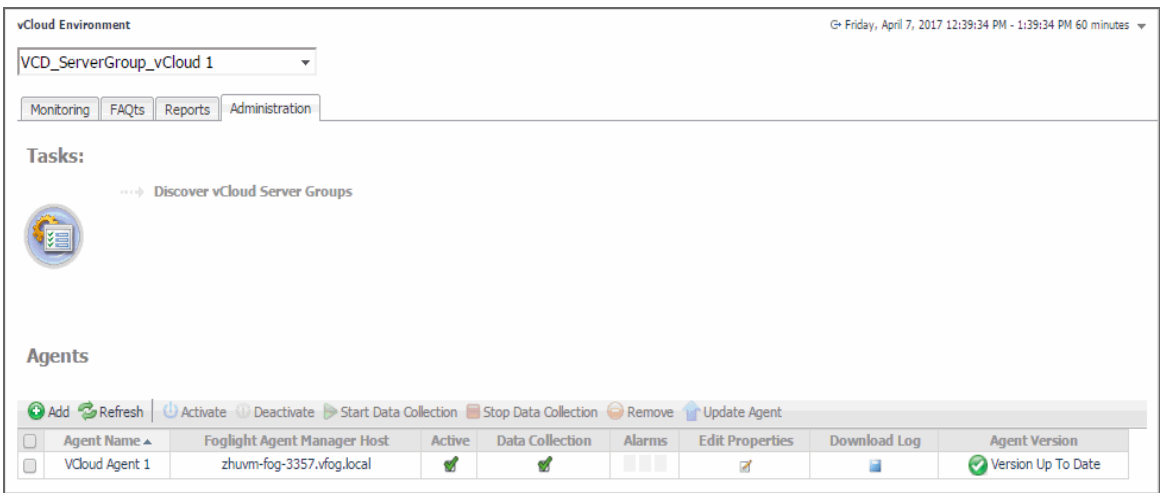

Foglight for vCloud Director 5.8.3 User and Reference Guide Setting Up Monitoring Agents

## <span id="page-8-0"></span>**Exploring the Available Tasks**

The **Tasks** area contains a link to the vCloud Discovery Wizard, **Discover vCloud Server Groups**. You can use this wizard to find a vCloud server group and the related cells in your environment. [For more information, see](#page-9-0)  [Discovering Server Groups on page 10.](#page-9-0)

### **Figure 2. Tasks area**

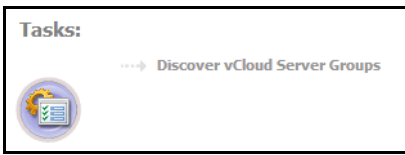

## <span id="page-8-1"></span>**Exploring the Agents table**

The **Agents** table lists the existing agent instances and allows you to manage them. It contains a set of columns that indicate various states of individual agent instances, along with several commands that you can issue to manage them. For example, to see if an agent instance is collecting data, look at the agent's **Data Collection** column. A green check mark indicates that the agent is collecting data.

#### **Figure 3. Agents table**

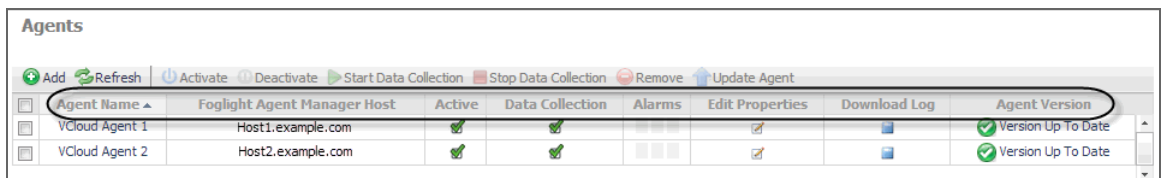

**Table 1. Agents table**

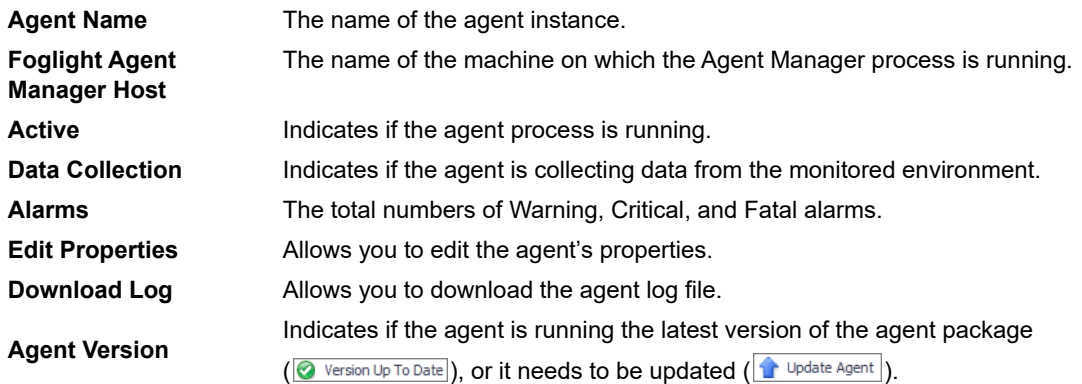

### **Exploring the toolbar**

The toolbar appearing on top of the **Agents** table provides a set of commands that allow you to manage agent instances. To issue any of the available commands, simply select one or more agent instances using the check boxes in the left-most column, and click the appropriate button on the toolbar. For example, to start an agent's data collection, select the agent and click **Start Data Collection**.

#### **Figure 4. Agents table toolbar**

| <b>Agents</b>   |                                                                                                    |               |                        |               |                        |              |                      |        |
|-----------------|----------------------------------------------------------------------------------------------------|---------------|------------------------|---------------|------------------------|--------------|----------------------|--------|
| C Add & Refresh | <b>● Activate ● Deactivate ● Start Data Collection ■ Stop Data Collection ● Remove ● Update Agent</b> |               |                        |               |                        |              |                      |        |
| Agent Name ▲    | <b>Foglight Agent Manager Host</b>                                                                    | <b>Active</b> | <b>Data Collection</b> | <b>Alarms</b> | <b>Edit Properties</b> | Download Log | <b>Agent Version</b> |        |
| VCloud Agent 1  | zhuvmvfog.dev.guest.corp                                                                              | ø             |                        | <b>THE</b>    | ø                      |              | Version Up To Date   | $\sim$ |
| VCloud Agent 2  | zhuvmvfog.dev.guest.corp                                                                              | V             |                        | <b>THE R</b>  | ☑                      |              | Version Up To Date   |        |
|                 |                                                                                                    |               |                        |               |                        |              |                      |        |

**Table 2. Agents table toolbar**

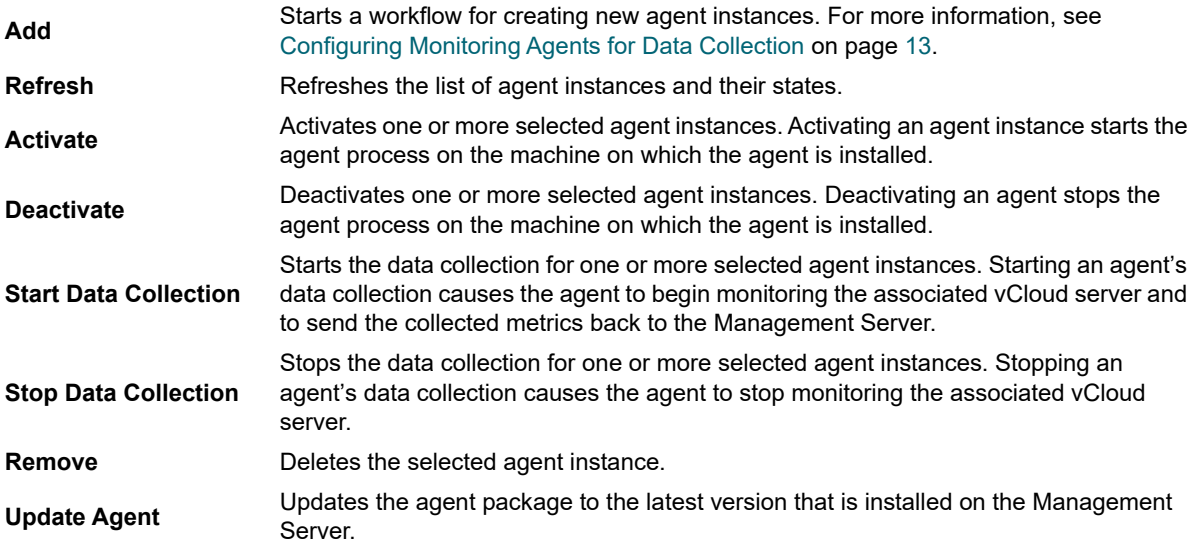

# <span id="page-9-0"></span>**Discovering Server Groups**

A vCloud Director® server group contains one or more vCloud Director servers. The vCloud Director servers use a shared database, and are associated with vCenter® servers and ESX® hosts. Each vCloud Director server is considered a cell in the server group, with established connections to the shared database, vCenter server, and any ESX hosts.

Given a vCloud Director server, the **vCloud Discovery Wizard** allows to locate a desired server group, and to configure monitoring for one or more server cells belonging to that group. This results in two or more agent instances: a vCloud Director agent (to monitor the vCloud server) and one or more VMware Performance agents (to monitor the associated vCenters).

- **NOTE:** In FIPS-compliant mode, you need to import the CA certificate or the self-signed certificate to the KeyStore of FglAM to use this option. For more information, see [Managing certificates on page 16.](#page-15-0)
- **NOTE:** The VMware Performance Agent is provided with Foglight for VMware. Ensure this product is ÷ installed and enabled in your environment before running the vCloud Discovery wizard. For complete information about Foglight for VMware for VMware, see the *Foglight for VMware User and Reference Guide*.

### *To start monitoring a vCloud Director server:*

- 1 Log in to the Foglight browser interface.
- 2 On the navigation panel, under **Dashboards**, click **vCloud Director > vCloud Environment**.
- 3 Click the **Administration** tab.

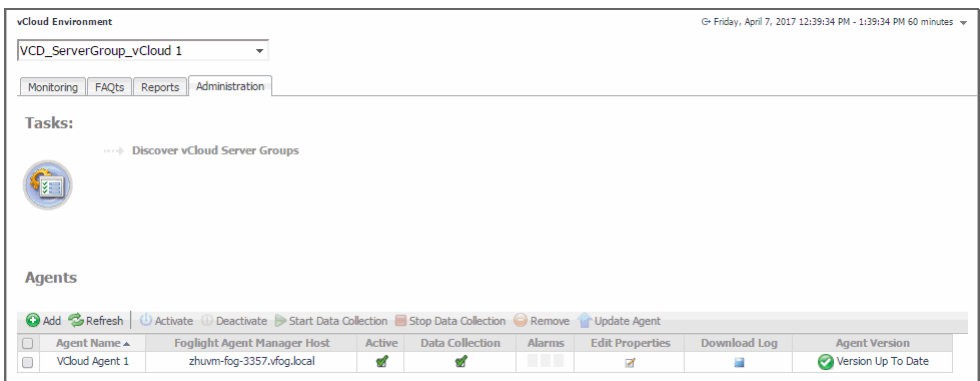

4 Under **Tasks**, click **Discover vCloud Server Groups** to launch the **vCloud Discovery Wizard**.

The **vCloud Discovery Wizard** appears, showing the **Select Agent Host** page. The page lists one or more hosts that are running Agent Manager instances.

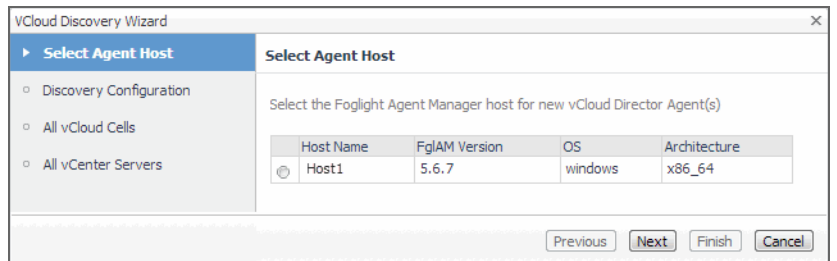

5 On the **Select Agent Host** page, select the running Agent Manager that you want to manage the monitoring agents you are about to create, and click **Next**.

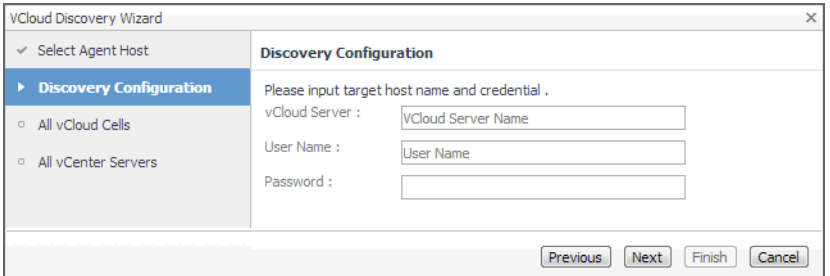

- 6 On the **Discovery Configuration** page, provide the following information needed to connect to the vCloud server belonging to the group whose cell you want to monitor.
	- **vCloud Server**: Type the vCloud server name.
	- **User Name**: Type the user name needed to access the vCloud server.
	- **Password**: Type the password needed to access the vCloud server, associated with the above user name.
- 7 Click **Next**.

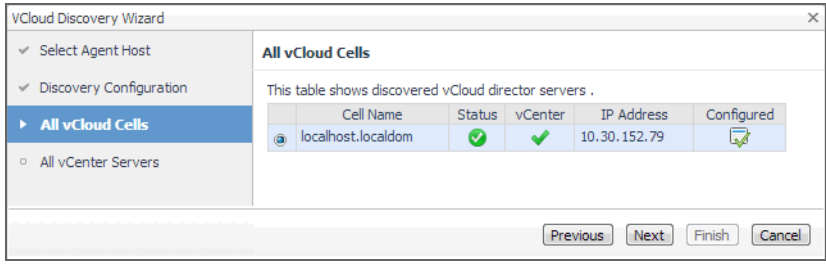

- 8 On the **All vCloud Cells** page, select the vCloud server that you want to monitor, and click **Next**.
- 9 On the **All vCenter Servers** page, select one or more vCenter that you want to monitor.
	- **IMPORTANT:** Monitoring a vCenter requires a running instance of the VMware Performance Agent. î. This agent is provided with Foglight for VMware. For more information about this product, see the *Foglight for VMware User and Reference Guide*.
- 10 **Optional**—Configure monitoring of a vCenter using the VMware Performance Agent.
	- a On the **All vCenter Servers** page, in the row listing the vCenter that you want to configure, click the **Configure Agent** column.

The **VMware vCenter Agent: Configure Agent Properties** dialog box appears.

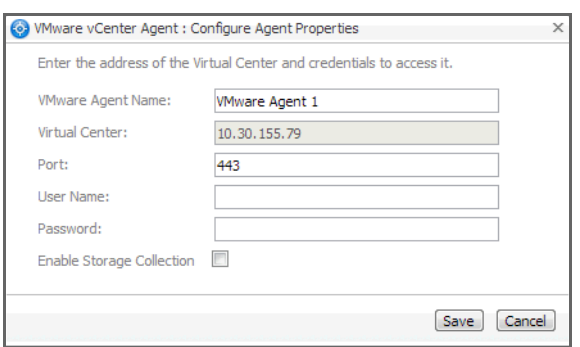

- b Provide the following information needed to connected to the vCloud server belonging to the group whose cell you want to monitor.
- *VMware Agent Name: If you want to specify a different name than the one provided by default (for* example, *VMware Agent 1*), type it in this box.
- **Port:** If you want to use a different port number than the one provided by default, 443, type it in this box.
- **User Name**: Type the user name for the VMware Performance Agent to use to log in to the specified Virtual Center.
- **Password**: Type the password needed to access the specified Virtual Center, associated with the above user name.
- **Enable Storage Collection**: If you are running Foglight for Storage Management and want to enable the VMware Performance Agent to collect the Foglight for Storage Management data, select this check box. Otherwise, leave this box clear.
	- **NOTE:** Foglight for Storage Management can help you optimize the VMware environment virtual storage and its underlying physical storage components. For more information about this product, see the Foglight for Storage Management documentation.
- c Click **Save**.
- 11 Click **Finish**.
- 12 The **vCloud Discovery Wizard** closes and the **Result For Agent(s) Creation** dialog box appears, showing a list of monitoring agents created during the discovery process.

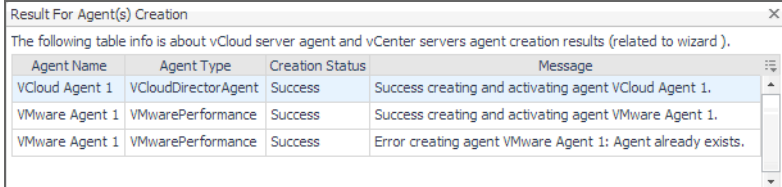

# <span id="page-12-0"></span>**Configuring Monitoring Agents for Data Collection**

Foglight for vCloud Director uses the vCloud Director Agent to collect information from monitored hosts. Creating a vCloud Director Agent instance creates the agent process on the Agent Manager host. Activating the vCloud Director Agent starts that agent process. Starting an agent instance's data collection enables the agent to start collecting data from the monitored host and to send it to the Management Server.

When the vCloud Director Agent package is successfully deployed, create one or more agent instances, activate them, and start their data collection. To perform these steps in a single operation for one or more monitored hosts, use the **Create vCloud Agent** wizard accessible from the **Agents** area on the **Administration** tab of the vCloud Environment dashboard.

#### *To create and activate vCloud Director Agent instances, and start their data collection:*

- 1 Log in to the Foglight browser interface.
- 2 On the navigation panel, under **Dashboards**, click **vCloud Director > vCloud Environment**.
- 3 Click the **Administration** tab.

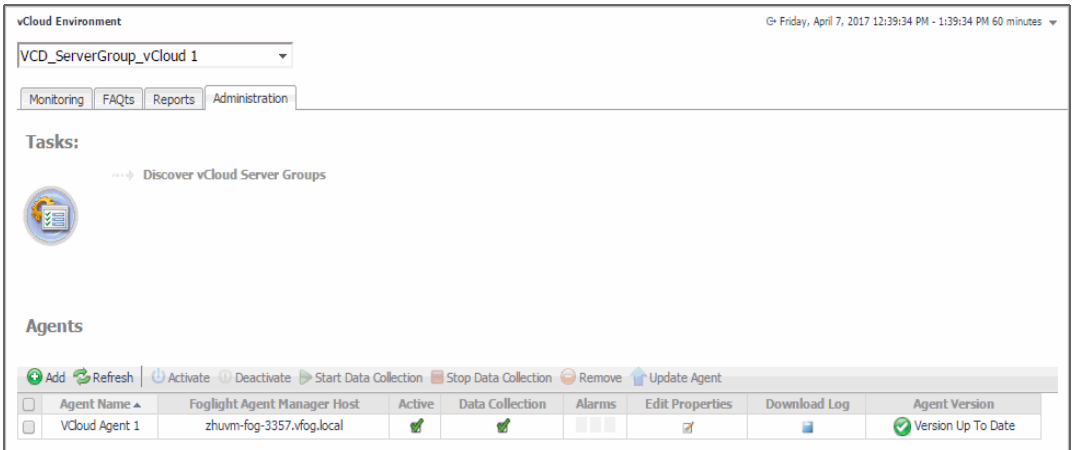

4 Under **Agents**, click **Add** to launch the **Create vCloud Agent** wizard.

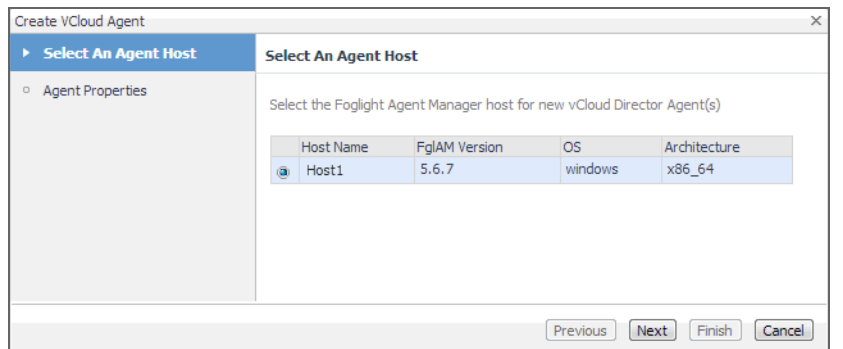

5 Select the host running the Agent Manager that you want to use to manage the agent instance you are about to create, and click **Next**.

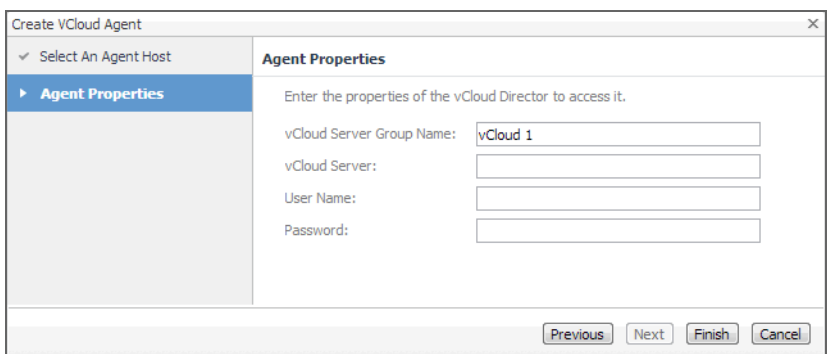

- 6 On the **Agent Properties** page, provide the following information needed to create a vCloud associated with the server that you want to monitor.
	- **vCloud Server Group Name**: Type the name of the group to which the vCloud server that you want to monitor belongs.
	- **vCloud Server**: Type the vCloud server name.
	- **User Name**: Type the user name needed to access the vCloud server.
	- **Password:** Type the password needed to access the vCloud server and associated with the above user name.
- 7 Click **Finish**.

The wizard closes, and the **Agents** area refreshes, showing a newly created agent instance.

- 8 Select the agent instance in the list and click **Activate**.
- 9 Select the agent instance in the list and click **Start Data Collection**.

# <span id="page-13-0"></span>**Configuring Agent Properties**

The vCloud Director Agent collects data from the virtual infrastructure and sends it to the Management Server. The agent keeps track of resource utilization metrics and alerts you when certain pre-defined thresholds are reached.

When an agent connects to Foglight™, it is provided with sets of properties that it uses to configure its correct running state. Each agent is provided with a combination of two types of properties: agent properties and shareable properties.

Default versions of these properties are installed with Foglight for VMware. However, you can edit the default shareable and agent properties, configure agent properties that apply only to a specific agent instance, and create edited clones of shareable properties that are used by a subset of agents of a certain type.

For detailed information about working with agent properties, see the *Administration and Configuration Help.*

#### *To modify agent properties:*

- 1 Log in to the Foglight browser interface.
- 2 Open the Agent Status dashboard and navigate to the agent properties.
	- a On the navigation panel, under **Dashboards**, choose **Administration > Agents > Agent Status**.
	- b On the Agent Status dashboard, select the instance of the vCloud Director Agent whose properties you want to modify, and click **Edit Properties**.
	- c Click **Modify the private properties for this agent**.

The vCloud Director Agent properties appears in the display area.

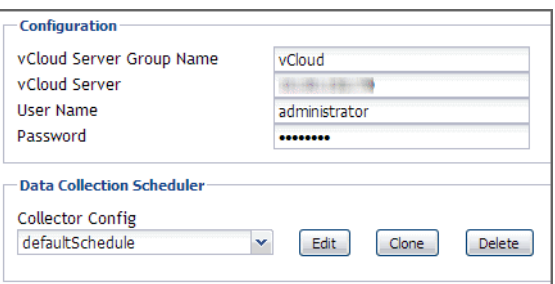

The configuration of agent properties described in this section include:

- **[Setting the Configuration Properties on page 15](#page-14-0)**
- **▪** [Setting the Data Collection Scheduler Properties on page 15](#page-14-1)

## <span id="page-14-0"></span>**Setting the Configuration Properties**

The **Configuration** properties specify general settings the vCloud Director Agent needs to connect to the monitored vCloud server.

**Figure 5. Configuration properties**

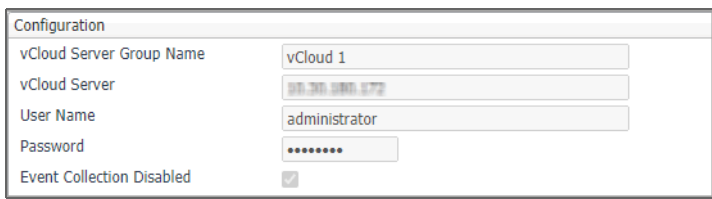

- **vCloud Server Group Name**: The name of the group to which the vCloud server belongs. Changing the server group name causes the agent to be a part of a different group, while the data associated with the old group is preserved, which may lead to confusion. Therefore changing the server group is not recommended.
- **vCloud Server**: The vCloud server name.
- **User Name**: The user name needed to access the vCloud server.
- **Password**: The password needed to access the vCloud server and associated with the above user name.
- **Event Collection Disabled**: Event Collection is disabled by default.

## <span id="page-14-1"></span>**Setting the Data Collection Scheduler Properties**

Use the Data Collection Scheduler properties to adjust how frequently the vCloud Director Agent collects data from the monitored vCloud server.

**Figure 6. Data Collection Scheduler properties**

|                  | VCloudDirectorAgent - defaultSchedule |           |                                      |                     |                     | $\overline{\mathsf{x}}$ |
|------------------|---------------------------------------|-----------|--------------------------------------|---------------------|---------------------|-------------------------|
| Collector Name   | Default Collection Interval           | Time Unit | <b>Fast-Mode Collection Interval</b> | Fast-Mode Time Unit | Fast-Mode Max Count | ۰                       |
| Metrics Colle 5  |                                       | minutes   | $\bf{0}$                             | seconds             | 0                   |                         |
| Inventory Coll 5 |                                       | minutes   | $\Omega$                             | seconds             | $\mathbf{0}$        | Ξ                       |
| Events Collec. 5 |                                       | minutes   | $\mathbf{0}$                         | seconds             | $\bf{0}$            |                         |
| Blocking Tas 5   |                                       | minutes   | $\bf{0}$                             | seconds             | 0                   |                         |

- **Collector Config**: A list containing the data collectors the agent uses. Each entry in the list includes the following columns:
	- **Collector Name:** The name of the collector the vCloud Director Agent uses to gather data.
	- **Default Collection Interval**: The number of milliseconds, seconds, minutes, hours, or days during which the vCloud Director Agent collects data.
	- **Time Unit:** The time unit associated with the **Default Collection Interval.**
	- **Fast-Mode Collection Interval**: The number of milliseconds, seconds, minutes, hours, or days during which the vCloud Director Agent collects data when working in the fast collection mode.
	- **Fast-Mode Time Unit**: The time unit associated with the **Fast-Mode Collection Interval**.
	- **Fast-Mode Max Count:** The maximum number of the times the vCloud Director Agent can stay in fast collection mode.

# <span id="page-15-0"></span>**Managing certificates**

# <span id="page-15-1"></span>**Syntax Conventions**

In order to successfully make use of the Foglight commands in your monitoring environment, review the syntax conventions before getting started. The syntax conventions are as follows:

- **•** Generic examples follow the UNIX path structure that uses forward slashes '/' to separate directories.
- **•** Platform-specific examples follow standard platform conventions. For example, UNIX-specific examples use forward slashes '/' as directory delimiters, while Windows examples use backslashes '\'.
- **•** *<foglight\_home*> is a placeholder that represents the path to the Foglight Management Server installation.
- **•** *<foglight\_agent\_mgr\_home*> is a placeholder that represents the path to the Foglight Agent Manager installation. This can be the location of the Foglight Agent Manager installation on a monitored host, or the home directory of the Foglight Agent Manager that comes embedded with the Foglight Management Server. For example:

### **Path to the Foglight Agent Manager installation on a monitored host (Windows):**

*C:\Quest\Foglight\_Agent\_Manager*

#### **Path to the embedded Foglight Agent Manager installation (Windows):**

*C:\Quest\Foglight\fglam*

**•** Unless otherwise specified, Foglight commands are case-sensitive.

## <span id="page-16-0"></span>**Managing certificates for FglAM**

Foglight Evolve agents use Foglight Agent Manager (FglAM) to manage certificates for SSL encryption connection.

## **Prerequisite**

All the certificate-related command line options require that FglAM be **up and running**.

### **Add a certificate**

bin/fglam --add-certificate "user alias 1"=/path/to/certificate/file

- **•** Validate the certificate and ensure the following:
	- **▪** It is not expired.
	- **▪** It is an X.509 format.
	- **▪** FglAM requires the Base64 format. To verify if the certificate file is encoded with Base64, open the certificate with a notepad and the certificate should be similar to the following example: -----BEGIN CERTIFICATE----- XXXXXXXX=

```
-----END CERTIFICATE-----
```
- **NOTE:** If the certificate is not Base64 format, use openssl command to convert the certificate file into a Base64 file. Use either of the following commands depending on the source form: openssl x509 -inform DER -in xxx.cer -out xxx.crt or openssl x509 -inform PEM -in xxx.cer -out xxx.crt
- **•** The alias is required and is used in the list and delete operations to refer to the certificate. It can be anything.

### **List installed certificates**

#### bin/fglam --list-certificates

Print out a list of certificates and the aliases that refer to them.

Refer to the example output below:

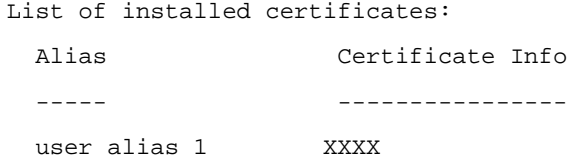

### **Delete a certificate**

Remove a certificate referred to by an alias.

bin/fglam --delete-certificate "user alias 1"

### **A full example for managing certificate for FglAM**

**•** Add an example certificate into FglAM certificate store

```
C:\Quest\Foglight\fglam\bin>fglam.exe --add-certificate "Evolve-test"="D:/Evolve-
  test.crt"
  …
  2020-02-27 16:31:01.000 INFO [native] Certificate added: Certificate from
     D:\Evolve-test.crt added as Evolve-test
• List the example certificate in the FglAM certificate store
  C:\Quest\Foglight\fglam\bin>fglam.exe --list-certificate
  …
     Alias Certificate
     ----- -----------
     Evolve-test Issuer:
                                 CN: XXX
• Delete the example certificate from the FglAM certificate store
```
C:\Quest\Foglight\fglam\bin>fglam.exe --delete-certificate "Evolve-test"

…

2020-02-27 16:28:21.000 INFO [native] Certificate deleted: Certificate Evolve-test deleted

# **Investigating Resource Consumption Levels**

<span id="page-18-0"></span>When you deploy Foglight<sup>™</sup> for vCloud Director and set up the monitoring agents for data collection, a set of predefined dashboards enables you to review the performance of your virtual system at a glance. They allow you to ensure consistent application performance, by drilling down for details from higher-level components to physical servers and virtual machines, and viewing details about each component, such as CPU utilization and network I/O.

- **•** [Exploring your vCloud Director Environment](#page-18-1)
- **•** [Monitoring Organizations, Organization vDCs, and Provider vDCs](#page-23-0)
- **•** [Monitoring vSphere Resources](#page-31-0)
- **•** [Monitoring Virtual Machines](#page-35-0)
- **•** [Reviewing Frequently Asked Questions](#page-39-0)
- **•** [Generating Reports](#page-40-0)

# <span id="page-18-1"></span>**Exploring your vCloud Director Environment**

A typical vCloud Director® environment contains a set of vDCs, organizations, and virtual machines. You can view the overall state of these components on the vCloud Environment dashboard. To access this dashboard, under **Dashboards**, choose **vCloud Director > vCloud Environment**.

This dashboard provides a set of tabs, each displaying a different aspect of your monitored system:

- **Monitoring**: Use this tab to review data specific to the main components of your monitored environment such as provider vDCs, organization vDCs, vSphere resources, organizations, and virtual machines. This chapter describes the features available on this tab.
- **FAQts**: Use this tab to review the answers to common questions about your monitored systems. For more [information, see Reviewing Frequently Asked Questions on page 40.](#page-39-0)
- **Reports:** Use this tab to find out more about predefined templates that can be used to report on the various aspects of your virtual environment. [For more information, see Generating Reports on page 41.](#page-40-0)
- **Administration**: Use this tab to discover vCloud server groups and to manage vCloud Director agent instances. For more information, see [Setting Up Monitoring Agents on page 8](#page-7-2).

When you navigate to the vCloud Environment dashboard for the first time, the **Monitoring** tab appears open. This tab provides an overall summary of your monitored environment.

**Figure 7. Monitoring tab**

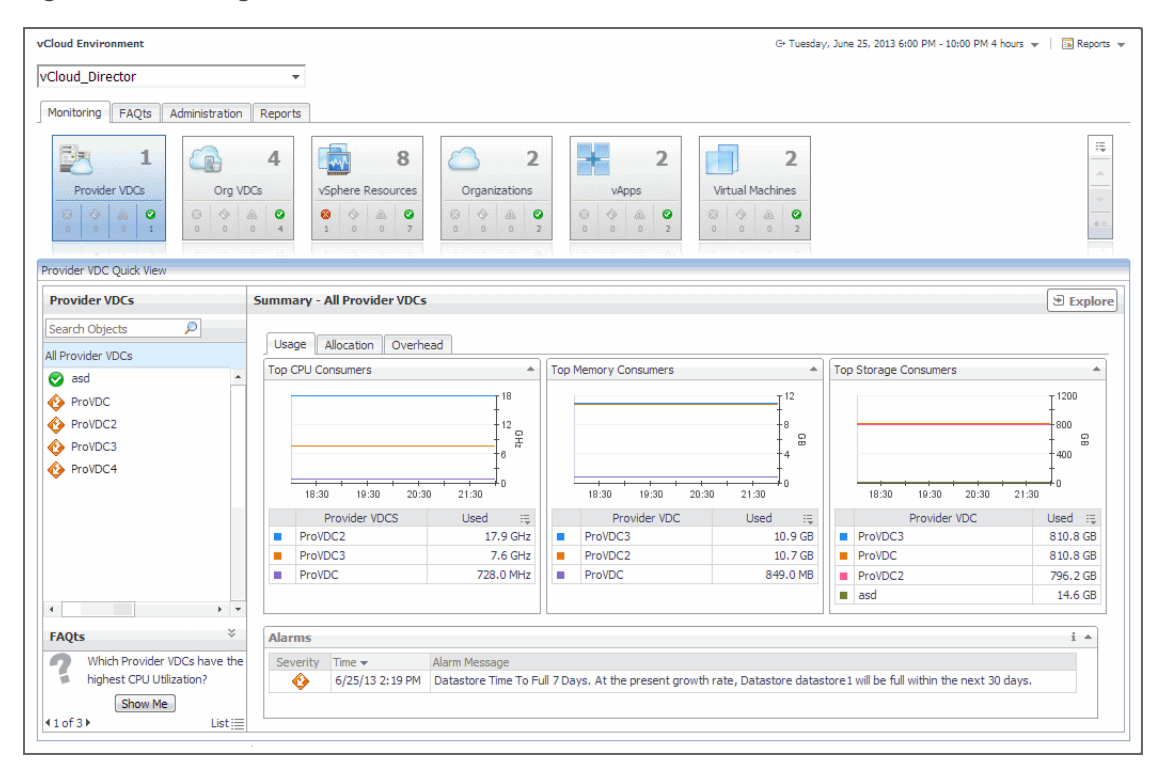

## <span id="page-19-0"></span>**Selecting Monitored Objects**

A set of tiles along the top of this tab gives you a quick overview of the monitored objects: provider vDCs, organization vDCs, vSphere resources, organizations, and virtual machines. Each tile represents a collection of a specific object type, shows the object count, and the count of objects in each alarm state (Normal, Warning, Critical, and Fatal).

**Figure 8. Monitored object collections**

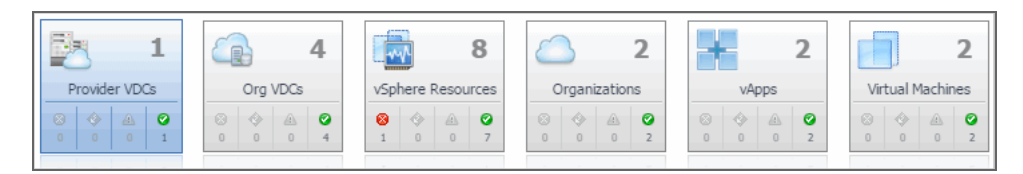

The Quick View appearing immediately below the tiles allows you to select a specific instance of the tile selection. From here, you can drill down on a desired object instance, and review the related monitoring metrics.

Monitoring FAQts Reports Administration  $\frac{1}{2}$  $\overline{\mathbf{4}}$ 8 8  $\overline{2}$  $\overline{a}$  $\overline{a}$ 4 £ W Org VDCs Organizations Provider VDCs vSphere Resources Virtual Machines  $\frac{1}{2}$  | A | Q  $\bullet$  $\bullet$ 0  $\bullet$  $\bullet$  $\bullet$  $\bullet$ ø Ġ Provider VDC Quick View **Provider VDCs Provider VDC Summary Explor** Search Objects **PVDCB0123 Related Items** ProviderVDC Name All Provider VDCs Description **Org VDCs** All Alarms (2)  $\bullet$ Local-datas  $\begin{array}{cc} \circledcirc & \circledcirc \\ \circledcirc & \circledcirc \end{array}$ Á.  $\frac{1}{2}$  $\overline{\mathbb{R}}$ 4 िड  $\bar{\bullet}$ Enabled Falce **PVDCA01** C A  $2<sup>1</sup>$ vCenter **Hardware Version..** SupportedVersions PVDCB0123  $\begin{array}{cc} \circ & \circ \\ \circ & \circ \end{array}$  $\frac{\triangle}{\mathbf{0}}$  $\frac{1}{1}$  $\ddot{\bullet}$  $\mathbf{1}$ Busy False Reso rce pools  $\frac{6}{\sqrt{2}}$  $^{\circ}_{\circ}$  $\overset{\circledR}{\longrightarrow}$  $\frac{1}{1}$ Ò  $\mathbf{1}$ CPU Usage A Memory Usage A. Storage Usage **DataSt**  $\equiv$ <sub>T</sub>100  $^{\circ}_{\circ}$  $^{\circ}_{\circ}$  $\frac{1}{\sqrt{2}}$  $\triangle$ E.  $\mathbf{0}$ IOC Data oreClusters  $^{\odot}_{\rm o}$  $\frac{\odot}{\rm o}$  $\Delta$  $\frac{1}{\sqrt{2}}$ MHz  $\equiv$ 围 즮  $\mathbf 0$ StorageProfiles  $^{\circ}_{_{\rm o}}$  $^{\circ}_{\circ}$  $\frac{1}{2}$ 4)<br>0 l,  $0 + 0$  $0 + 00 = 00$  $rac{1}{01:30}$  $^{+ \, - \, +}_{03:00}$  $\frac{1}{01:30}$  $^{+}_{03:00}$ 58  $\overline{2}$ 01:00 02:00 03:00 Utilization Baseline Utilization Baselin  $00:00$ **Used Networks**  $^{\circ}_{\circ}$  $^{\circ}_{\circ}$ o<br>O  $Useed$ Lised Lised 축  $\overline{0}$ All Alarms i. Time<br>8/23/13 6:21 PM Memory utilization 0% deviation from baseline. Provider VDC PVDCB0123 has memory utilization significantly deviating from the ^ FAQts Severity Time  $\overline{\mathbf{c}}$ Which Provider VDCs have ? 8/23/13 6:21 PM CPU utilization 0% deviation from baseline. Provider VDC PVDCB0123 has cpu utilization significantly deviating from the baseline  $\ddot{\mathbf{c}}$ highest Storage Utilization? Show Me  $\bar{p}$  $(10f3)$ List

**Figure 9. Drilling down on a monitored object**

## <span id="page-20-0"></span>**Managing Alarms**

If any alarms are generated against the selected object, they appear along the bottom of the summary view. Drill down on an alarm to find out what triggered it, and to take steps to investigate further.

**Figure 10. Drilling down on an alarm**

| Monitorina<br>B<br>◉<br>$\overline{3}$ | FAOts<br>Provider VDCs<br>$\bullet$<br>◈<br>$\boxed{\triangle}$<br>$\alpha$<br>$\theta$<br>$\overline{4}$<br>Provider VDC Ouick View | Reports<br>Org VDCs<br>◉<br>$\Diamond$<br>137<br>$\theta$ | Administration<br>8<br>143<br>vSphere Resources<br>$\bullet$<br>$\circ$<br>$\bullet$<br>$\bullet$<br>$\mathbb{A}$<br>$\triangle$<br>$\alpha$<br>$\theta$<br>$_{\tiny{\text{B}}}$<br>6<br>$\mathbf{1}$<br>7 | 0<br>$\theta$        | $\overline{2}$<br>Organizations<br>$\bullet$<br>$\bullet$<br>$\bigcirc$<br>$\theta$<br>$\theta$<br>$\overline{2}$<br>Alarm Created at 8/20/13 10:22 PM | $\overline{2}$<br>vApps<br>$\bullet$<br>$\bullet$<br>$\odot$<br>$\triangle$<br>$\theta$<br>$\theta$<br>$\Box$<br>$\overline{2}$ | $\overline{2}$<br>Virtual Machines<br>0 0 A<br>$\bullet$<br>$\begin{array}{ccccccccccccc} 0 & 0 & 0 & 2 \end{array}$                                                                                                    |                |                                    |                                                                      | 環<br>$\triangle$<br>$\overline{\mathbf{v}}$<br>0<br><b>DX</b> |
|----------------------------------------|----------------------------------------------------------------------------------------------------|-----------------------------------------------------------|----------------------------------------------------------------------------------------------------|----------------------|----------------------------------------------------------------------------------------------------|----------------------------------------------------------------------------------------------------|----------------------------------------------------------------------------------------------------|----------------|------------------------------------|----------------------------------------------------------------------|---------------------------------------------------------------|
|                                        | <b>Provider VDCs</b>                                                                                                    |                                                           | <b>Provider VDC Summary</b>                                                                                                    | $\propto$            | <b>Host</b>                                                                                                    | 10.30.152.211                                                                                                    | <b>Instance</b>                                                                                                    |                | ProVDC3 VC2 (VMVCloudProviderVDC)  |                                                                      |                                                               |
|                                        |                                                                                                    | P                                                         |                                                                                                    |                      | Agent                                                                                                    | VCloud Agent 1                                                                                                    | Origin (By Rule)                                                                                                    |                | VCloud ProviderVDC CPU Utilization |                                                                      |                                                               |
|                                        | <b>Search Objects</b>                                                                                                    |                                                           | <b>Related Items</b>                                                                                                    |                      | <b>Agent Type</b>                                                                                                    | VCloudDirectorAgent                                                                                                    | <b>Default Drilldown</b>                                                                                                    | n/a            |                                    |                                                                      |                                                               |
|                                        | All Provider VDCs                                                                                                    |                                                           | <b>Org VDCs</b>                                                                                                    |                      | <b>Message and Help</b>                                                                                                    |                                                                                                    |                                                                                                    |                |                                    | Has Service Level Impact on 0 Services                               |                                                               |
| ◙<br>◙                                 | ProVDC1<br>ProVDC2                                                                                                    |                                                           | 8<br>œ<br>14<br>14                                                                                                    |                      | baseline!                                                                                                    | CPU utilization 0% deviation from baseline. Provider VDC                                                                        | ProVDC3 VC2 has cpu utilization significantly deviating from the                                                                                                    |                | Service Name                       | $SLC$ $\rightarrow$<br>There are no services impacted by this alarm. | IΞ                                                            |
| ø<br>◙                                 | ProVDC3_VC2<br>PVDCA01                                                                                                    |                                                           | <b>vCenter</b><br>Ø<br>6<br>1<br>$\bullet$                                                                                                    |                      |                                                                                                    |                                                                                                    |                                                                                                    |                |                                    |                                                                      |                                                               |
| Ø                                      | PVDCA02                                                                                                    |                                                           | <b>Resource pools</b><br>Ō<br>G.<br>1<br>$\bullet$                                                                                                    |                      |                                                                                                    |                                                                                                    |                                                                                                    |                |                                    |                                                                      |                                                               |
| Ø<br>◙                                 | PVDCB0123<br><b>PVDCB01234</b>                                                                                                    |                                                           | <b>DataStores</b><br>Ø<br>B<br>$\bullet$                                                                                                    | History              | All Notes                                                                                                    | Remediate                                                                                                    |                                                                                                    |                |                                    |                                                                      |                                                               |
|                                        |                                                                                                    |                                                           | <b>DatastoreClusters</b>                                                                                                    |                      | Created Time $\star$                                                                                                    | Sev                                                                                                    | Ackled Info<br>Dur                                                                                                    |                | Clearing Info                      | <b>Notes</b>                                                         |                                                               |
|                                        |                                                                                                    |                                                           | 63<br>E.<br>$\bf{0}$<br>$\bullet$                                                                                                    | (@)                  | 8/20/13 10:22 PM                                                                                                    | Ø                                                                                                    | <b>Status</b><br>Not Ackled<br>3.2 <sub>m</sub>                                                                                                    | <b>By User</b> | <b>Status</b><br><b>No</b>         | By<br>$\circ$<br>同                                                   |                                                               |
|                                        |                                                                                                    |                                                           | <b>StorageProfiles</b><br>$^{\circ}$<br>53<br>1<br>$\circ$                                                                                                    |                      |                                                                                                    |                                                                                                    |                                                                                                    |                |                                    |                                                                      |                                                               |
|                                        |                                                                                                    |                                                           | <b>Used Networks</b><br>Ō<br>추<br>$\bf{0}$<br>$\circ$                                                                                                    |                      |                                                                                                    |                                                                                                    |                                                                                                    |                |                                    |                                                                      |                                                               |
|                                        |                                                                                                    |                                                           | All Alarms                                                                                                    |                      |                                                                                                    | Acknowledge                                                                                                    | Acknowledge Until Normal                                                                                                    | Clear          | <b>Find Historic Occurrences</b>   |                                                                      | Cancel                                                        |
| <b>FAQts</b>                           |                                                                                                    | x                                                         | Time<br>Severity                                                                                                    | <b>Alarm Message</b> |                                                                                                    |                                                                                                    |                                                                                                    |                |                                    |                                                                      |                                                               |
| ക<br>γß.                               | Which Provider VDCs have the<br>highest Storage Utilization?                                                                         |                                                           | $\bullet$<br>$\Omega$                                                                                                    |                      |                                                                                                    |                                                                                                    | 8/20/13 10:22 PM CPU utilization 0% deviation from baseline. Provider VDC ProVDC3_VC2 has cpu utilization significantly deviating from the base<br>8/20/13 10:22 PM Memory utilization 0% deviation from baseline. Provider VDC ProVDC3_VC2 has memory utilization significantly deviating from |                |                                    |                                                                      |                                                               |
| $41$ of $3V$                           | Show Me                                                                                                    | $List \equiv$                                             | $\blacktriangleleft$                                                                                                    |                      |                                                                                                    |                                                                                                    |                                                                                                    |                |                                    |                                                                      | $+$ $+$                                                       |

For complete information about alarms in Foglight for vCloud Director, see the *Foglight for vCloud Director User Guide*.

# <span id="page-21-0"></span>**Reviewing FAQts on the Monitoring Tab**

In the bottom-left corner of the Quick View you can navigate through the questions associated to the selected components type, and to review the answers.

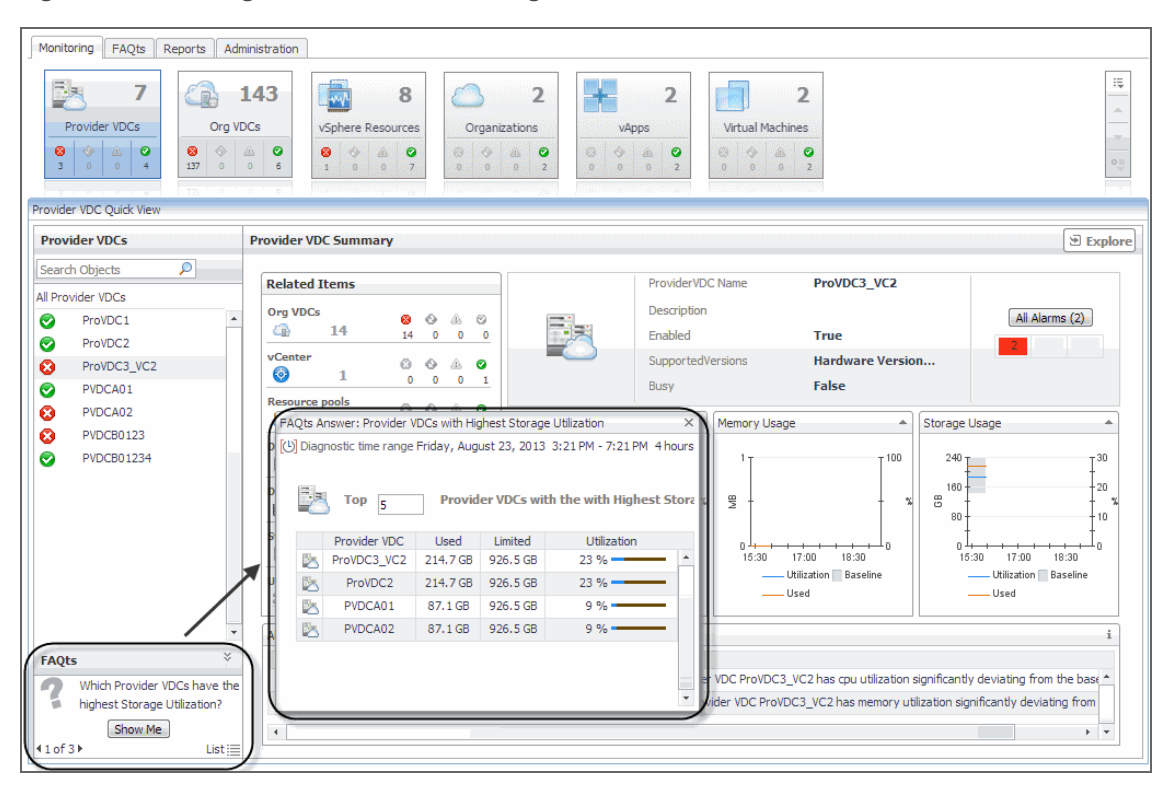

**Figure 11. Reviewing FAQts on the Monitoring tab**

You can review these questions in more detail using the **FAQts** tab. [For more information, see Reviewing](#page-39-0)  [Frequently Asked Questions on page 40.](#page-39-0)

## <span id="page-22-0"></span>**Reviewing Related Items**

When you select an object in the left pane of the Quick View, you can quickly find out which objects are associated with the selected object, and to find out their alarm state. The combination of items in this view depends on the type of object selected. For example, if you select an organization object, this view identifies the related organization vDCs, vApps, running virtual machines, groups, and users. Selecting a provider vDC displays the associated organization vDCs, vCenter, resource pools, datastores, datastore clusters, storage profiles, and used networks.

#### **Figure 12. Reviewing Related Items**

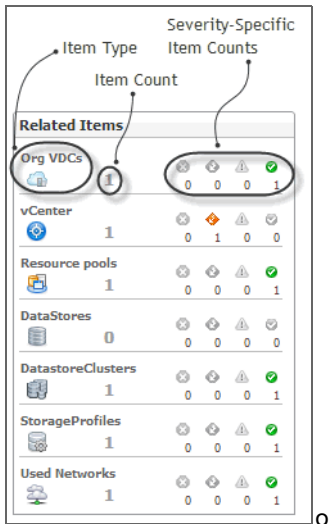

**Table 3. Related Item details**

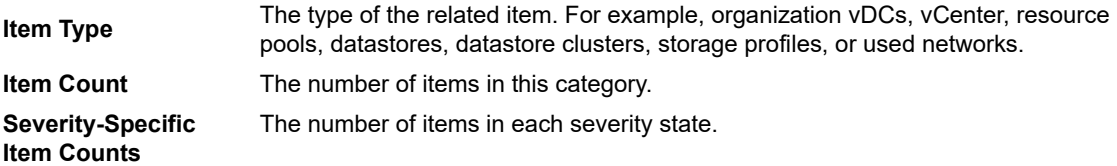

# <span id="page-23-0"></span>**Monitoring Organizations, Organization vDCs, and Provider vDCs**

An *organization* in vCloud Director® terms is a collection of users, groups, and resources that are available to users. Encapsulated CPU, memory, and storage resources, that are available to an organization comprise an *organization vDC* (virtual datacenter). A *provider vDC* combines the CPU, memory, and storage resources of the associated resource pools and datastores.

You can monitor the collective resource usage, allocation, and overhead of these monitored objects when you select them on the **Monitoring** tab. The information appearing in this view can help you discover potential resource-level issues such as spikes in CPU, memory and disk usage, and to reallocate resources where they are most needed.

### *To explore organizations, organization vDCs, and provider vDCs:*

- 1 On the navigation panel, under **Dashboards**, click **vCloud Director > vCloud Environment**.
- 2 On the vCloud Environment dashboard, on the **Monitoring** tab, click one of the following tiles: **Provider vDCs**, **Organization vDCs**, or **Organization**.

The Quick View refreshes, showing the performance summary of all selected components in the right pane. For example, if you select the **Provider vDC** tile in this step, the **Provider vDC Quick View** displays the **Summary - All Provider vDCs** view on the right.

**Figure 13. Summary - All Provider vDCs view**

| Provider VDC Quick View                                                              |                                                                                                    |                                                   |  |  |  |  |  |  |  |
|--------------------------------------------------------------------------------------|----------------------------------------------------------------------------------------------------|---------------------------------------------------|--|--|--|--|--|--|--|
| <b>Provider VDCs</b>                                                                 | <b>Summary - All Provider VDCs</b>                                                                                                    | <b>⊙</b> Explore                                  |  |  |  |  |  |  |  |
| Q<br>Search Objects<br>All Provider VDCs                                             | Overhead<br>Allocation<br>Usage                                                                                                    |                                                   |  |  |  |  |  |  |  |
| Local-datastore<br>ø<br>٠<br>PVDCA01<br>◙<br>PVDCB0123<br>ఴ<br>Shared-datastore<br>Θ | <b>Top Memory Consumers</b><br><b>Top Storage Consumers</b><br><b>Top CPU Consumers</b><br>۸<br>۸<br>$-2\frac{5}{15}$<br>2E<br>23:30<br>23:30<br>22:30<br>21:30<br>22:30<br>21:30<br>22:30<br>21:30<br>20:30<br>20:30<br>20:30<br>Provider VDCS<br>Provider VDC<br>Provider VDC<br>Used<br>$\equiv$<br>Used<br>$\equiv$<br>Local-datastore<br>PVDCA01<br>$3.0$ GHz<br>PVDCA01<br>4.0 GB<br>٠<br>m<br>٠<br>Shared-datastore<br>Shared-datastore<br>PVDCA01<br>$1.0$ GHz<br>1.0 <sub>GB</sub><br>٠ | 1 금<br>23:30<br>Used<br>提<br>$1.1$ TB<br>106.1 GB |  |  |  |  |  |  |  |
|                                                                                      | <b>Alarms</b><br>Time $\star$<br>Alarm Message<br>Severity<br>CPU utilization 0% deviation from baseline. Provider VDC Local-datastore has cou utilization significantly deviating from the basel 4<br>ø<br>11/1/13 5:33 PM                                                                                                    | A                                                 |  |  |  |  |  |  |  |
| ×.<br><b>FAQts</b>                                                                   | Ø<br>11/1/13 5:33 PM   Memory utilization 0% deviation from baseline. Provider VDC Local-datastore has memory utilization significantly deviating from t                                                                                                    |                                                   |  |  |  |  |  |  |  |
| a.<br>Which Provider VDCs have the<br>highest Storage Utilization?<br>Show Me        | Ø<br>8/23/13 6:21 PM   CPU utilization 0% deviation from baseline. Provider VDC PVDCB0123 has cpu utilization significantly deviating from the baseline!<br>$\boldsymbol{\Omega}$<br>8/23/13 6:21 PM   Memory utilization 0% deviation from baseline. Provider VDC PVDCB0123 has memory utilization significantly deviating from the b<br>$\rightarrow$                                                                                                    | $+$ $+$                                           |  |  |  |  |  |  |  |
| 10f3<br>$List \equiv$                                                                |                                                                                                    |                                                   |  |  |  |  |  |  |  |

This view displays the overall resource utilization information for all objects of the selected type (organizations, organization vDCs, or provider vDCs) in the monitored vCloud, and identifies the elements that consume the highest amount of system resources. [For more information, see Exploring the Collective](#page-25-0)  [Use of All Organization, Organization vDC, or Provider vDC Resources on page 26.](#page-25-0)

3 In the left pane, select an object (an organization, organization vDC, or provider vDC).

The Quick View refreshes, showing an object summary view on the right. For example, if you select a provider vDC, the **Provider vDC Quick View** displays the **Provider vDC Summary** view on the right.

**Provider VDC Summary**  $\mathcal{F}$  Explore **ProviderVDC Name ProVDC Related Items Description** Org VDCs  $\sqrt{2}$  $\mathcal{A}$  $\bullet$ All Alarms (2) Ø. × G 70  $\overline{\bullet}$ **True Enabled**  $1$ vCenters **SupportedVersions** Hardware Version...  $0 - 4$  $A - B$  $\odot$  $\overline{1}$  $\bar{\ }$ False **Busy** Res irce nools  $0 - 0$  $\mathcal{R}$  $\bullet$ Ġ  $\overline{1}$ CPU Usage Storage Usage Memory Usage  $\sim$  $\overline{0}$  $\overline{0}$ -1 **DataStores**  $0<sub>0</sub>$  $\mathcal{A}$  $\mathbb{R}$  $12$  $12$ 800 120 ŝ  $\overline{1}$ 7 600 - 8  $\cdot$ 80 **DatastoreClusters**  $0 \t0 \t0$ 품  $\mathbb{R}$ ළ 400  $\mathbb{R}^3$  $\overline{1}$ ź  $\circ$  $\overline{\phantom{0}}$  $\overline{0}$  $\overline{\phantom{a}}$  $40^{1}$  $200$ **StorageProfiles**  $\begin{array}{ccccccccccccccccc} \circ & \circ & \circ & \circ & \circ & \circ \end{array}$ 5  $\overline{2}$ 19:00 20:00 21:00 22:00 19:00 20:00 21:00 22:00  $19:0($  $20:30$  $22:00$  $\bullet$  $\pmb{\mathfrak{0}}$  $\circ$  $\overline{2}$ Utilization Baseline Utilization Baseline Utilization Baseline **Used Networks**  $\begin{array}{ccccc}\n\mathbb{O} & \mathbb{O} & \mathbb{O} & \mathbb{O} & \mathbb{O} \\
\mathbb{O} & \mathbb{O} & \mathbb{O} & \mathbb{O} & \mathbb{O} & \mathbb{O}\n\end{array}$ ◙ -Used -Used -<br>Used 2  $\overline{2}$ All Alarms  $\mathbf i$ Severity Tim Alarm Message  $\ddot{\textbf{O}}$ 7/2/13 5:11 PM Memory utilization 11% deviation from baseline. Provider VDC ProVDC has memory utilization significantly deviating from the bas ◎ 7/2/13 5:11 PM CPU utilization 9% deviation from baseline. Provider VDC ProVDC has cpu utilization significantly deviating from the baseline!  $\blacktriangleleft$ 

**Figure 14. Provider vDC Summary view**

This view displays the overall resource utilization and the amounts of system resource consumption for a selected organization, organization vDC, or provider vDC. [For more information, see Exploring the Use of](#page-28-0)  [Individual Organization, Organization vDC, or Provider vDC Resources on page 29.](#page-28-0)

#### Foglight for vCloud Director 5.8.3 User and Reference Guide Investigating Resource Consumption Levels **<sup>25</sup>**

## <span id="page-25-0"></span>**Exploring the Collective Use of All Organization, Organization vDC, or Provider vDC Resources**

The following views display the levels of resource utilization for all organizations, organization vDCs, or provider vDCs objects:

- **Summary All Organizations**
- **Summary All Organization vDCs**
- **Summary All Provider vDCs**

These views identify the elements that consume the highest amount of system resources. They can help you learn about the resource levels used by all organizations, organization vDCs, or provider vDCs in your environment, and to identify and prevent potential bottlenecks by reallocating resources where they are most needed. These summary views appear on the right of the Quick View when you select the **Organization**, **Organization vDCs**, or **Provider vDCs** tile.

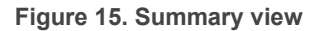

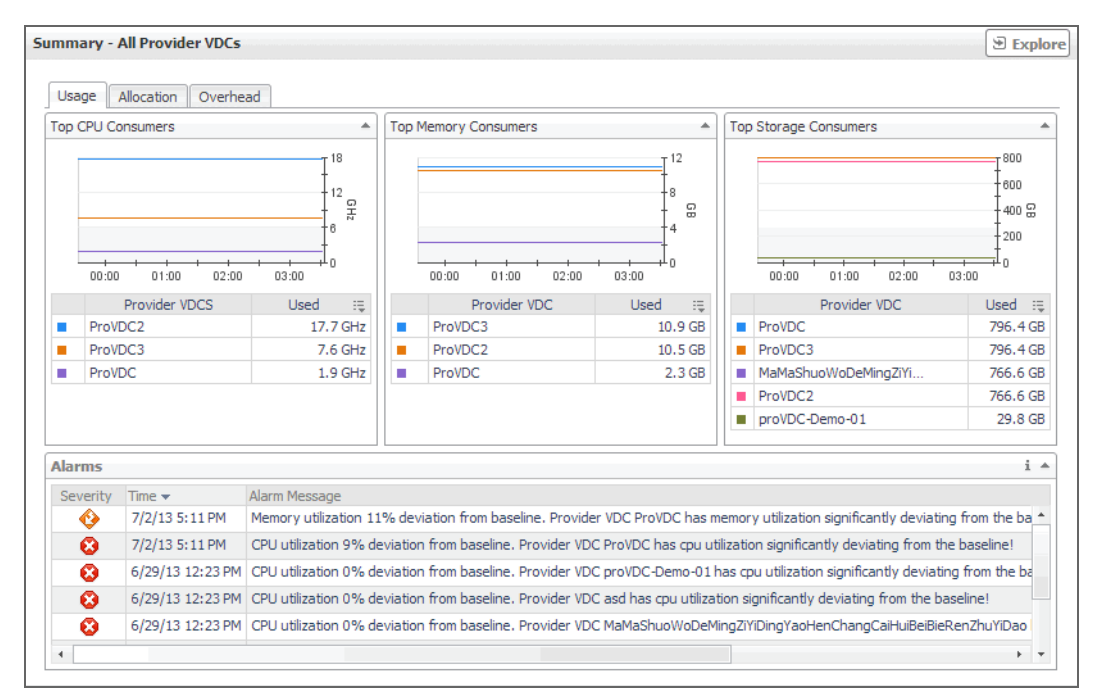

The information appearing on this view is organized into the following tabs:

- **•** [Usage tab](#page-25-1)
- **•** Allocation tab
- **•** [Overhead tab](#page-27-0)

For information about the **All Alarms** view also appearing in this summary, see [Managing Alarms on page 21.](#page-20-0)

### <span id="page-25-1"></span>**Usage tab**

Use this tab to identify the organizations, organization vDCs, or provider vDCs with the highest usage of CPU, memory, and disk resources. The information appearing on this tab can help you to quickly identify the objects whose usage exceeds projected expectations. In most cases, allocating additional resources to these components can help avoid potential bottlenecks.

### **Figure 16. Usage tab**

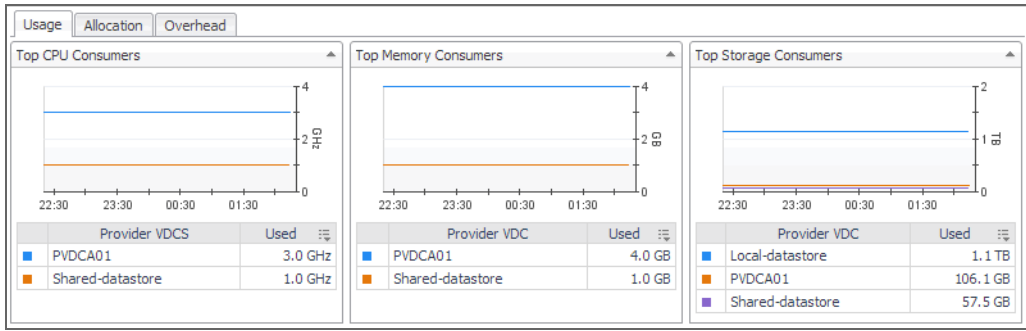

For each of the identified organizations, organization vDCs, or provider vDCs, the graphs and tables appearing on this tab display the following information. Foglight™ for vCloud Director populates these tiles using the values stored as metrics collected from monitored organizations, organization vDCs, and provider vDCs.

**Table 4. Usage tab**

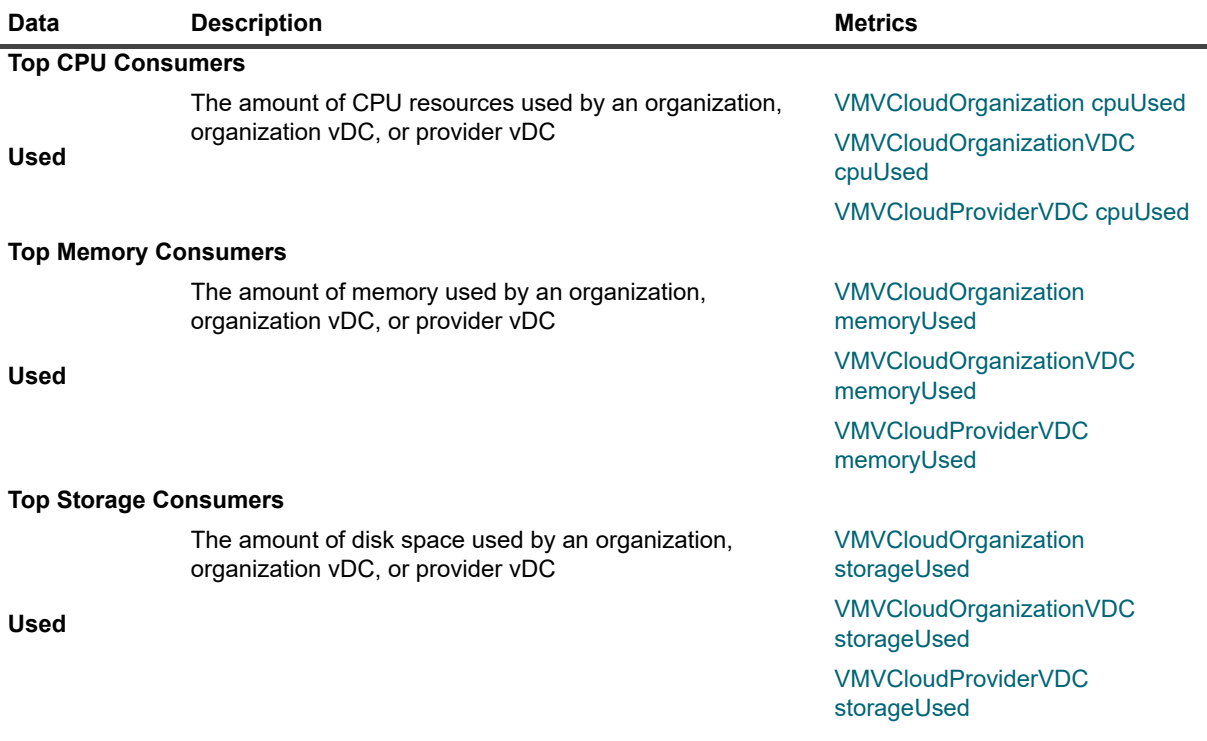

### **Allocation tab**

Use this tab to identify the organizations, organization vDCs, or provider vDCs with the highest amounts of CPU, memory, and disk resources allocated to them. The information appearing on this tab can help you to quickly identify the objects that may require additional resources allocated to them in order to avoid potential bottlenecks.

#### **Figure 17. Allocation tab**

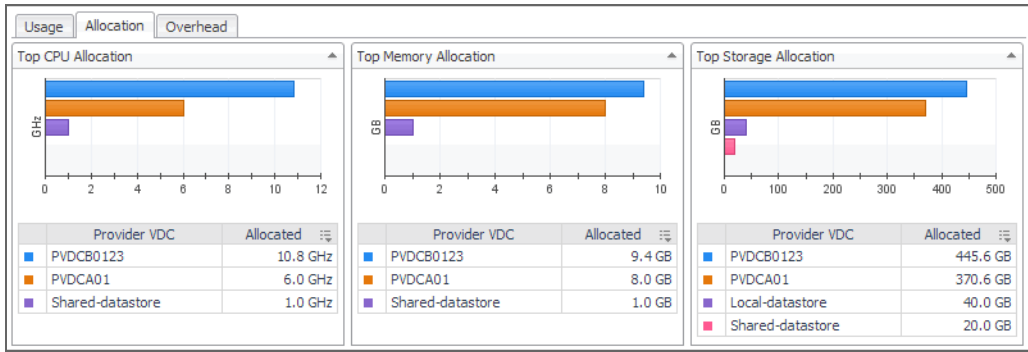

For each of the identified organizations, organization vDCs, or provider vDCs, the graphs and tables appearing on this tab display the following information. Foglight for VMware populates these tiles using the values stored as metrics collected from monitored organizations, organization vDCs, and provider vDCs.

**Table 5. Allocation tab**

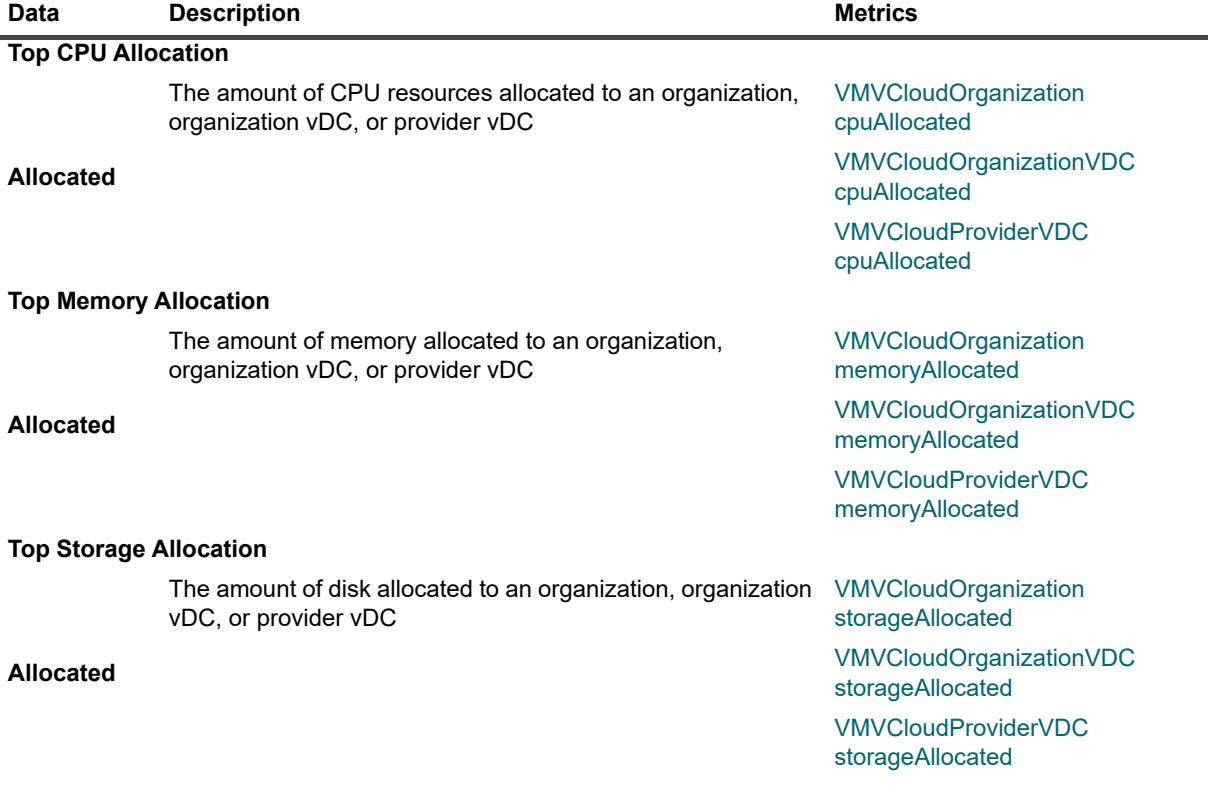

### <span id="page-27-0"></span>**Overhead tab**

Use this tab to identify the organizations, organization vDCs, or provider vDCs with the highest amounts of memory overhead. The information appearing on this tab can help you to quickly identify the objects that may require additional memory resources in order to avoid potential bottlenecks.

#### **Figure 18. Overhead tab**

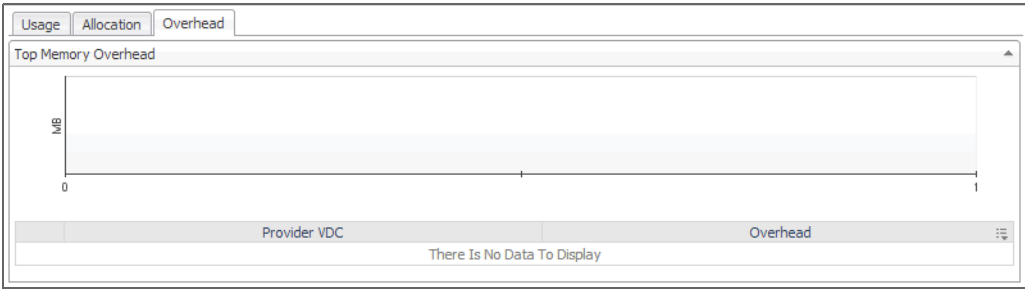

For each of the identified organizations, organization vDCs, or provider vDCs, the graph and table appearing on this tab display the following information. Foglight for VMware populates these tiles using the values stored as metrics collected from monitored organizations, organization vDCs, and provider vDCs.

**Table 6. Overhead tab**

| Data     | <b>Description</b>                                                                               | <b>Metrics</b>                                   |
|----------|--------------------------------------------------------------------------------------------------|--------------------------------------------------|
|          | The amount of memory overhead generated by an<br>organization, organization vDC, or provider vDC | <b>VMVCloudOrganization</b><br>memoryOverhead    |
| Overhead |                                                                                                  | <b>VMVCloudOrganizationVDC</b><br>memoryOverhead |
|          |                                                                                                  | <b>VMVCloudProviderVDC</b><br>memoryOverhead     |

## <span id="page-28-0"></span>**Exploring the Use of Individual Organization, Organization vDC, or Provider vDC Resources**

The following views display the amounts of system resource consumption for a selected organization, organization vDC, or provider vDC:

- **Organization Summary**
- **Organization vDC Summary**
- **Provider vDC Summary**

These views can help you find out the configuration properties of a selected object, such as its name and state, and to identify and prevent potential bottlenecks. They appear on the right in the Quick View when you select an organization, organization vDC, or provider vDC in the left pane.

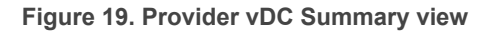

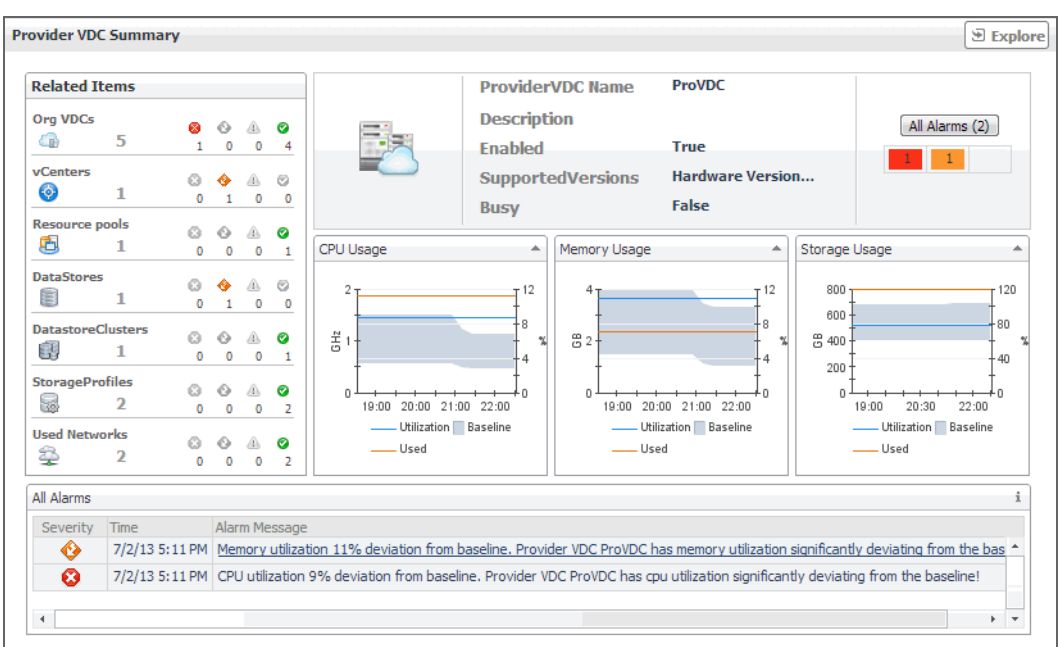

The resource usage an configuration information appearing on this view is organized into the following views:

- **•** [Configuration Properties views](#page-29-0)
- **•** [CPU, Memory, and Storage Usage views](#page-30-0)

For information about the **Related Items** and **All Alarms** views also appearing in this summary, see the following sections:

- **•** [Managing Alarms on page 21](#page-20-0)
- **•** [Reviewing Related Items on page 23](#page-22-0)

### <span id="page-29-0"></span>**Configuration Properties views**

Use this view to find out the name and description of a selected organization, organization vDC, or provider vDC. The information appearing in this view also offers some basic configuration properties such as the object's current state or allocation model (if applicable).

The combination of items in this view depends on the type of the selected object. For example, if you select an organization, this view displays its name, full name, description, and indicates if the view can publish or is enabled. Selecting a provider vDC shows its name, description supported versions, and indicates if the view is enabled or busy. If any alarms are generated against the selected object, the counts of alarms in each severity state are displayed.

**Table 7. Organization, Organization vDC, and Provider vDC properties**

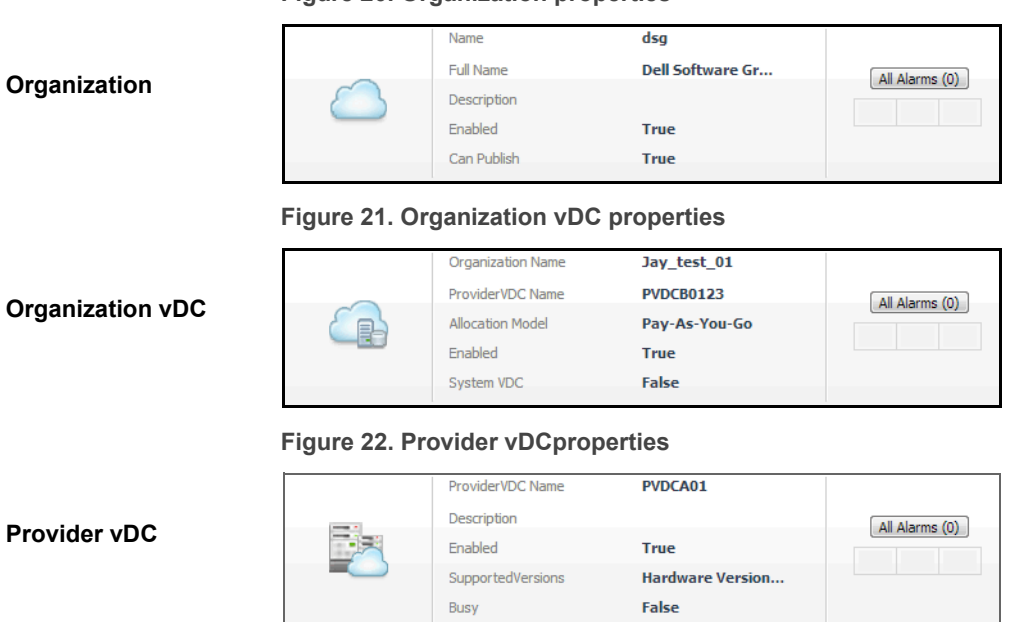

#### **Figure 20. Organization properties**

<span id="page-30-0"></span>**CPU, Memory, and Storage Usage views**

Use this view to find out the percentages of CPU, memory, or memory utilization the selected organization, organization vDC, or provider vDC spends over the selected time range.

**Figure 23. CPU, Memory, and Storage Usage views**

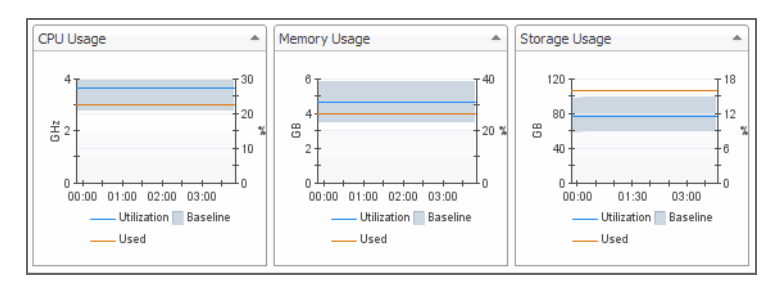

For each of the identified organizations, organization vDCs, or provider vDCs, the graphs appearing on this tab display the following information. Foglight for VMware populates these tiles using the values stored as metrics collected from monitored organizations, organization vDCs, and provider vDCs.

**Table 8. CPU, Memory, and Storage Usage views**

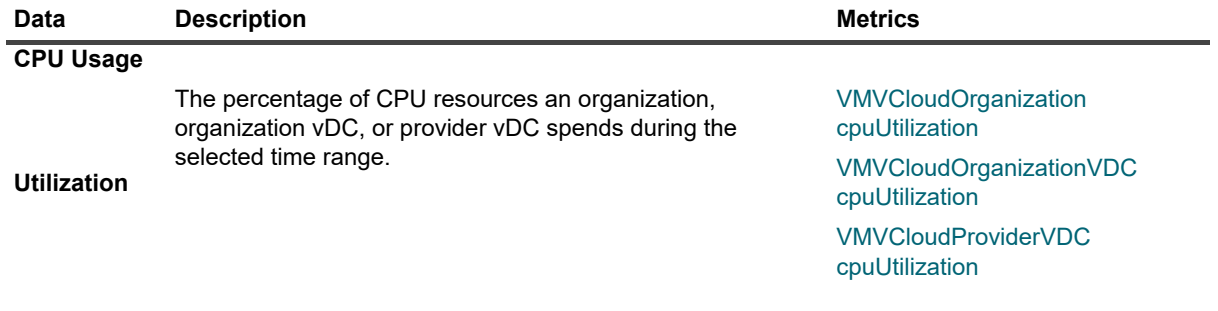

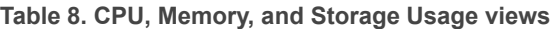

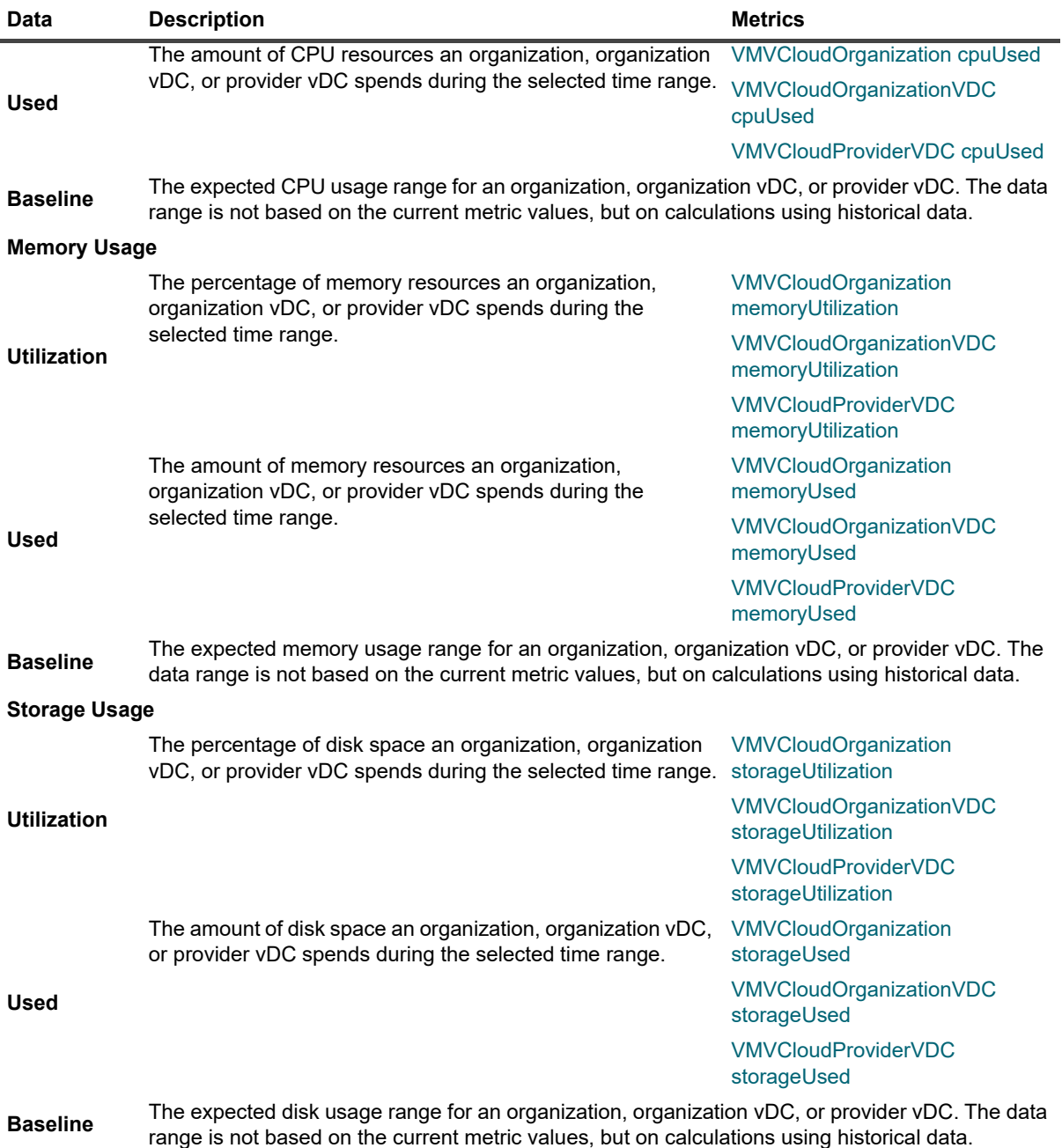

# <span id="page-31-0"></span>**Monitoring vSphere Resources**

A typical vSphere® infrastructure consists of the following objects:

- **•** *Virtual centers*: Software used to manage virtual environments that are built on the VMware virtualization platform. Each virtual center creates a hierarchical structure of virtual objects that enables a system administrator to logically lay out their virtual infrastructure configuration.
- **•** *ESX® hosts*: Physical machines hosting one or more virtual machines.
- **•** *Resource pools*: Mechanisms that enable the administrator to fine-tune resource allocations within a server cluster.
- **•** *Datastores*: Storage location for virtual machine files.
- **•** *Datastore clusters*: Collections of servers that share common storage resources.

You can monitor the resource usage, allocation, and overhead of these elements when you select them in the Quick View. The information appearing in this view can help you discover potential resource-level issues such as spikes in CPU, memory and disk usage, and to reallocate resources, when required.

### *To explore vSphere resources:*

- 1 On the navigation panel, under **Dashboards**, click **vCloud Director > vCloud Environment**.
- 2 On the vCloud Environment dashboard, on the **Monitoring** tab, click the **vSphere Resources** tile.

The **vSphere Resource Quick View** appears, showing the performance summary for a component selected in the **vSphere Resources** pane on the left.

**Figure 24. vSphere Resource Quick View** 

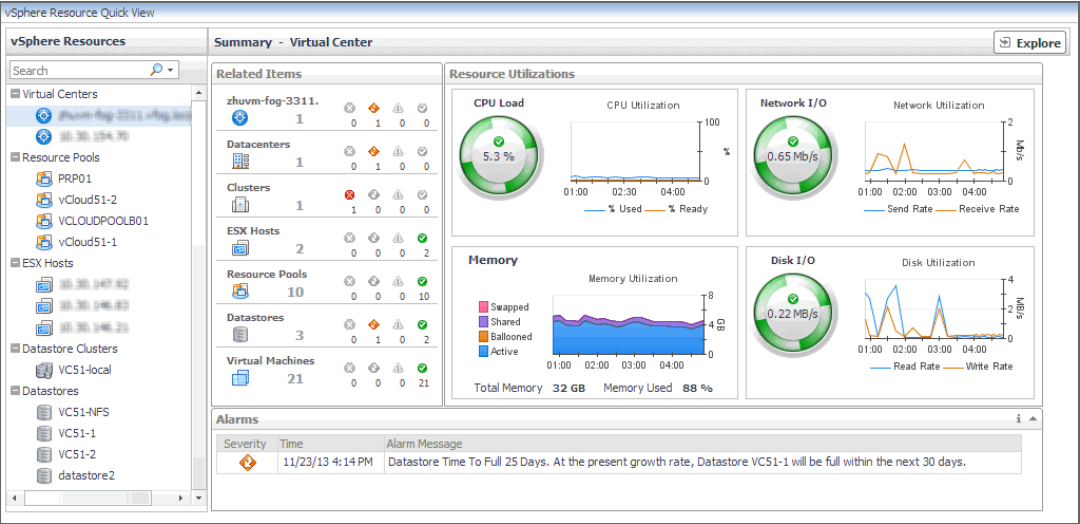

This view displays the overall resource utilization the selected virtual center, resource pool, or ESX host. [For more information, see Exploring the Use of Virtual Center, Resource Pool, or ESX Host Resources on](#page-32-0)  [page 33.](#page-32-0)

## <span id="page-32-0"></span>**Exploring the Use of Virtual Center, Resource Pool, or ESX Host Resources**

The following views display the amounts of system resource consumption for a selected virtual center, resource pool, or ESX® host:

- **Summary Virtual Center**
- **Summary Resource Pool**
- **Summary ESX Host**

These views can help you to identify and prevent potential bottlenecks by reallocating resources where they are most needed. They appear on the right in the Quick View when you select a virtual center, resource pool, or ESX host in the left pane.

**Figure 25. Summary - Virtual Center view**

| <b>Summary - Virtual Center</b>                                                                                                    |                                               |                                                                                                    |                                                                                      |                                                           |                                                                                                    |                                 | $\mathbf{E}$ Explore                                                                        |
|----------------------------------------------------------------------------------------------------|-----------------------------------------------|----------------------------------------------------------------------------------------------------|--------------------------------------------------------------------------------------|-----------------------------------------------------------|----------------------------------------------------------------------------------------------------|---------------------------------|---------------------------------------------------------------------------------------------|
| <b>Related Items</b>                                                                                                    |                                               |                                                                                                    |                                                                                      | <b>Resource Utilizations</b>                              |                                                                                                    |                                 |                                                                                             |
| zhuvm-fog-3311.<br>6<br>$\mathbf{1}$<br><b>Datacenters</b><br>開<br>1<br><b>Clusters</b><br>画<br>1                                    | a<br>$\bullet$<br>$\mathbf{0}$                | $\circ$<br>$\circ$<br>$\mathbf 0$<br>Ó<br>A.<br>$\circ$<br>$\bullet$<br>A.<br>⊙<br>$\circ$<br>$\circ$                            | A 0<br>-1<br>$\bullet$<br>$\mathbf{1}$<br>$\odot$<br>$\mathbf 0$                     | <b>CPU Load</b><br>7.1%                                   | CPU Utilization<br>$-100$<br>$\gamma_{\rm s}$<br>01:00<br>22:00<br>23:30<br>-- % Used -- % Ready                      | Network I/O<br>Θ<br>$0.72$ Mb/s | Network Utilization<br>s/qm<br>23:00 00:00 01:00<br>22:00<br>Send Rate ______ Receive Rate  |
| <b>ESX Hosts</b><br>á<br>2<br><b>Resource Pools</b><br>Ò<br>10<br><b>Datastores</b><br>B<br>3<br><b>Virtual Machines</b><br>22<br>гП | G)<br>0<br>$\mathbf{0}$<br>o<br>G.<br>$\circ$ | Ó<br>⚠<br>o<br>$\circ$<br>Ô<br>B.<br>$\mathbf 0$<br>$\circ$<br>Ó<br>A<br>$\mathbf 0$<br>$\circ$<br>⊙<br>A.<br>$\circ$<br>$\circ$ | $\bullet$<br>$\overline{2}$<br>$\bullet$<br>10<br>$\bullet$<br>-3<br>$\bullet$<br>22 | <b>Memory</b><br>Swapped<br>Shared<br>Ballooned<br>Active | Memory Utilization<br>-8<br>$4\frac{C}{CD}$<br>n<br>23:00 00:00 01:00<br>22:00<br>Total Memory 32 GB Memory Used 88 % | Disk I/O<br>۵<br>$5.9$ MB/s     | Disk Utilization<br>$4\frac{5}{8}$<br>23:00 00:00 01:00<br>22:00<br>Read Rate __ Write Rate |
| <b>Alarms</b><br>Severity Time                                                                                                    |                                               |                                                                                                    |                                                                                      | Alarm Message                                             | There are currently no alarms.                                                                                        |                                 | $i -$                                                                                       |

The information appearing on this view is displayed in the [Resource Utilizations view.](#page-33-0)

For information about the **Related Items** and **All Alarms** views also appearing in this summary, see the following sections:

- **•** [Managing Alarms on page 21](#page-20-0)
- **•** [Reviewing Related Items on page 23](#page-22-0)

### <span id="page-33-0"></span>**Resource Utilizations view**

Use this view to review the levels of CPU, network, memory, and disk utilization and overall consumption, broken down into four simple views. Foglight™ for vCloud Director populates these values using the metrics collected by Foglight for VMware. For more information about the metrics appearing in these views, see the *Foglight for VMware User and Reference Guide*.

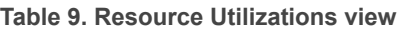

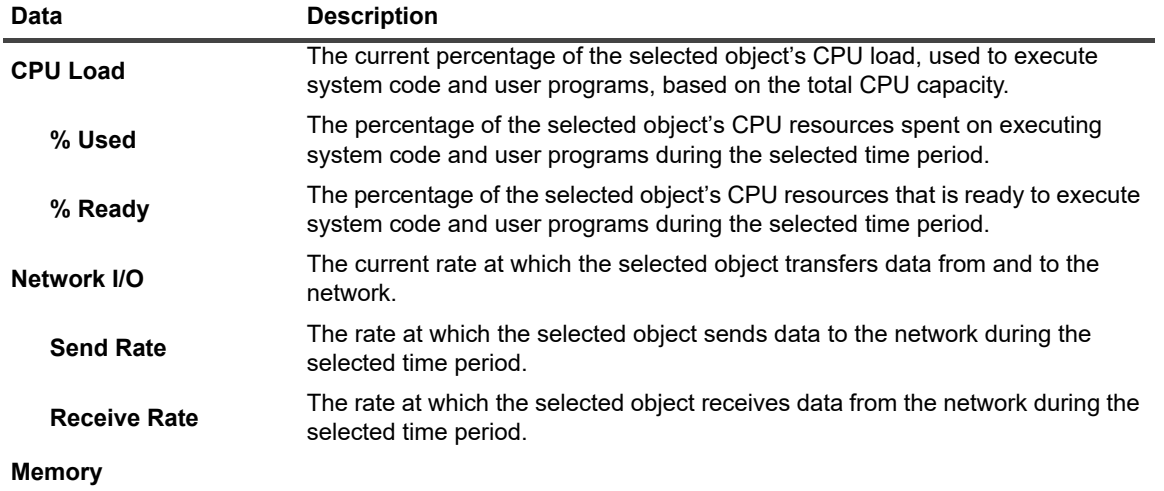

**Table 9. Resource Utilizations view**

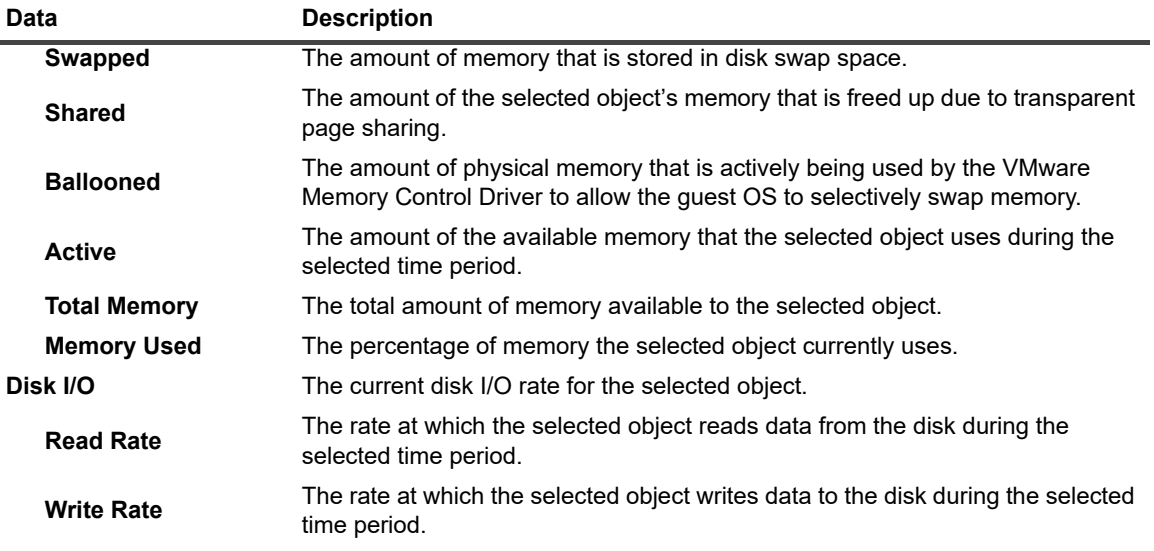

# <span id="page-34-0"></span>**Exploring the Use of Datastore or Datastore Cluster Resources**

The **Summary - Datastore** and **Summary - Datastore Cluster** views display the levels of storage capacity and growth for a datastore or datastore cluster. These views helps you predict the amount of time after which the selected object's storage resources will be full and no longer available. It can help you identify and prevent potential bottlenecks by reallocating storage space where it is most needed.

This summary view appears on the right side of the Quick View when you select a datastore or a datastore cluster.

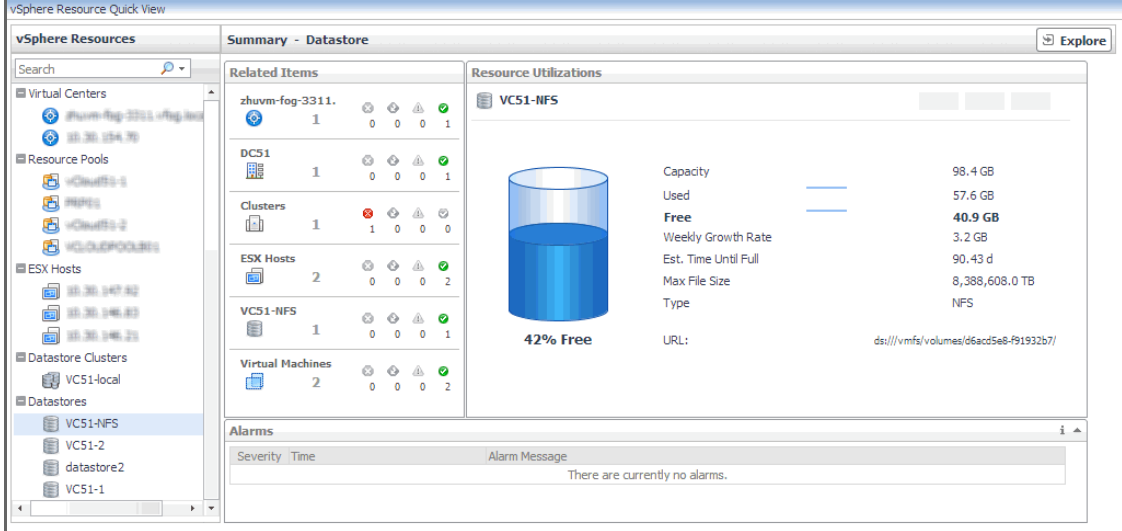

**Figure 26. Summary - Datastore view**

The information appearing on this view is displayed in the [Resource Utilizations view.](#page-33-0)

For information about the **Related Items** and **All Alarms** views also appearing in this summary, see the following sections:

- **•** [Managing Alarms on page 21](#page-20-0)
- **•** [Reviewing Related Items on page 23](#page-22-0)

### **Resource Utilizations view**

Use this view to review the levels of disk utilization for a datastore or a datastore cluster. The combination of items in this view depends on the type of the selected object. For example, both datastore and datastore cluster display the total disk capacity, amounts of used and free disk space, percentage od free space, estimated weekly rate, and estimated time after which the disk will be full. For each datastore, this view also shows the maximum file size and file system type, while for datastore clusters this view also contains the amount of uncommitted storage space.

**Table 10. Resource Utilizations view**

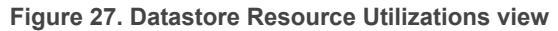

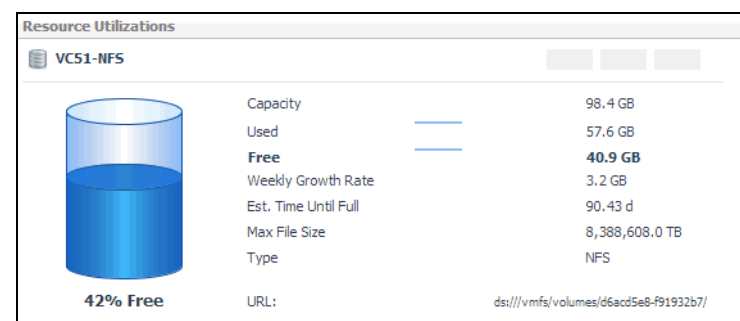

#### **Figure 28. Datastore Cluster Resource Utilizations view**

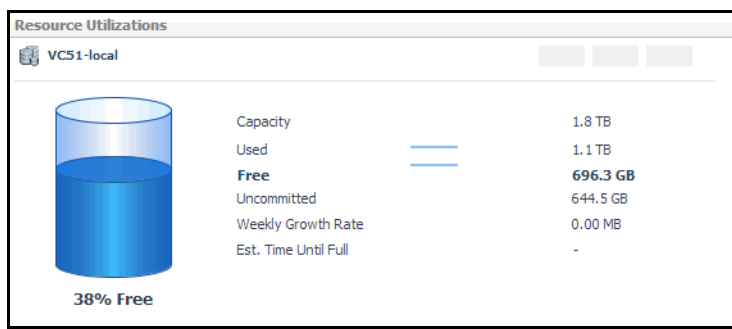

# <span id="page-35-0"></span>**Monitoring Virtual Machines**

Virtual machines share many of the characteristics of physical systems (like storage and network interaction), but they do not have direct access to the hardware that is used to process. Each virtual machine runs on a guest operating system (for example, Microsoft<sup>®</sup> Windows<sup>®</sup> XP), and is allocated access to a specific set of the server's resources. This includes the number of processors and the amount of memory it can leverage.

You can monitor the usage of virtual machine resources when you select one or all virtual machines in the Quick View. The information appearing in this view can help you discover potential resource-level issues such as spikes in CPU, memory and disk usage, and to reallocate resources, when required.

#### *To explore virtual machines:*

- 1 On the navigation panel, under **Dashboards**, click **vCloud Director > vCloud Environment**.
- 2 On the vCloud Environment dashboard, on the **Monitoring** tab, click the **Virtual Machines** tile.

The Quick View refreshes, showing the performance summary of all selected virtual machines in the **Summary - All Virtual Machines** view.

#### **Datastore**

**Datastore Cluster**

**Figure 29. Summary - All Virtual Machines view**

| <b>Virtual Machines</b>                                                                                                    | <b>Summary - All Virtual Machines</b>                                                                                                    |                                                                                                    |                                                                                                    | <b>Explore</b>                                                                                                    |
|----------------------------------------------------------------------------------------------------|----------------------------------------------------------------------------------------------------|----------------------------------------------------------------------------------------------------|----------------------------------------------------------------------------------------------------|----------------------------------------------------------------------------------------------------|
| $\mathcal{L}$<br>Search Objects<br>All Virtual Machines<br>archiver01-vfog<br>٠<br>DSG-OVDC1-VAPP1<br>DSG-OVDC2-VAPP1<br>TPL_WinXP_SP3_X86_1 (1afcal<br>$\n<$ vm-demo-01<br>$+$ $+$<br>$\blacktriangleleft$ | <b>Top CPU Consumers</b><br>▲<br>01:30<br>02:30<br>03:30<br>00:30<br>Virtual Machine<br>$Used Hz \rightarrow$<br>There Is No Data To Display | <b>Top Memory Consumers</b><br>∸<br>01:30 02:30 03:30<br>00:30<br>Virtual Machine Consumed -<br>There Is No Data To Display | <b>Top Network Consumers</b><br>03:30<br>01:30 02:30<br>00:30<br>Virtual Machine<br>Rate $\star$<br>There Is No Data To Display | <b>Top Datastore Consumers</b><br>02:30<br>01:30<br>03:30<br>00:30<br>Virtual Machine<br>$Rate -$<br>There Is No Data To Display |
| ×.<br><b>FAQts</b><br>This category does not have<br>Æ.<br>5<br>any questions<br>Show Me<br>$ 40$ of $0$ $\rangle$<br>$List \equiv$                                                                         | <b>Alarms</b><br>Severity $Time \rightarrow$                                                                                                 | Alarm Message<br>There are currently no alarms.                                                                             |                                                                                                    | $i -$                                                                                                    |

This view displays the overall resource utilization information for all virtual machines in the monitored vCloud, and identifies the elements that consume the highest amount of system resources. [For more](#page-36-0)  [information, see Exploring the Collective Use of All Virtual Machine Resources on page 37.](#page-36-0)

3 In the left pane, select a virtual machine.

The Quick View refreshes, showing a virtual machine summary view on the right.

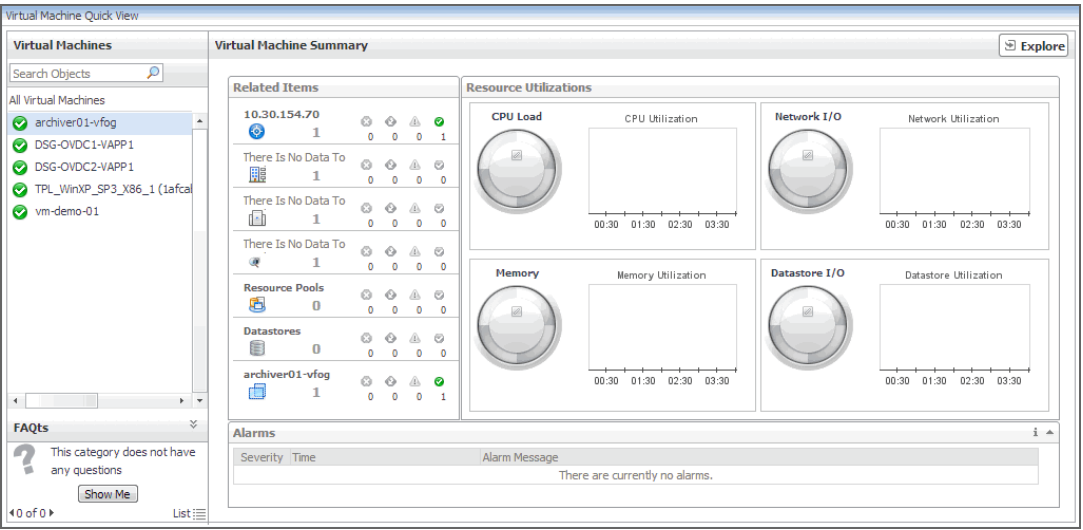

**Figure 30. Virtual Machine Summary view**

This view displays the levels of system resource consumption for a selected organization, organization vDC, or provider vDC. [For more information, see Exploring the Use of Individual Organization,](#page-28-0)  [Organization vDC, or Provider vDC Resources on page 29.](#page-28-0)

## <span id="page-36-0"></span>**Exploring the Collective Use of All Virtual Machine Resources**

The **Summary - All Virtual Machines** view displays the levels of resource utilization for all virtual machines, broken down into four simple views. This view identifies the virtual machines that consume the highest amount of system resources. It can help you learn about the resource levels used by all virtual machines, and to identify and prevent potential bottlenecks by reallocating resources where they are most needed.

This summary view appears on the right of the Quick View when you select the **Virtual Machines** tile.

**Figure 31. Summary - All Virtual Machines view** 

|               |            | <b>Summary - All Virtual Machines</b> |                 |                 |                             |                               |                                                                                                    |                 |                            | <b>Explore</b>  |
|---------------|------------|---------------------------------------|-----------------|-----------------|-----------------------------|-------------------------------|----------------------------------------------------------------------------------------------------|-----------------|----------------------------|-----------------|
|               |            | <b>Top CPU Consumers</b>              |                 | ۰               | <b>Top Memory Consumers</b> | ٠                             | <b>Top Network Consumers</b>                                                                                                    | ۸               | <b>Top Disk Consumers</b>  |                 |
|               | 00:30      | 01:30<br>02:30                        | - 60<br>03:30   | NH <sub>3</sub> | 00:30<br>02:00              | $-2000$<br>1000 돔<br>03:30    | 01:30<br>02:30<br>00:30                                                                                                    | e/ex<br>03:30   | 01:30 02:30 03:30<br>00:30 | 12<br>KB/s<br>6 |
|               |            | Virtual Machine                       | Used Hz $\star$ |                 | Virtual Machine             | Consumed $\blacktriangledown$ | Virtual Machine                                                                                                    | Rate $\star$    | Virtual Machine            | Rate $\star$    |
|               | RHEL5      |                                       |                 | 40 MHz          | RHEL5                       | 1020 MB                       | RHEL5                                                                                                    | 50 <sub>5</sub> | RHEL5                      | 4.4 KB/s        |
|               | RHEL5 vApp |                                       |                 | 40 MHz          | RHEL5_vApp                  | 1020 MB                       |                                                                                                    |                 | RHEL5                      | 2.9 KB/s        |
|               | RHEL5      |                                       |                 | 36 MHz          | RHEL5                       | <b>957 MB</b>                 |                                                                                                    |                 |                            |                 |
| <b>Alarms</b> |            |                                       |                 |                 |                             |                               |                                                                                                    |                 |                            | i A             |
|               | Severity   | $Time -$                              |                 | Alarm Message   |                             |                               |                                                                                                    |                 |                            |                 |
|               | Δ          |                                       |                 |                 |                             |                               | 6/28/13 11:19 AM   VMware Tools State - Installed, Not Running. The VMware tools on virtual machine Ubuntu vApp (eafed0d5-6347-42e4-8fd2-8( ^ |                 |                            |                 |
|               | Δ          |                                       |                 |                 |                             |                               | 6/28/13 11:19 AM   VMware Tools State - Not Installed. The VMware tools on virtual machine VM1 (97fb8592-a3f8-421f-b7f7-ea6ce1a7b4ff) are eit |                 |                            |                 |
|               |            |                                       |                 |                 |                             |                               |                                                                                                    |                 |                            |                 |
| $\rightarrow$ |            |                                       |                 |                 |                             |                               |                                                                                                    |                 |                            | $+$ $+$         |

The information appearing on this view is organized into four views: [Top CPU, Memory, Network, and Datastore](#page-37-0)  [Consumers views.](#page-37-0)

For information about the **All Alarms** view also appearing in this summary, see [Managing Alarms on page 21.](#page-20-0)

### <span id="page-37-0"></span>**Top CPU, Memory, Network, and Datastore Consumers views**

Use these views to identify the virtual machines with the highest consumption of CPU, memory, network, and disk resources.

**Figure 32. Top CPU, Memory, Network, and Datastore Consumers views**

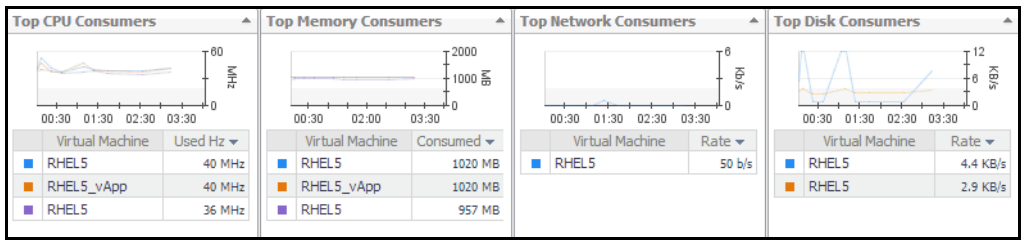

Foglight™ for vCloud Director populates these views using the metrics collected by Foglight for VMware. For more information about the metrics appearing in these views, see the *Managing Virtualized Environments User and Reference Guide*.

**Table 11. Top CPU, Memory, Network, and Datastore Consumers views**

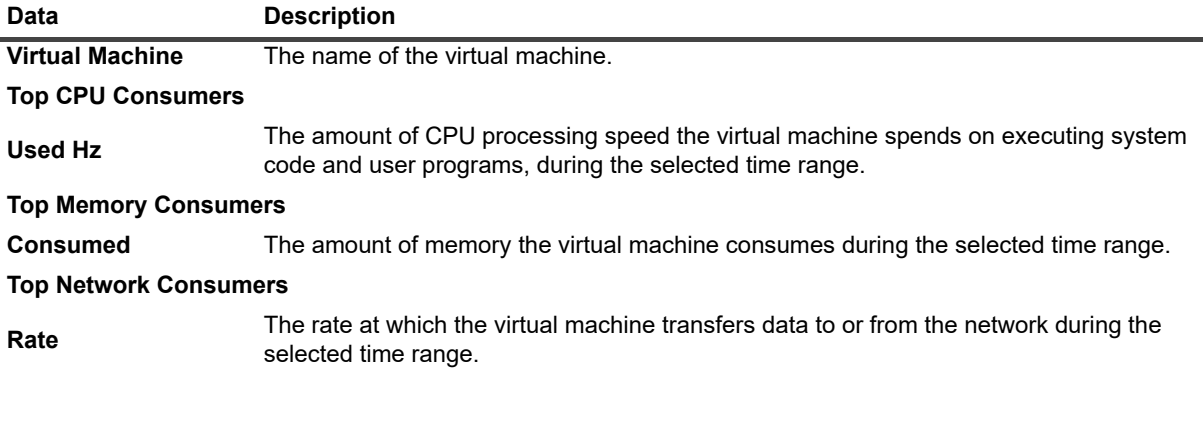

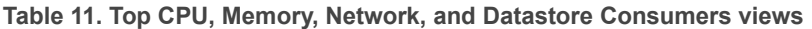

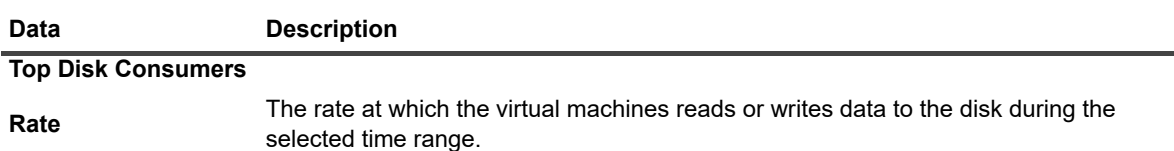

## <span id="page-38-0"></span>**Exploring the Use of Individual Virtual Machine Resources**

The **Virtual Machine Summary** view displays the amounts of system resource consumption for a selected virtual machine. This view can help you to identify and prevent potential bottlenecks by reallocating resources where they are most needed. It appears on the right in the Quick View when you select a virtual machine in the **Virtual Machines** pane.

**Figure 33. Virtual Machine Summary view**

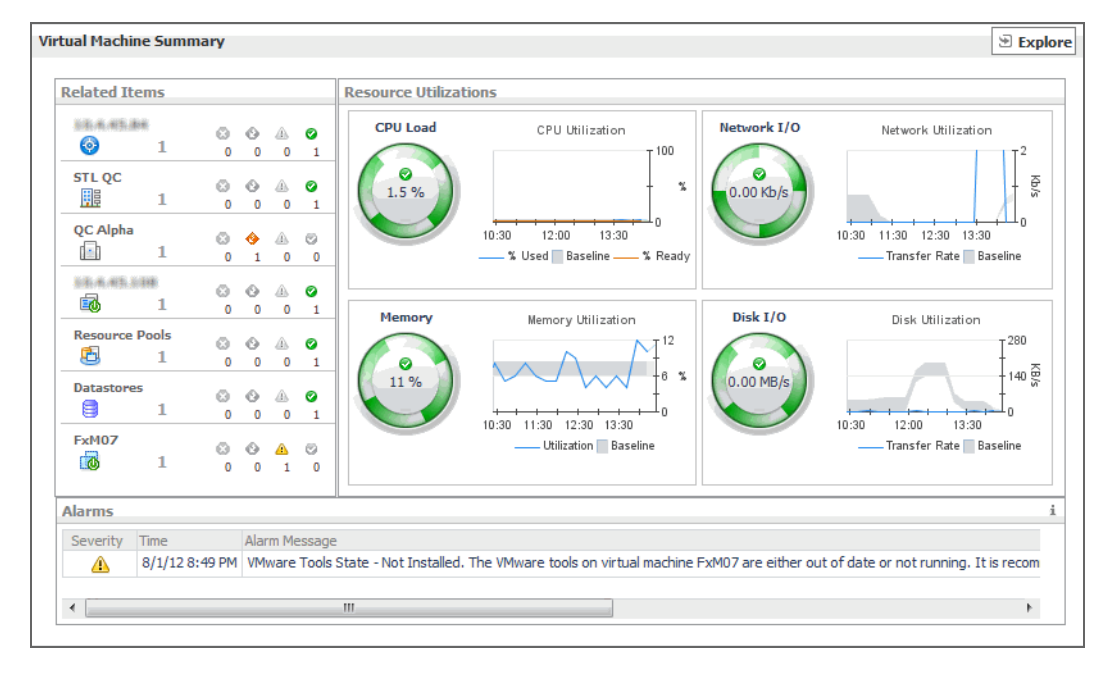

The information appearing on this view is displayed in the [Resource Utilizations view.](#page-38-1)

For information about the **Related Items** and **All Alarms** views also appearing in this summary, see the following sections:

- **•** [Managing Alarms on page 21](#page-20-0)
- **•** [Reviewing Related Items on page 23](#page-22-0)

### <span id="page-38-1"></span>**Resource Utilizations view**

Use this view to review the levels of CPU, network, memory, and disk utilization and overall consumption, broken into four simple views. Foglight™ for vCloud Director populates these values using the metrics collected by Foglight for VMware. For more information about the metrics appearing in these views, see the *Managing Virtualized Environments User and Reference Guide*.

**Table 12. Resource Utilizations view**

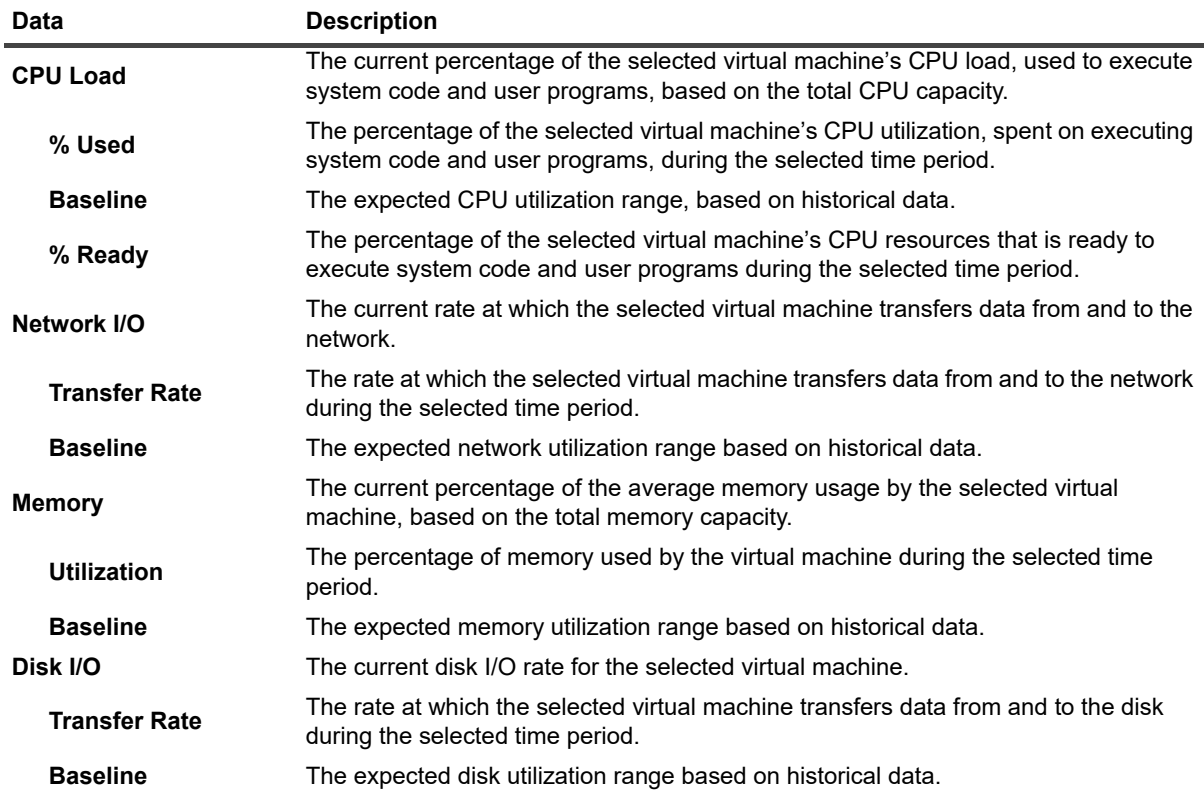

# <span id="page-39-0"></span>**Reviewing Frequently Asked Questions**

Foglight™ for vCloud Director offers a collection of frequently asked questions that provide quick insight into resource utilization levels for organization and provider vDCs in your monitored system. The question mechanism is interactive, guiding you to choose a category and specify additional parameters.

You can find the available questions on the **FAQts** tab of the vCloud Monitoring dashboard.

**Figure 34. FAQts tab**

| vCloud Environment                 |                                                                  | G+ Monday, June 24, 2013 11:29 PM - 3:29 AM 4 hours =  <br>$\overline{\mathbb{R}}$ Reports $\overline{\phantom{a}}$        |  |  |  |  |
|------------------------------------|------------------------------------------------------------------|----------------------------------------------------------------------------------------------------|--|--|--|--|
| vCloud Director                    |                                                                  |                                                                                                    |  |  |  |  |
| FAQts<br>Monitorina                | Administration<br>Reports                                        |                                                                                                    |  |  |  |  |
| <b>Categories</b>                  | <b>Ouestions</b>                                                 | Which Organizations have the highest CPU Utilization?                                                                      |  |  |  |  |
|                                    | R.<br>÷<br>Search Questions P                                    |                                                                                                    |  |  |  |  |
| All Questions<br><b>Favorites</b>  | Which Organizations have the highest CPU<br>٠<br>Utilization?    | Organizations with the Highest CPU Utilization<br>$Top \,  _5$                                                             |  |  |  |  |
| My Questions                       | Which Organizations have the highest Memory<br>Utilization?      | Utilization<br>Organization<br>Limited<br><b>Used</b>                                                                      |  |  |  |  |
| Organizations<br>Organization VDCs | Which Organizations have the highest Storage<br>Utilization?     | 2.0 GHz   0.0 MHz<br>Org1                                                                                                  |  |  |  |  |
| Provider VDCs                      | Which Organization VDCs have the highest CPU<br>Utilization?     |                                                                                                    |  |  |  |  |
|                                    | Which Organization VDCs have the highest<br>Memory Utilization?  |                                                                                                    |  |  |  |  |
|                                    | Which Organization VDCs have the highest<br>Storage Utilization? |                                                                                                    |  |  |  |  |
|                                    | Which Provider VDCs have the highest CPU<br>Utilization?         |                                                                                                    |  |  |  |  |
|                                    | Which Provider VDCs have the highest Memory<br>Utilization?      | <b>Related Ouestions</b><br>→ Which Organization VDCs have the highest Memory Utilization?                                 |  |  |  |  |
|                                    | Which Provider VDCs have the highest Storage<br>Utilization?     | → Which Organizations have the highest Storage Utilization?<br>→ Which Provider VDCs have the highest Storage Utilization? |  |  |  |  |
|                                    |                                                                  |                                                                                                    |  |  |  |  |

On this tab, the **Categories** pane several question groups. Selecting a category shows the questions belonging to that category in the **Questions** pane. From there, clicking a question shows the answer on the right.

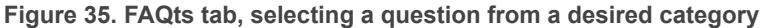

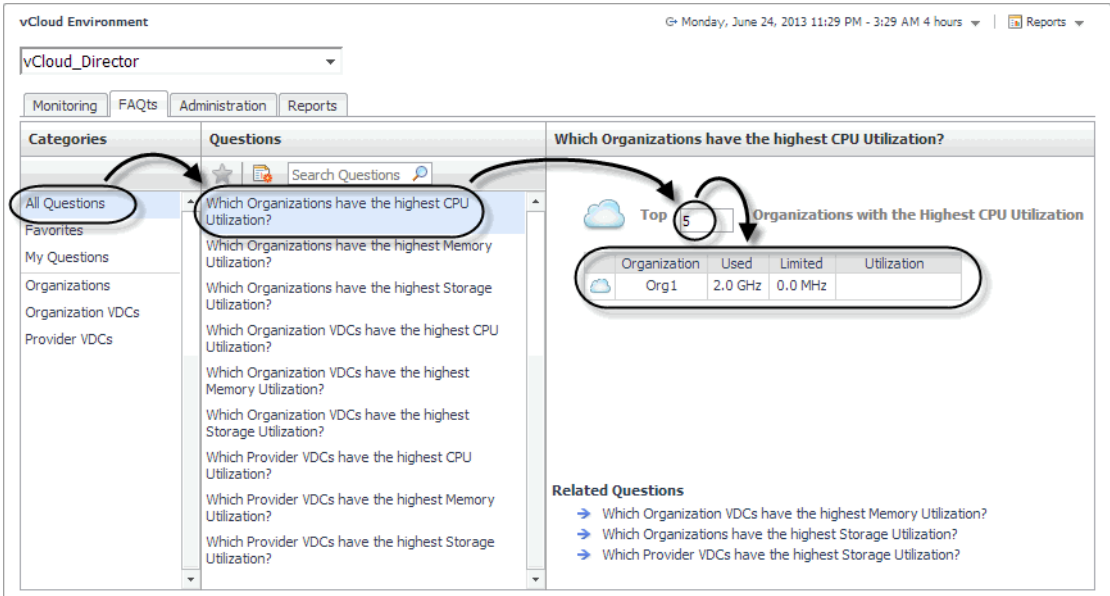

# <span id="page-40-0"></span>**Generating Reports**

Foglight™ for vCloud Director includes a report generation ability. This allows you to create reports using a set of predefined templates to report on the various aspects of your virtual environment. Foglight for VMware includes a collection of predefined report templates.

You can generate, copy, and edit reports using the **Reports** tab on the vCloud Environment dashboard, or alternatively the Reports dashboard included with the Management Server.

### **Figure 36. Reports tab**

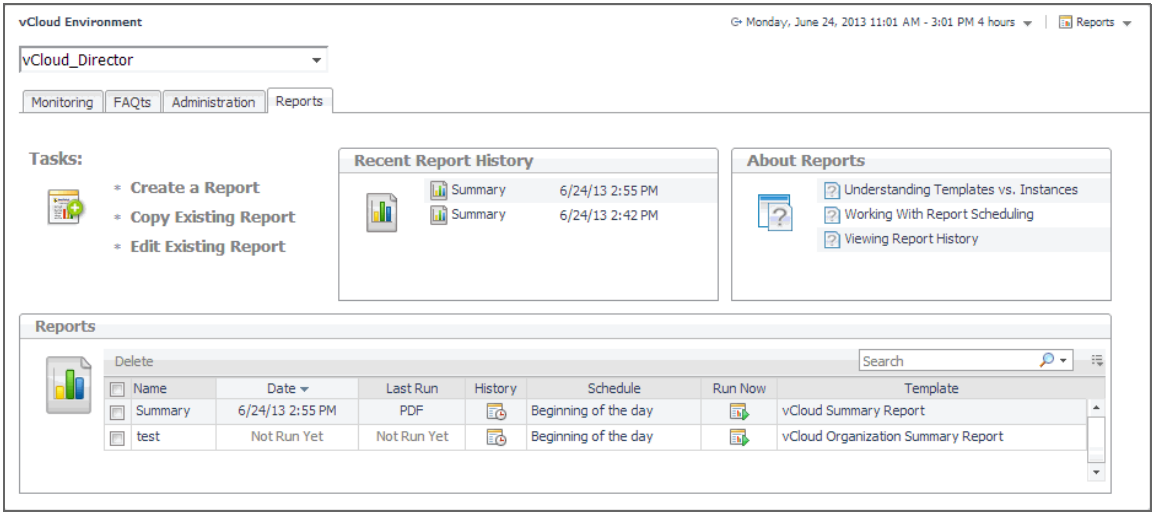

For more information on how to use this tab to create and manage reports, see the *Managing Capacity in Virtual Environments User Guide*. For complete information about the Reports dashboard, see the *Foglight User Help*.

The following templates are available with Foglight for VMware.

**Table 13. Report templates**

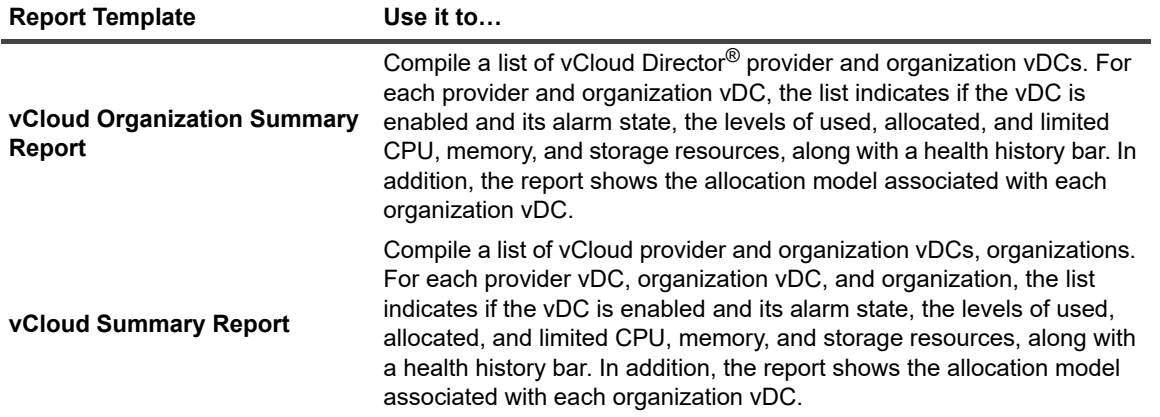

# <span id="page-42-0"></span>**Investigating Object Dependencies**

A typical vCloud Director® environment consists of many interrelated components. Understanding the dependencies between logical and virtual components in your monitored environment, and the levels of resources they consume, allows you to better understand resource-related issues, potentially affecting the stability of your system. This can help you predict the impact a potential outage may have on your environment, and to prevent such events, by reallocating resources where they are most needed.

- **•** [Getting Started with the Dependency Map](#page-42-1)
- **•** [Starting your Investigation](#page-48-1)

# <span id="page-42-1"></span>**Getting Started with the Dependency Map**

The vCloud VM Dependency dashboard visualizes the relationships between the different objects in your environment through an interactive map. The map illustrates how different components relate to each other, and the levels of the available resources available to them.

To access this dashboard, under **Dashboards**, choose **vCloud Director > vCloud Dependency**.

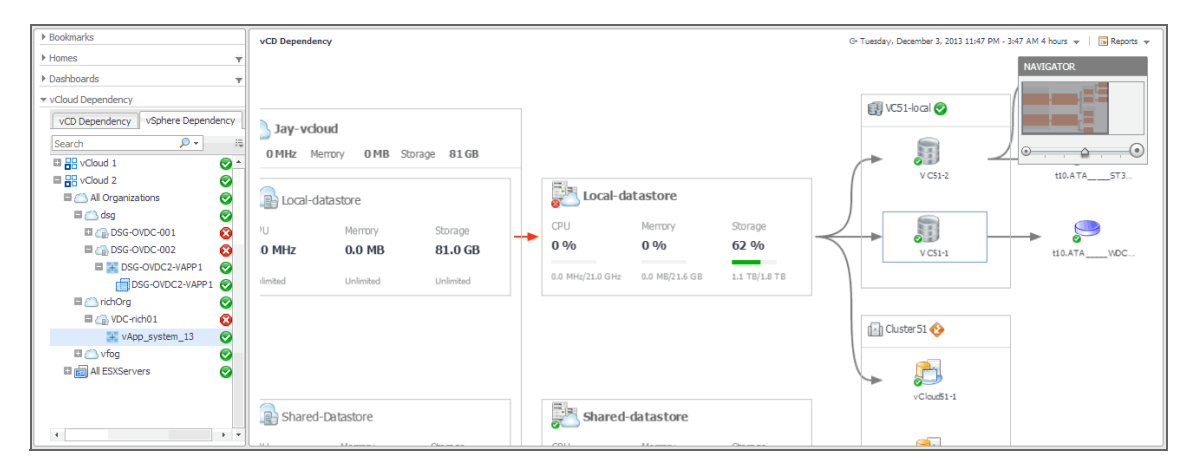

**Figure 37. vCloud VM Dependency dashboard**

## <span id="page-42-2"></span>**Navigating the Object Hierarchy**

The **vCloud Dependency** view appearing on the navigation tab shows a navigation tree representing a simplified map of your monitored objects, and pertinent alarm information.

On the right of each object in the **vCloud Dependency** view status indicators are displayed. Each status indicator represents the alarm of the highest severity that is generated against the object. For an object type container, the status indicator represents the alarm of highest severity that is outstanding for all objects of that type.

When you select an object from the **vCloud Dependency** view, the vCloud Logic Dependency dashboard displays a dependency map showing the selected object and any dependencies that it may have with other physical and virtual components in your monitored environment.

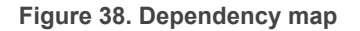

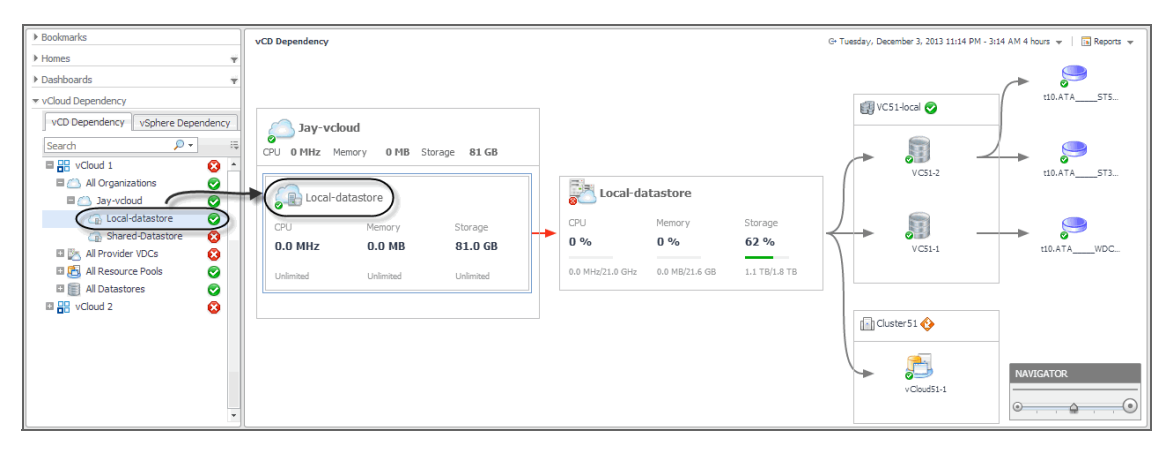

The information appearing in this view is organized into two tabs:

- **•** [vCD Dependency tab](#page-43-0)
- **•** [vSphere Dependency tab](#page-43-1)

### <span id="page-43-0"></span>**vCD Dependency tab**

The **vCD Dependency** tab illustrates the logical dependencies between the monitored objects. To open this tab, on the navigation panel, under **vCloud Dependency**, click **vCD Dependency**.

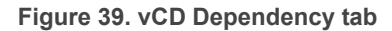

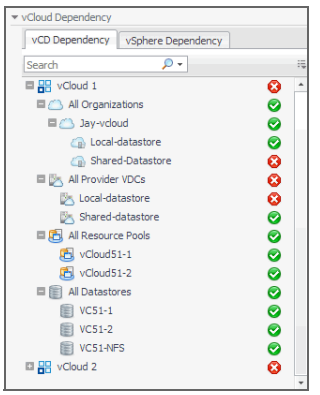

On this tab, your monitored vCloud appears as the root of the navigation tree, with all of its organizations, provider vDCs, resource pools, and datastores. Organization vDCs appear as child nodes of organizations. This structure illustrates the hierarchy of monitored objects in your vCloud Director infrastructure. Use this view to quickly locate a desired object using the logical hierarchy within your vCloud, and to explore any related dependencies.

## <span id="page-43-1"></span>**vSphere Dependency tab**

The **vSphere Dependency** tab focuses on the relationships between organizations and virtual machines. To open this tab, on the navigation panel, under vCloud Dependency, click **vSphere Dependency**.

Like the [vCD Dependency tab](#page-43-0), this tab also displays the monitored vCloud Director® as the root of the navigation tree, with organizations, ESX hosts, and datastores immediately below. The tree also displays virtual machines

organized into vApps. Use this view to quickly find any of these components and investigate their effect on the performance of virtual machines in your environment.

**Figure 40. vSphere Dependency tab** 

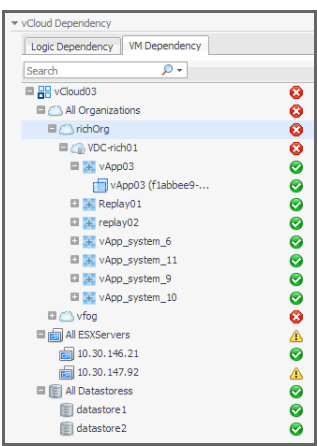

## <span id="page-44-0"></span>**Identifying Dependency Map Elements**

In a dependency map, some objects are represented with container tiles, others with single-object tiles or just icons. Dependencies between the objects in a map are illustrated with single-directional arrows.

**Figure 41. Dependency map elements**

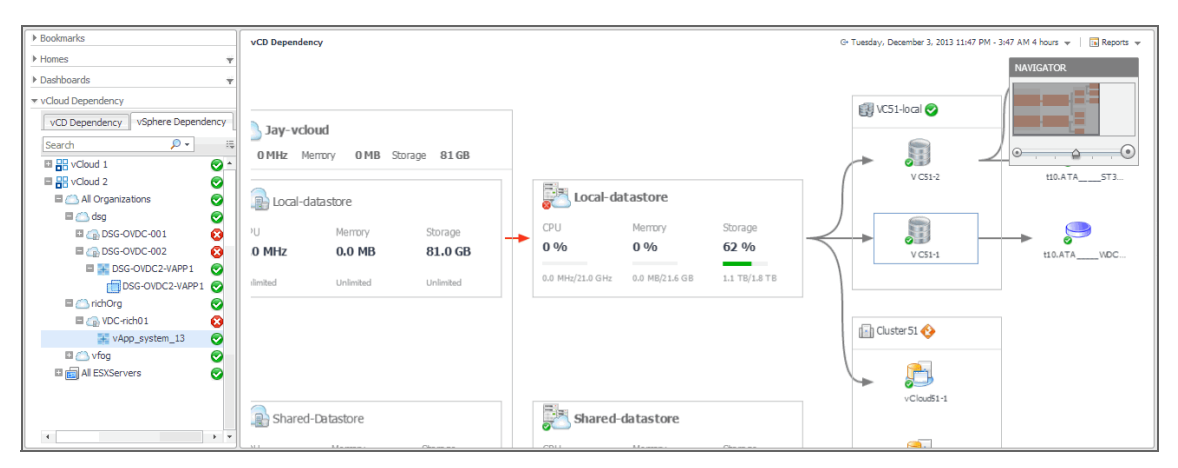

The complexity of the information representing an object depends on its type and any dependencies it has with other objects in a monitored environment. Object dependencies are represented with arrow lines.

Every object is represented with an icon, representing its type. This allows you quickly recognize main elements in a dependency map.

**Table 14. Object type icons**

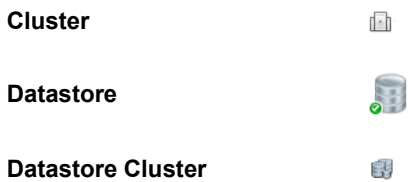

**Table 14. Object type icons**

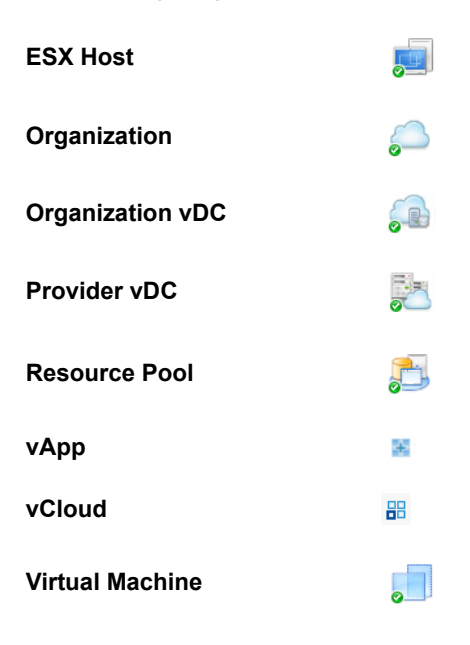

### **Organization tile**

The organization tile displays the levels of resource utilization (CPU, memory, and disk storage) for an entire organization. It also shows the organization's alarm severity state. These tiles also contain one or more tiles representing organization vDCs associated with that organization.

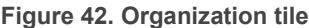

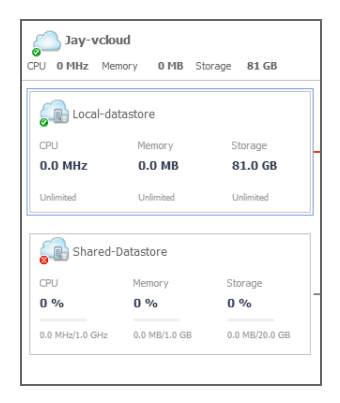

Foglight™ for vCloud Director populates the organization tile using the values stored as metrics collected from monitored organizations.

### **Table 15. Organization tile**

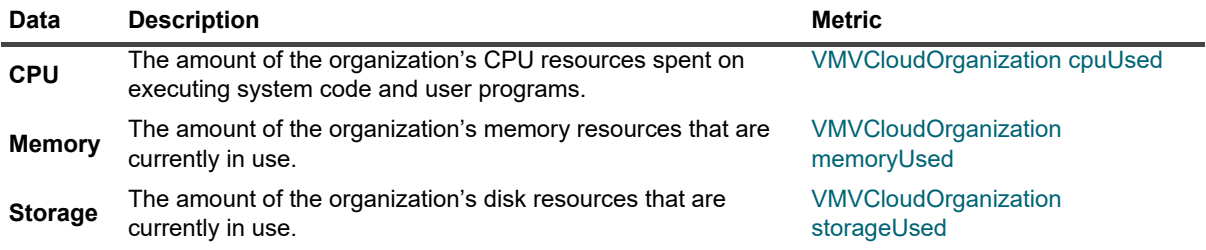

### **Organization vDC tile**

The organization vDC tile displays the levels of CPU, memory, and disk storage usage, and the amounts of allocated resources. It also shows the alarm severity state of the organization vDC.

**Figure 43. Organization vDC tile**

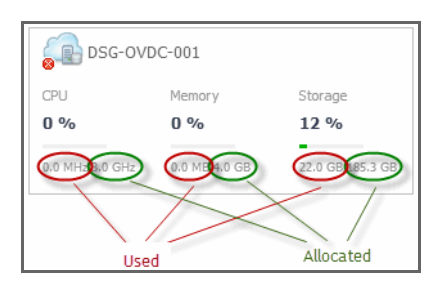

Foglight for VMware populates these tiles using the values stored as metrics collected from monitored organization vDCs.

**Table 16. Organization vDC tile**

| Data             | <b>Description</b>                                                                                                    | <b>Metric</b>                                       |
|------------------|----------------------------------------------------------------------------------------------------|-----------------------------------------------------|
| <b>CPU</b>       | The percentage of the organization vDC's CPU resources<br>spent on executing system code and user programs during<br>the selected time period. | <b>VMVCloudOrganizationVDC</b><br>cpuUtilization    |
| <b>Used</b>      | The amount of CPU resources spent on executing system<br>code and user programs.                                                               | <b>VMVCloudOrganizationVDC</b><br>cpuUsed           |
| <b>Allocated</b> | The total amount of CPU resources allocated to the<br>organization vDC.                                                                        | <b>VMVCloudOrganizationVDC</b><br>cpuAllocated      |
| <b>Memory</b>    | The percentage of the organization vDC's memory<br>resources that are currently in use.                                                        | <b>VMVCloudOrganizationVDC</b><br>memoryUtilization |
| <b>Used</b>      | The amount of the organization vDC's memory resources<br>that are currently in use.                                                            | <b>VMVCloudOrganizationVDC</b><br>memoryUsed        |
| <b>Allocated</b> | The total amount of memory resources that are allocated to<br>the organization vDC.                                                            | VMVCloudOrganizationVDC<br>memoryAllocated          |
| <b>Storage</b>   | The percentage of the organization vDC's disk resources<br>that are currently in use.                                                          | VMVCloudOrganizationVDC<br>storageUtilization       |
| <b>Used</b>      | The amount of the organization vDC's disk resources that<br>are currently in use.                                                              | VMVCloudOrganizationVDC<br>storageUsed              |
| <b>Allocated</b> | The total amount of disk resources that are allocated to the<br>organization vDC.                                                              | VMVCloudOrganizationVDC<br>storageAllocated         |

### **Provider vDC tiles**

The provider vDC tile displays the percentages of resource utilization (CPU, memory, and disk storage) for a provider vDC, and its severity state. It also shows the current resource usage and the total amount of resources available to the provider vDC.

### **Figure 44. Provider vDC tile**

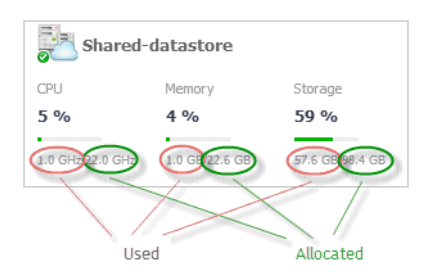

Foglight for VMware populates these tiles using the values stored as metrics collected from monitored provider vDCs.

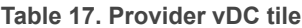

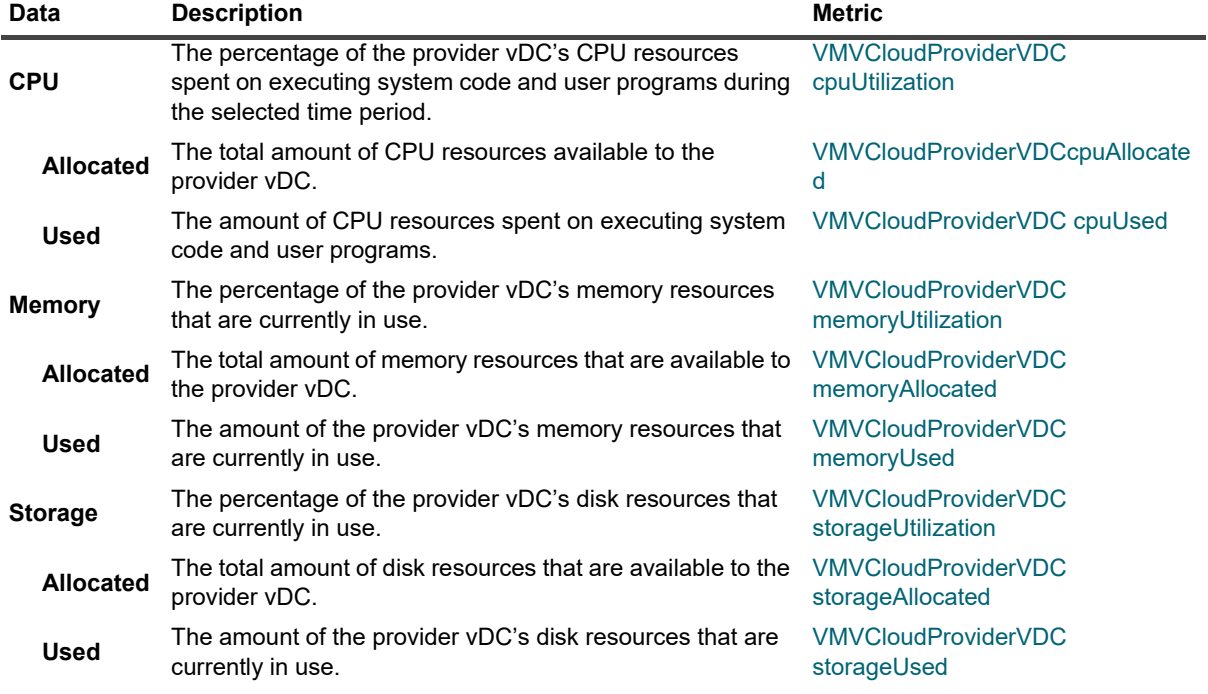

### **vApp, Cluster, and Datastore tiles**

The vApp, cluster, and datastore tiles are somewhat simpler in that they displays just the name of the component and its severity state, and also the name and severity state of the containing objects: virtual machines, resource pools, and datastores.

**Figure 45. vApp tile**

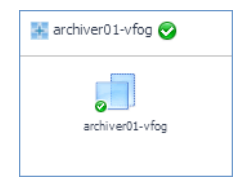

## <span id="page-48-0"></span>**Setting the Zoom Level**

In larger multi-component environments, a typical dependency map is likely complex and cannot fit your screen. The **NAVIGATOR** in the top-right corner allows you to easily set the zoom level by dragging the slider into the appropriate position. You can also display a desired part of the map by dragging the grey rectangle.

### **Figure 46. Navigator**

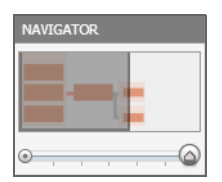

# <span id="page-48-1"></span>**Starting your Investigation**

To get started with your investigation, first select a desired object in the navigation tree. The vCD Dependency dashboard refreshes showing your object and any related dependencies. Observe related components and their alarm states. This can give you a good indication of any potential bottlenecks or performance issues.

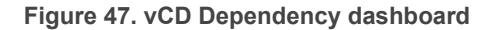

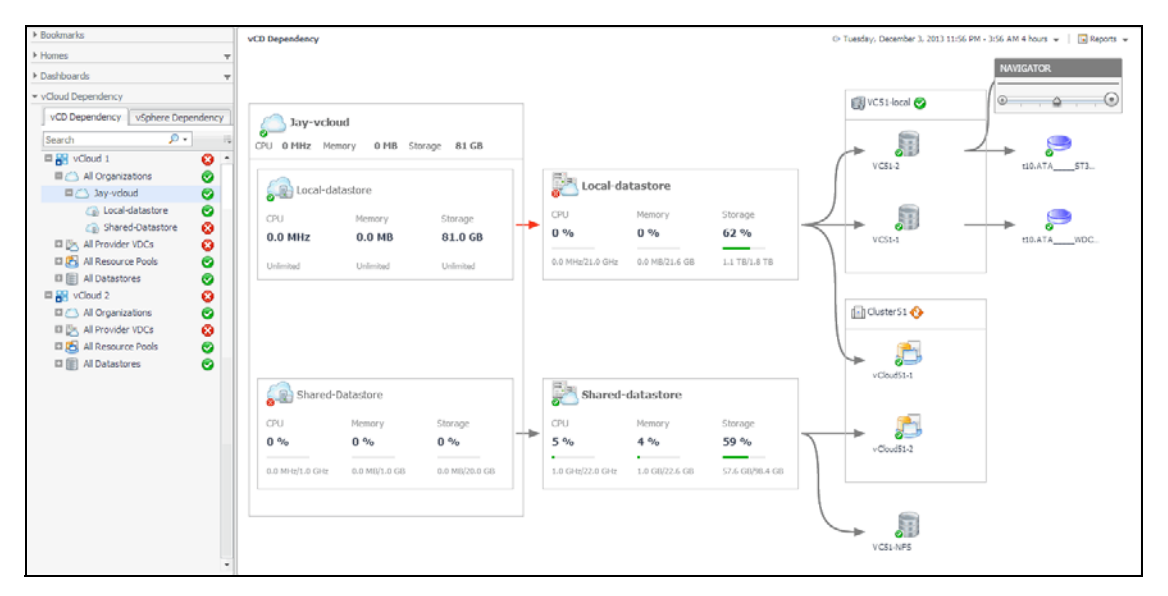

Some objects in the dependency map are displayed in multi- and single component tiles, and object icons. The type and range of the objects appearing on the vCD Dependency dashboard depends on the selected objects and the dependencies that object has within your integrated infrastructure. To better understand the map, every object type is identified with an icon. [For more information, see Identifying Dependency Map Elements on page 45.](#page-44-0)

For example, when you select an organization in the navigation tree, the dependency map displays a tile representing the organization object consisting of one or more organization vDCs.

#### **Figure 48. Organization tile**

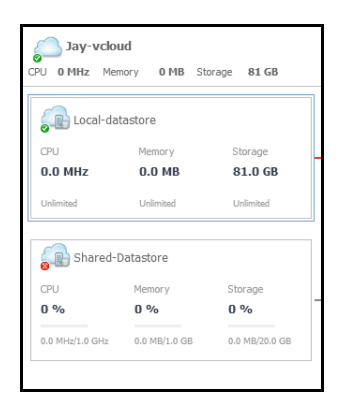

The tile displays the current CPU, memory, and disk usage for the organization object as a whole, and for any organization vDCs that belong to the selected organization. Alarm states are also given for the organization and any comprising organization vDCs. Next, the map shows any provider vDCs on which these organization vDCs depend.

**Figure 49. Provider vDCs**

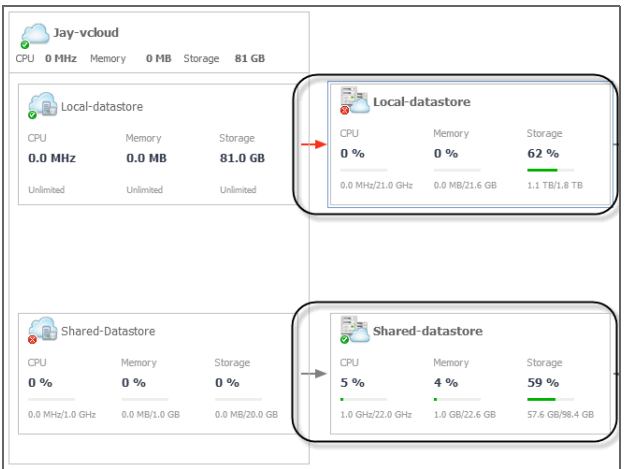

CPU, memory, and disk usage metrics appear for the provider vDCs, along with their alarm states. The map also shows the datastores and resource pools the provider vDCs use, and the elements in and elements associated with these objects, such as datastore and VMware clusters.

**Figure 50. Datastores and resource pools associated with provider vDCs**

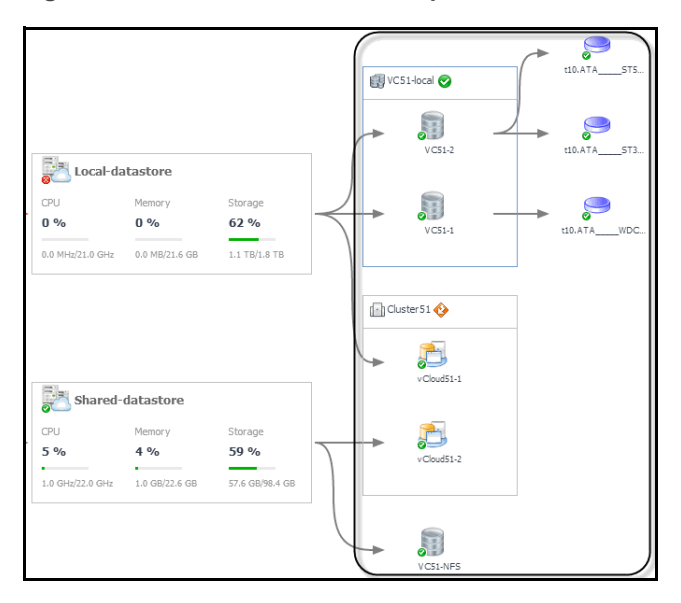

To find out more information about any of the displayed components, click the appropriate tile to display more information. For example, if you see an object that is in Fatal state, you can drill down on it to review the existing alarms and investigate further the root cause of the issue.

**Figure 51. Drilling down on organization vDC**

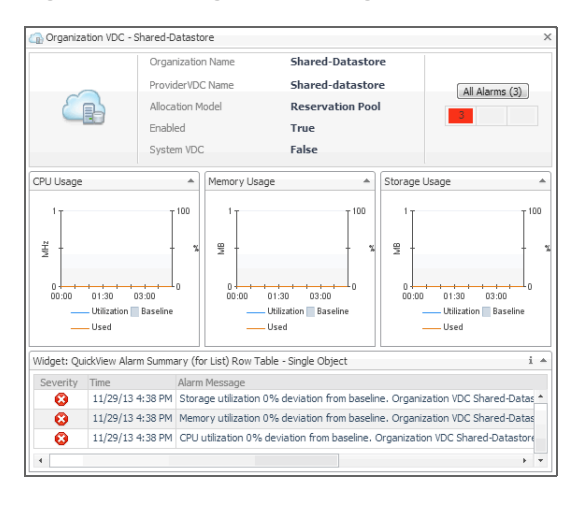

# **Reference**

<span id="page-51-0"></span>This chapter contains reference information about rules and metrics that are defined in Foglight for vCloud Director. Read this chapter to find out details about these components.

- **•** [Rules](#page-51-1)
- **•** [Metric Collections](#page-55-0)

# <span id="page-51-1"></span>**Rules**

Foglight allows you to create flexible rules that can be applied to complex, interrelated data from multiple sources within your distributed system. You can associate several different actions with a rule, configure a rule so that it does not fire repeatedly, and associate a rule with schedules to define when it should and should not be evaluated.

Different types of data can be used in rules, including registry variables, raw metrics, derived metrics, and topology object properties.

There are two types of rules in Foglight for vCloud Director: simple rules and multiple-severity rules. A simple rule has a single condition, and can be in one of three states: *Fire*, *Undefined*, or *Normal*. A multiple-severity rule can have up to five severity levels: *Undefined*, *Fatal*, *Critical*, *Warning*, and *Normal*.

Rule conditions are regularly evaluated against monitoring data (metrics and topology object properties collected from your monitored environment and transformed into a standard format). Therefore, the state of the rule can change if the data changes. For example, if a set of monitoring data matches a simple rule's condition, the rule enters the *Fire* state. If the next set does not match the condition, the rule exits the *Fire* state and enters the *Normal* state.

A rule condition is a type of expression that can be true or false. When it evaluates to true, the rule is said to fire, causing any actions that are associated with the rule or severity level to be performed. You can configure a rule to perform one or more actions upon entering or exiting each state. When a multiple-severity rule fires, an alarm also appears in Foglight for vCloud Director.

For more information see the *Foglight for vCloud Director Administration and Configuration Help.*

Foglight for VMware provides an effective monitoring solution for the vCloud infrastructure. The rules included with this product alert you about virtual infrastructure problems.

When service degradations are detected. Foglight for vCloud Director sends alerts to the event console. Optionally, Foglight for vCloud Director can be configured to send emails, pager messages, or perform other actions you define. Performance data can be viewed, analyzed, and reported using Foglight for vCloud Director.

Foglight for VMware includes the following groups of rules:

- **•** [vCloud Director Dependencies Rule on page 52](#page-51-2)
- **•** [vCloud Director Rules on page 53](#page-52-0)

## <span id="page-51-2"></span>**vCloud Director Dependencies Rule**

This section describes the vCloud Director Dependency rule:

**•** [vCloudDependenciesRefresher rule on page 53](#page-52-1)

## <span id="page-52-1"></span>**vCloudDependenciesRefresher rule**

### **Purpose**

This rule refreshes all objects found in the vCloud dependency map.

# <span id="page-52-0"></span>**vCloud Director Rules**

This section lists and describes the vCloud Director rules. Rules in this section:

- **•** [VCloud Agent Updates rule on page 53](#page-52-2)
- **•** [VCloud Check Virtual Center Monitoring Status rule on page 53](#page-52-3)
- **•** [VCloud OrganizationVDC CPU Utilization rule on page 54](#page-53-0)
- **•** [VCloud OrganizationVDC Memory Utilization rule on page 54](#page-53-1)
- **•** [VCloud OrganizationVDC Storage Utilization rule on page 54](#page-53-2)
- **•** [VCloud ProviderVDC CPU Utilization rule on page 55](#page-54-0)
- **•** [VCloud ProviderVDC Memory Utilization rule on page 55](#page-54-1)
- **•** [VCloud ProviderVDC Storage Utilization rule on page 55](#page-54-2)

## <span id="page-52-2"></span>**VCloud Agent Updates rule**

### **Purpose**

This rule monitors the activity of monitoring vCloud Director Agent instances.

### **Scope**

Agent

**Table 18. Rule Definition**

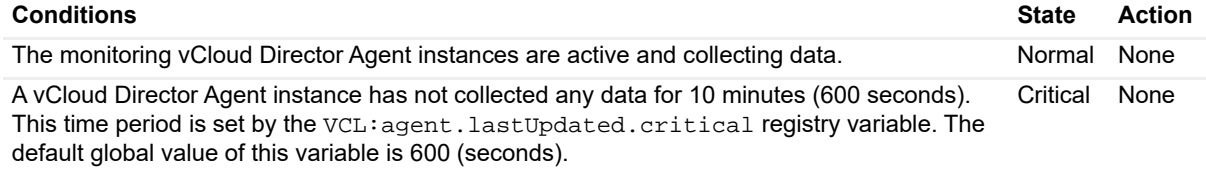

## <span id="page-52-3"></span>**VCloud Check Virtual Center Monitoring Status rule**

### **Purpose**

This rule checks if the Virtual Centers associated with the monitored vCloud environment are configured for monitoring.

### **Scope**

VMVCloudServerGroup.vCenters

#### **Table 19. Rule Definition**

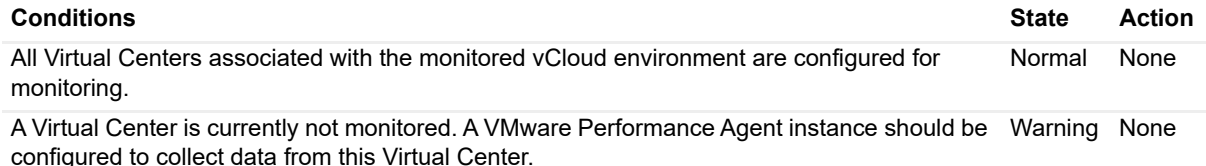

### <span id="page-53-0"></span>**VCloud OrganizationVDC CPU Utilization rule**

### **Purpose**

This rule monitors the CPU utilization of organization vDCs, and generates alarms if it determines that the CPU utilization significantly deviates from the baseline values.

### **Scope**

VMVCloudOrganizationVDC

**Table 20. Rule Definition**

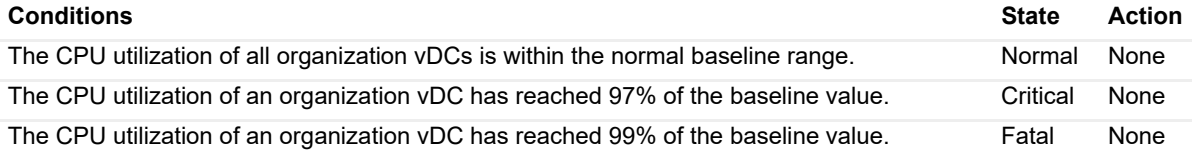

### <span id="page-53-1"></span>**VCloud OrganizationVDC Memory Utilization rule**

### **Purpose**

This rule monitors the memory utilization of organization vDCs, and generates alarms if it determines that the memory utilization significantly deviates from the baseline values.

### **Scope**

VMVCloudOrganizationVDC

**Table 21. Rule Definition**

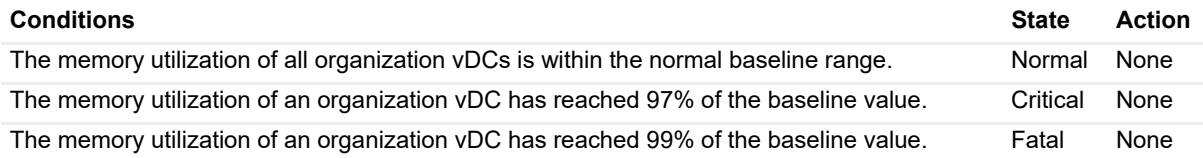

## <span id="page-53-2"></span>**VCloud OrganizationVDC Storage Utilization rule**

### **Purpose**

This rule monitors the disk storage utilization of organization vDCs, and generates alarms if it determines that the storage utilization significantly deviates from the baseline values.

### **Scope**

VMVCloudOrganizationVDC

**Table 22. Rule Definition**

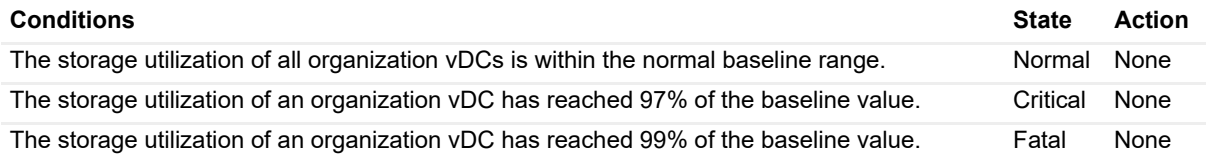

## <span id="page-54-0"></span>**VCloud ProviderVDC CPU Utilization rule**

### **Purpose**

This rule monitors the CPU utilization of provider vDCs, and generates alarms if it determines that the CPU utilization significantly deviates from the baseline values.

### **Scope**

VMVCloudProviderVDC

**Table 23. Rule Definition**

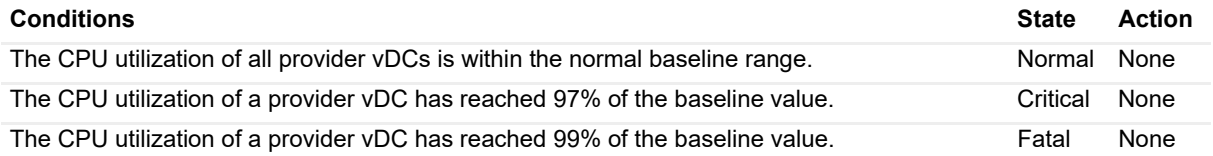

## <span id="page-54-1"></span>**VCloud ProviderVDC Memory Utilization rule**

### **Purpose**

This rule monitors the memory utilization of provider vDCs, and generates alarms if it determines that the memory utilization significantly deviates from the baseline values.

### **Scope**

VMVCloudProviderVDC

**Table 24. Rule Definition**

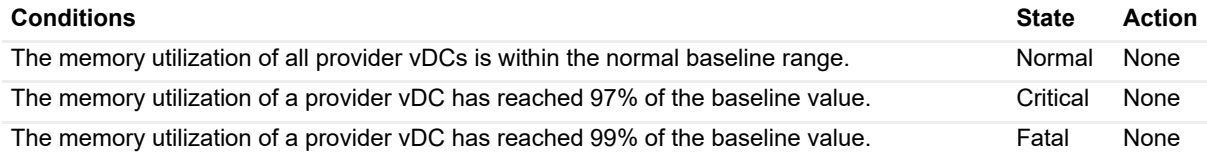

## <span id="page-54-2"></span>**VCloud ProviderVDC Storage Utilization rule**

### **Purpose**

This rule monitors the disk storage utilization of provider vDCs, and generates alarms if it determines that the storage utilization significantly deviates from the baseline values.

### **Scope**

VMVCloudProviderVDC

**Table 25. Rule Definition**

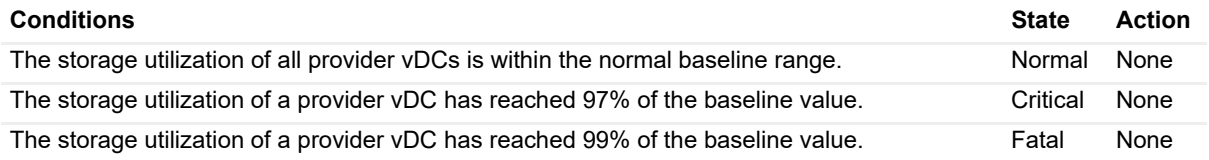

# <span id="page-55-0"></span>**Metric Collections**

vCloud Director agents collect data from monitored environment and store it in the Foglight™ topology model as topology objects. Each monitored object is represented with a topology object. For example, a VMVCloudProviderVDC object instance represents a specific provider vDC. Foglight for VMware includes a set of topology types representing the different monitoring targets. Each object type comes with a unique collection of metric properties that store metric data collected from the monitored objects. The following topology types are used for storing collected metrics:

- **•** [VMVCloudOrganization](#page-55-5)
- **•** [VMVCloudProviderVDC](#page-56-9)
- **•** [VMVCloudOrganizationVDC](#page-58-8)
- **•** [VMWStorageProfile](#page-59-5)
- **•** [VMVCloudProviderVDCStorageProfile](#page-60-0)
- **•** [VMVCloudVApp](#page-60-1)
- **•** [VMVCloudVAppTemplate](#page-61-0)
- **•** [VMVCloudServerGroup](#page-61-1)
- **•** [VMVCloudOrgVDCStorageProfile](#page-62-0)
- <span id="page-55-1"></span>**•** [VMVCloudNetworkPool](#page-62-1)

### <span id="page-55-5"></span>**Table 26. VMVCloudOrganization**

<span id="page-55-4"></span><span id="page-55-3"></span><span id="page-55-2"></span>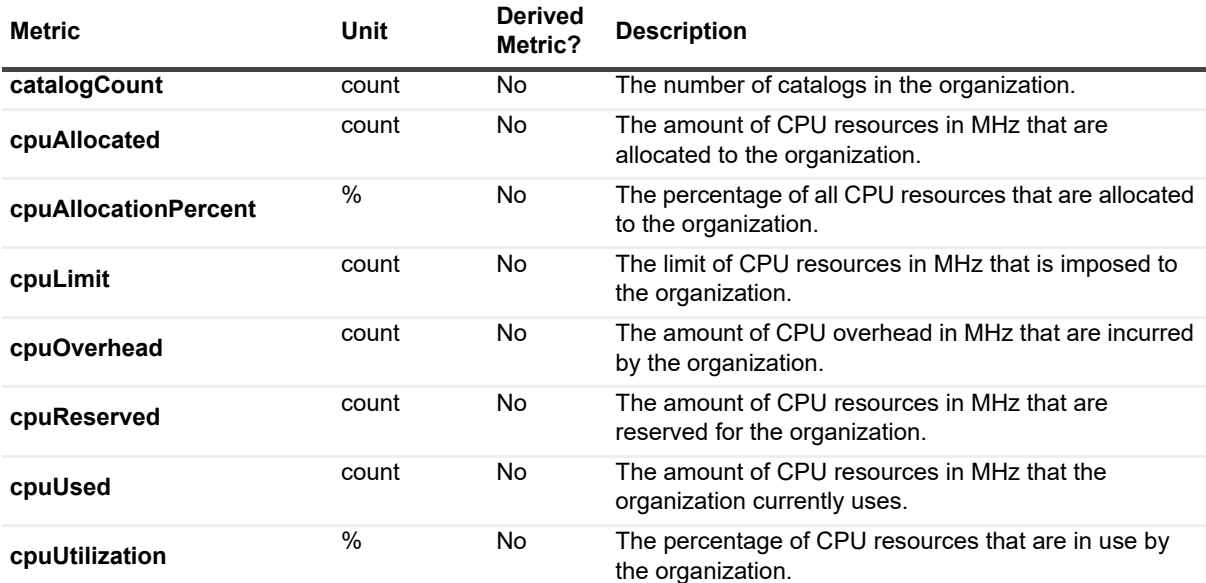

### **Table 26. VMVCloudOrganization**

<span id="page-56-7"></span><span id="page-56-6"></span><span id="page-56-5"></span><span id="page-56-1"></span>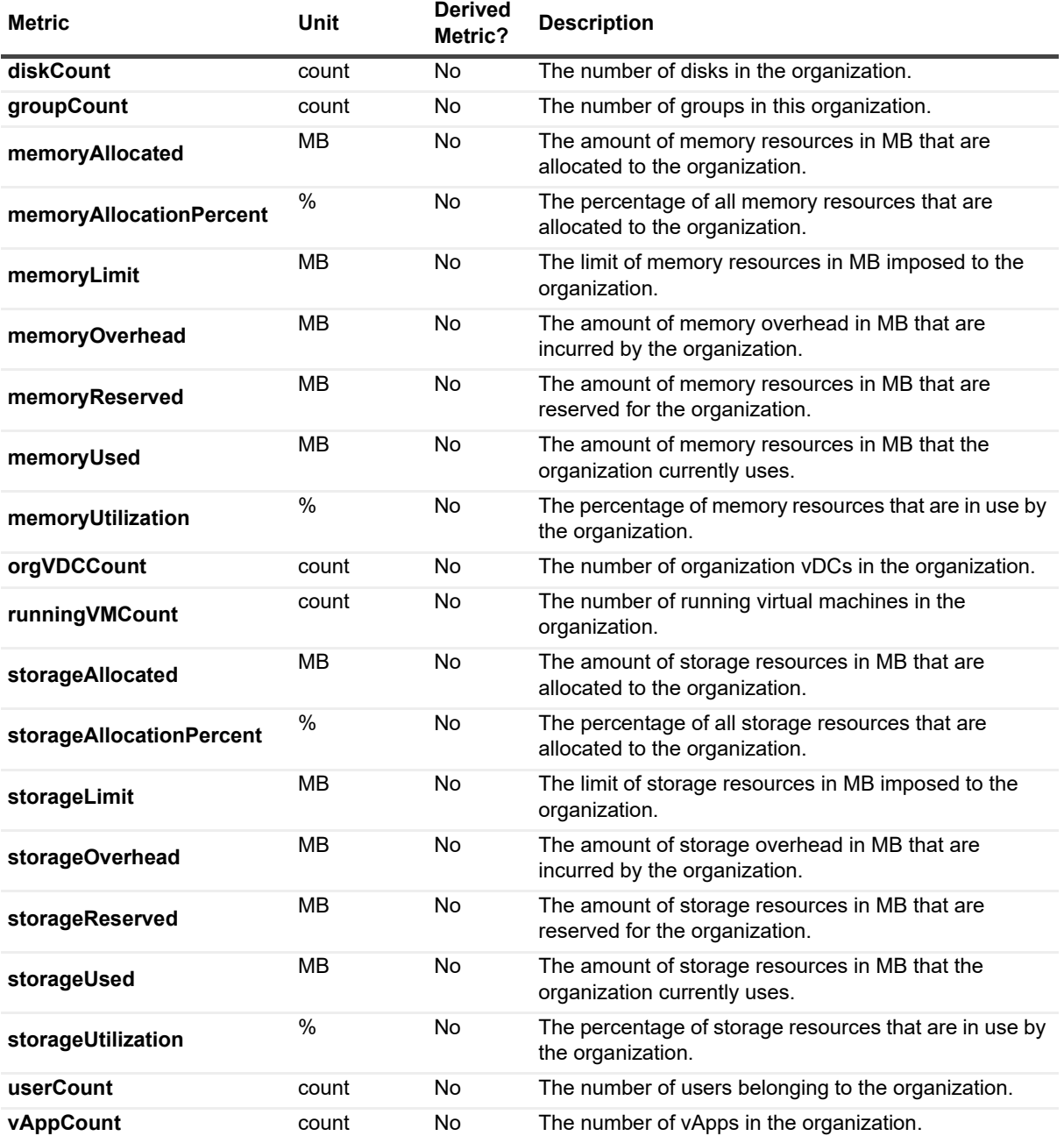

### <span id="page-56-9"></span><span id="page-56-8"></span><span id="page-56-4"></span><span id="page-56-2"></span><span id="page-56-0"></span>**Table 27. VMVCloudProviderVDC**

<span id="page-56-3"></span>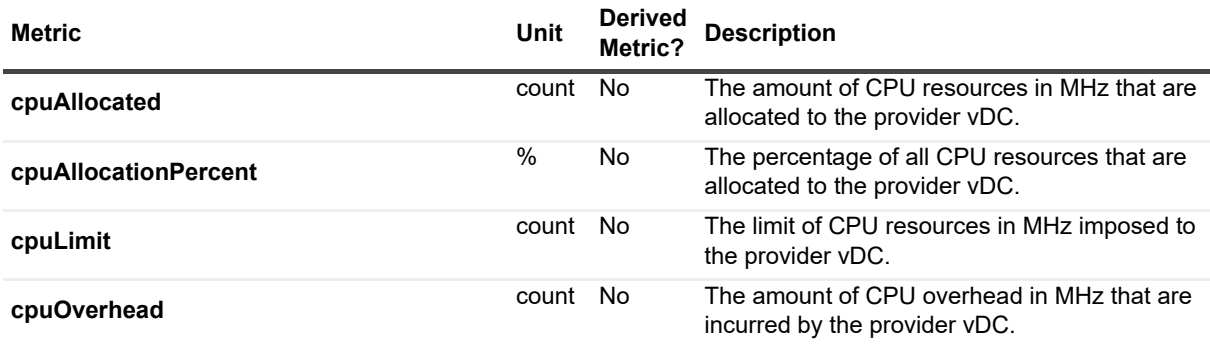

Foglight for vCloud Director 5.8.3 User and Reference Guide ence Guide **57**<br>Reference **57** 

### **Table 27. VMVCloudProviderVDC**

<span id="page-57-6"></span><span id="page-57-5"></span><span id="page-57-4"></span><span id="page-57-3"></span><span id="page-57-2"></span><span id="page-57-1"></span><span id="page-57-0"></span>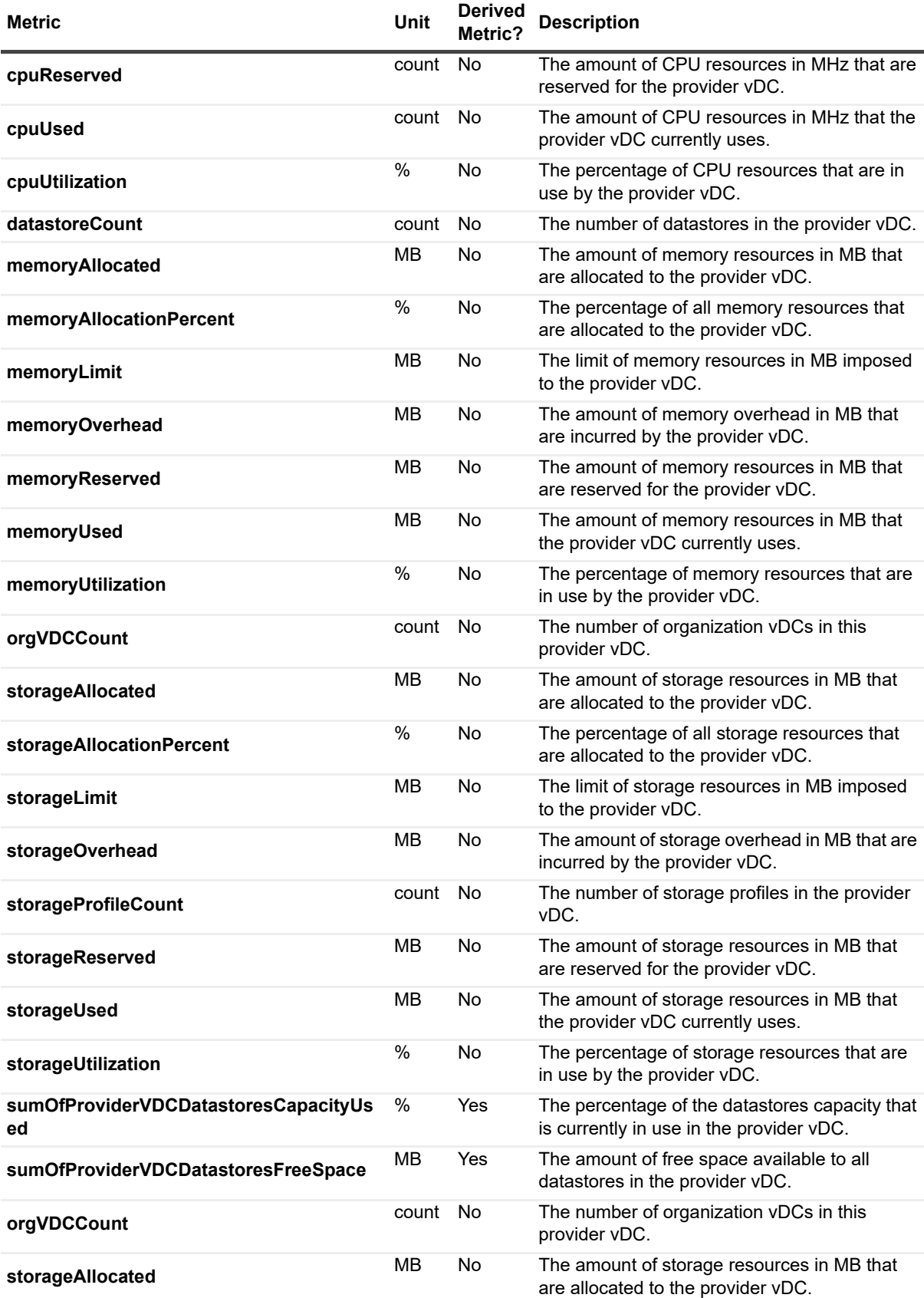

### **Table 27. VMVCloudProviderVDC**

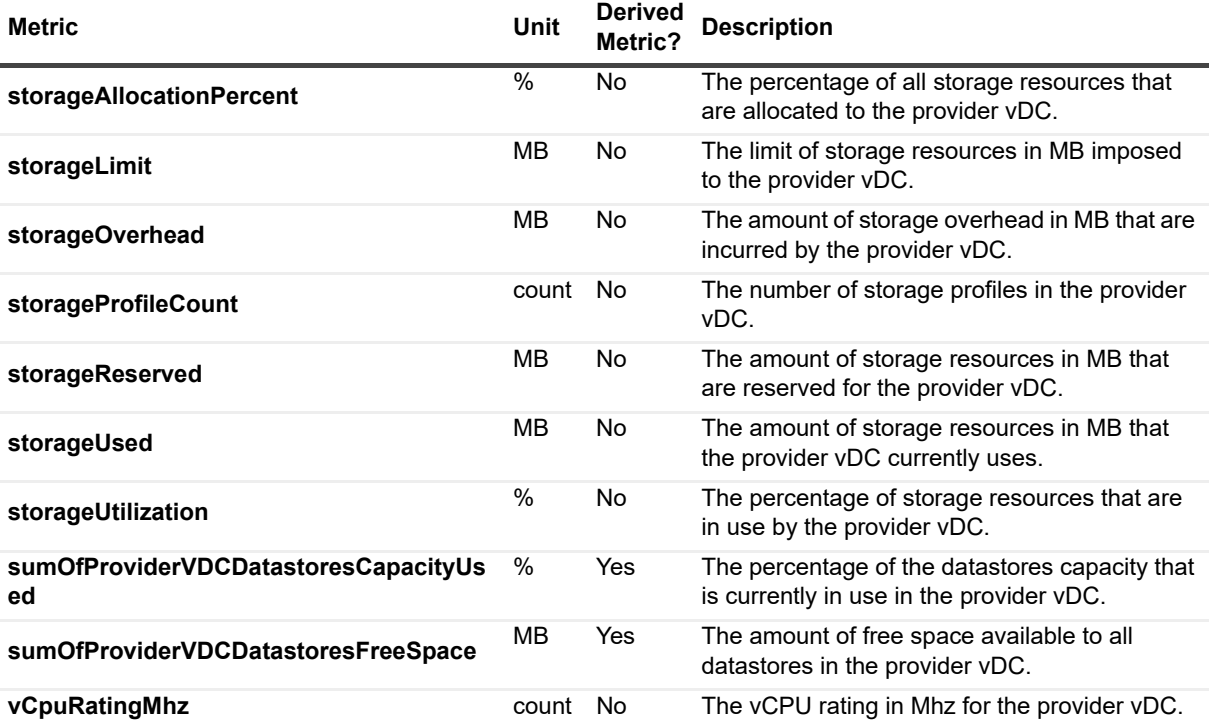

### <span id="page-58-8"></span><span id="page-58-7"></span><span id="page-58-2"></span><span id="page-58-0"></span>**Table 28. VMVCloudOrganizationVDC**

<span id="page-58-6"></span><span id="page-58-5"></span><span id="page-58-4"></span><span id="page-58-3"></span><span id="page-58-1"></span>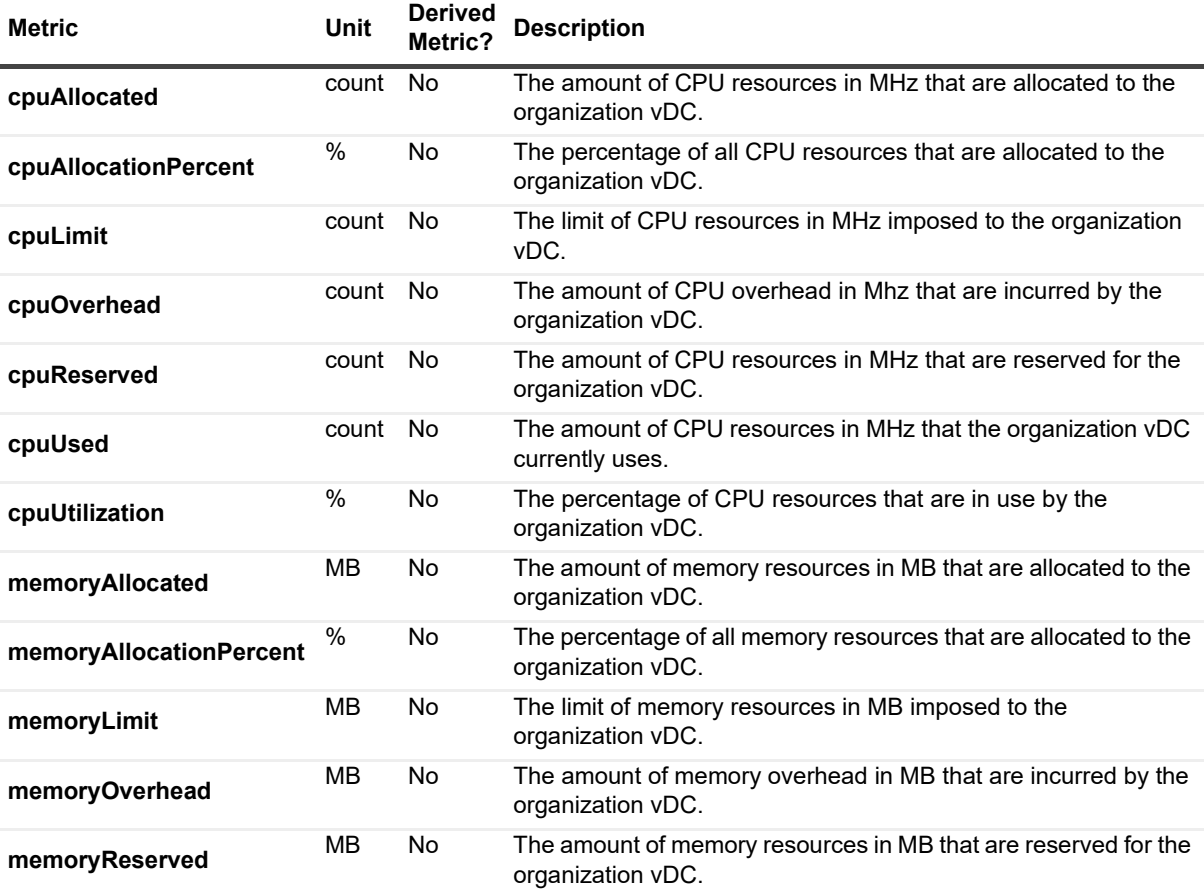

### **Table 28. VMVCloudOrganizationVDC**

<span id="page-59-3"></span><span id="page-59-2"></span><span id="page-59-0"></span>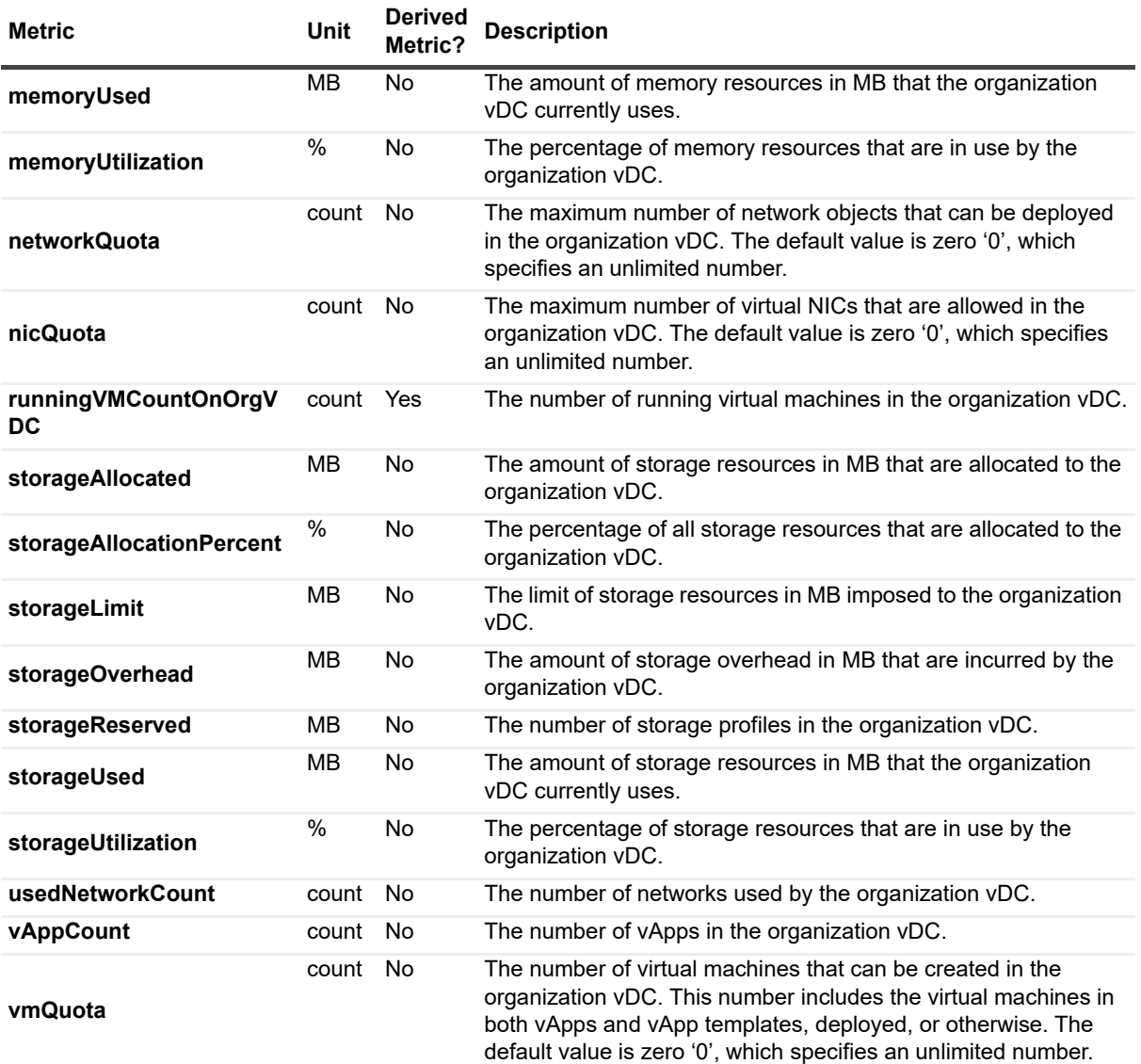

### <span id="page-59-5"></span><span id="page-59-4"></span><span id="page-59-1"></span>**Table 29. VMWStorageProfile**

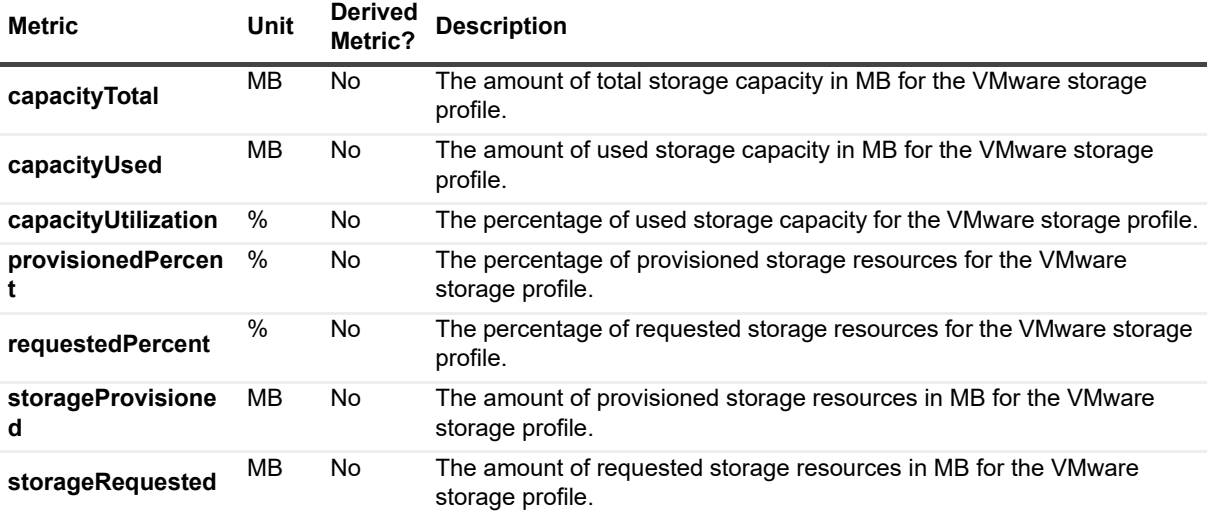

### <span id="page-60-0"></span>**Table 30. VMVCloudProviderVDCStorageProfile**

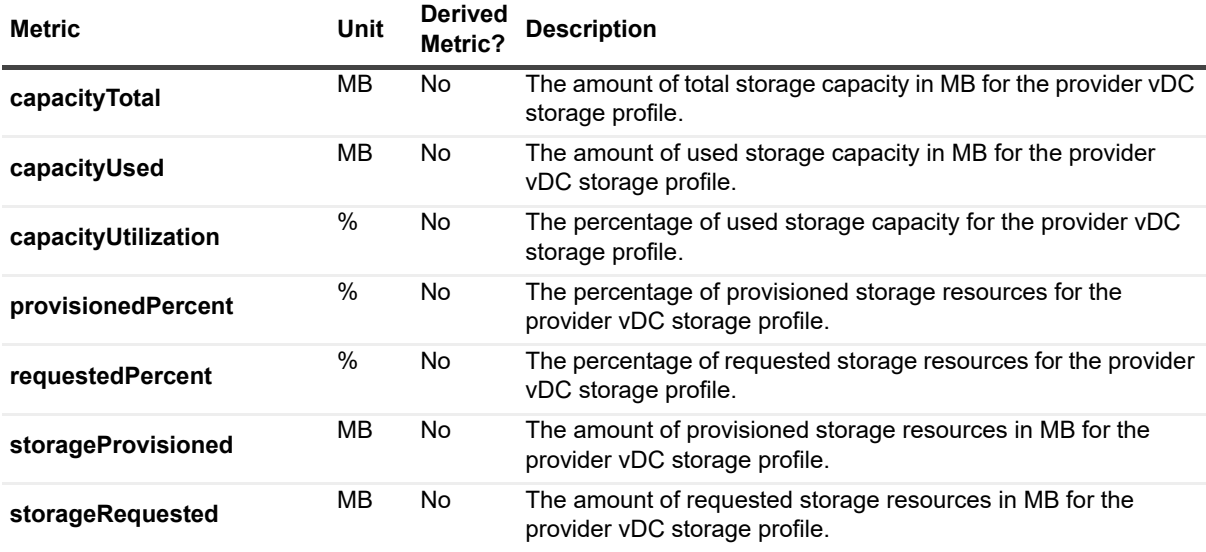

### <span id="page-60-1"></span>**Table 31. VMVCloudVApp**

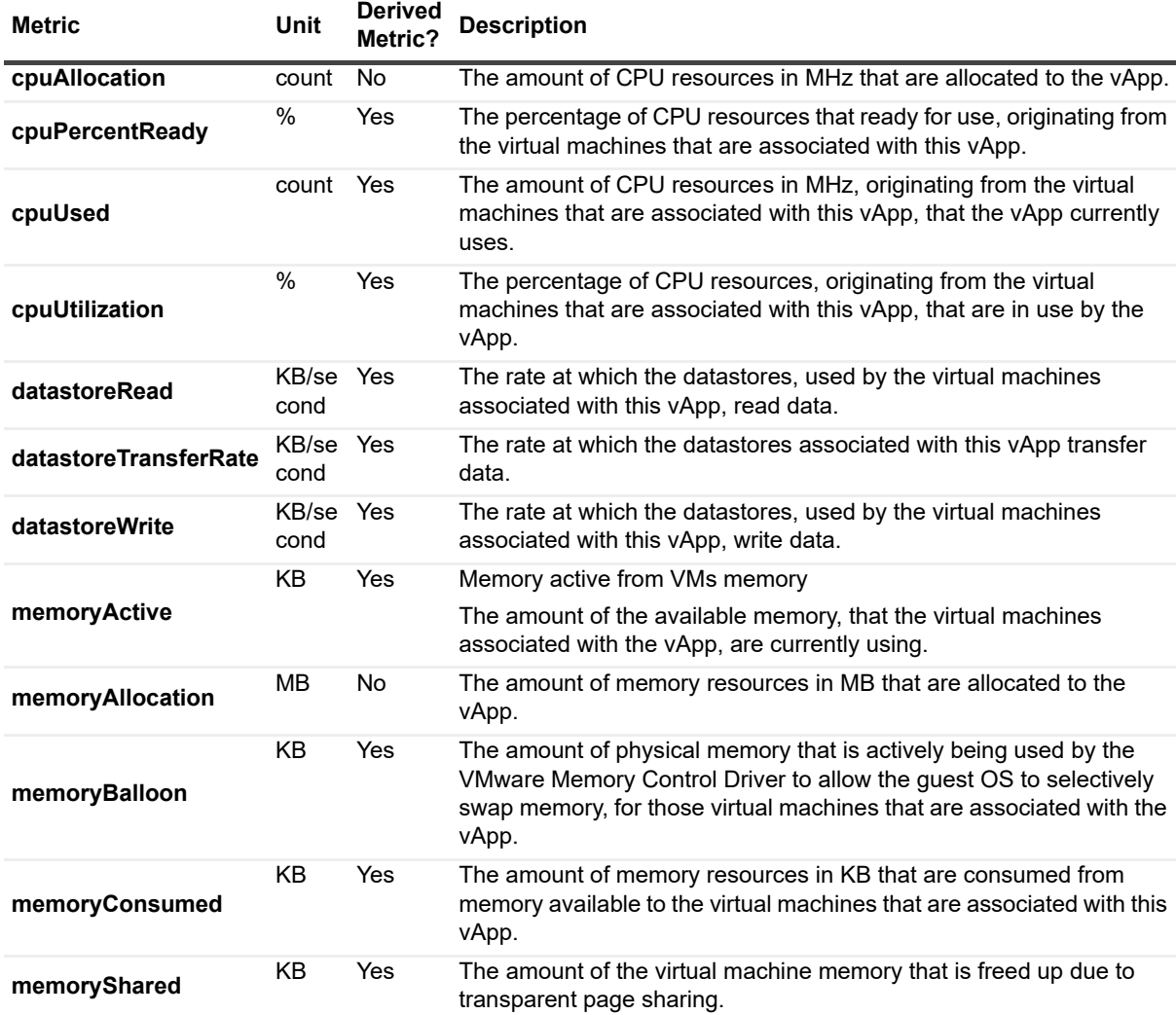

### **Table 31. VMVCloudVApp**

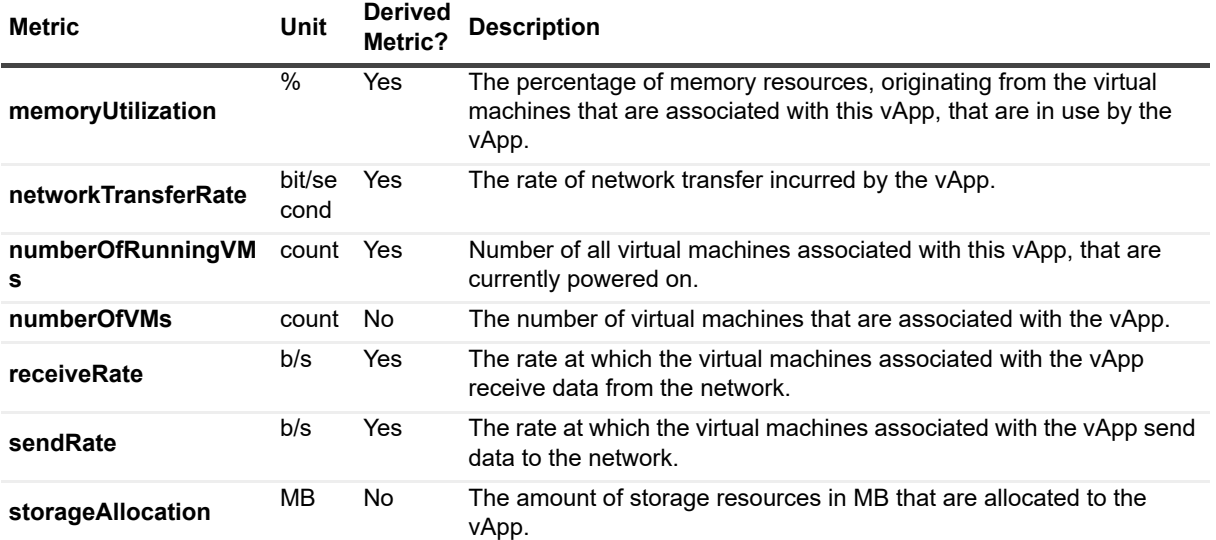

### <span id="page-61-0"></span>**Table 32. VMVCloudVAppTemplate**

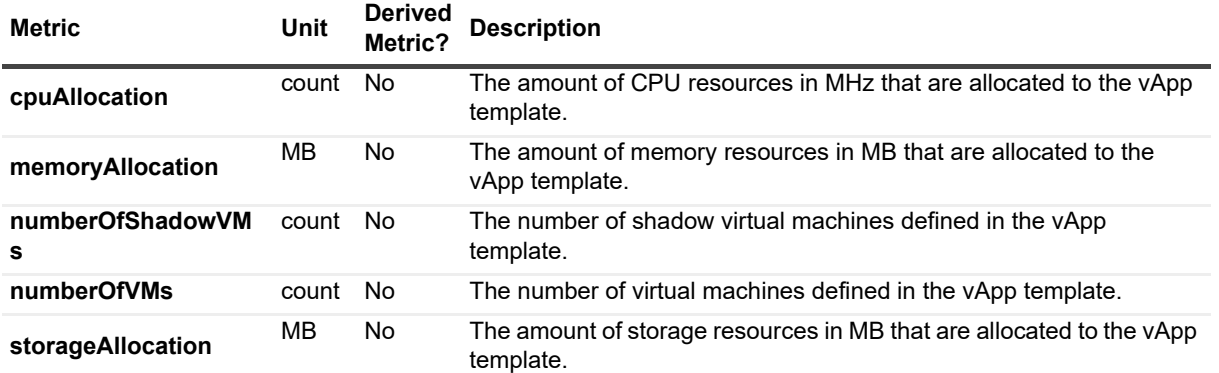

### <span id="page-61-1"></span>**Table 33. VMVCloudServerGroup**

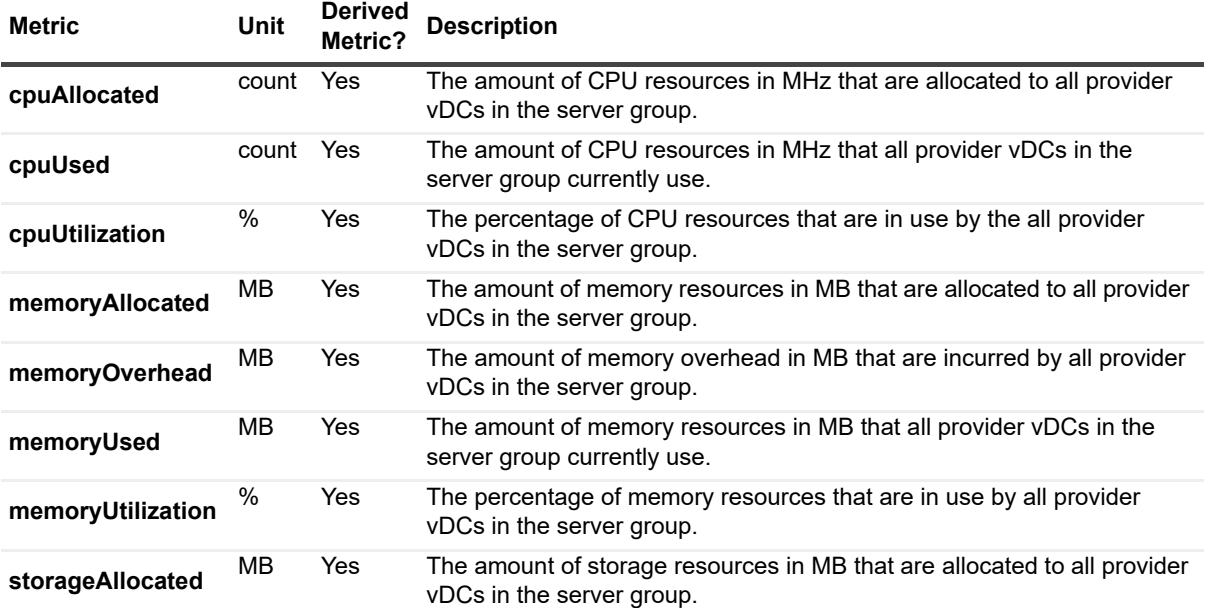

### **Table 33. VMVCloudServerGroup**

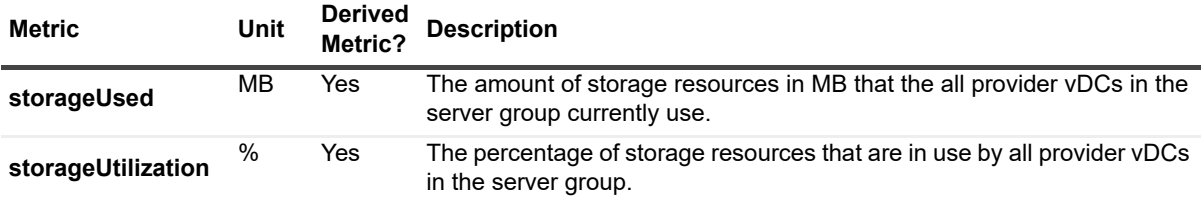

### <span id="page-62-0"></span>**Table 34. VMVCloudOrgVDCStorageProfile**

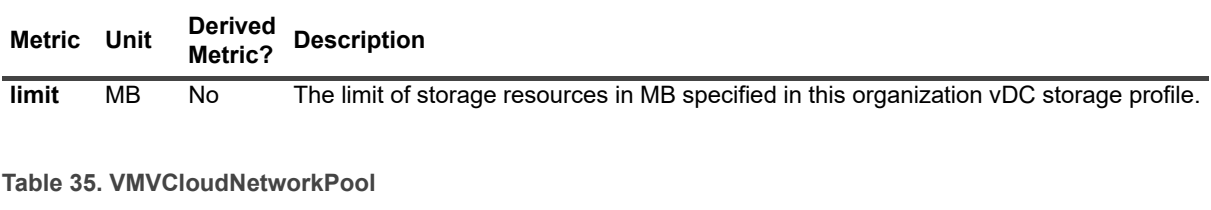

<span id="page-62-1"></span>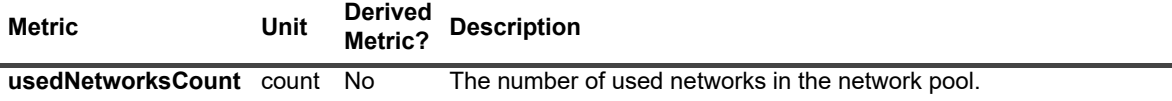

# **About Us**

<span id="page-63-0"></span>Quest creates software solutions that make the benefits of new technology real in an increasingly complex IT landscape. From database and systems management, to Active Directory and Office 365 management, and cyber security resilience, Quest helps customers solve their next IT challenge now. Around the globe, more than 130,000 companies and 95% of the Fortune 500 count on Quest to deliver proactive management and monitoring for the next enterprise initiative, find the next solution for complex Microsoft challenges and stay ahead of the next threat. Quest Software. Where next meets now. For more information, visit <https://www.quest.com/>.

# <span id="page-63-1"></span>**Technical support resources**

Technical support is available to Quest customers with a valid maintenance contract and customers who have trial versions. You can access the Quest Support Portal at [https://support.quest.com.](https://support.quest.com)

The Support Portal provides self-help tools you can use to solve problems quickly and independently, 24 hours a day, 365 days a year. The Support Portal enables you to:

- **•** Submit and manage a Service Request.
- **•** View Knowledge Base articles.
- **•** Sign up for product notifications.
- **•** Download software and technical documentation.
- **•** View how-to-videos.
- **•** Engage in community discussions.
- **•** Chat with support engineers online.
- **•** View services to assist you with your product.